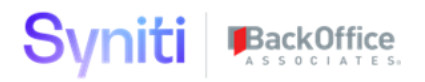

# **Syniti Solutions psaProjectQA**

**Installation, Configuration & User Guide**

BackOffice Associates, LLC, d/b/a Syniti www.syniti.com info@syniti.com

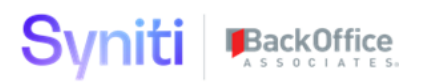

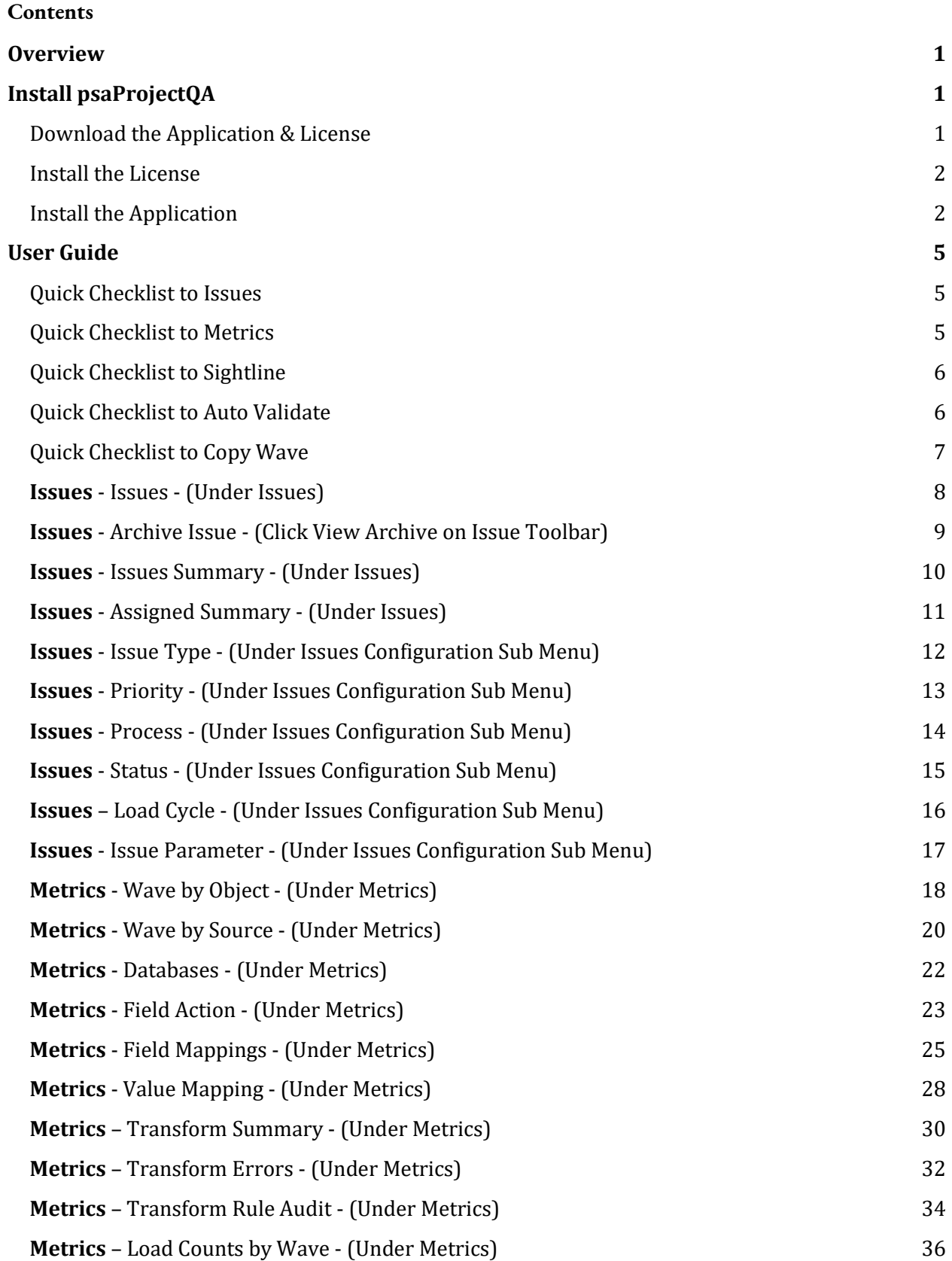

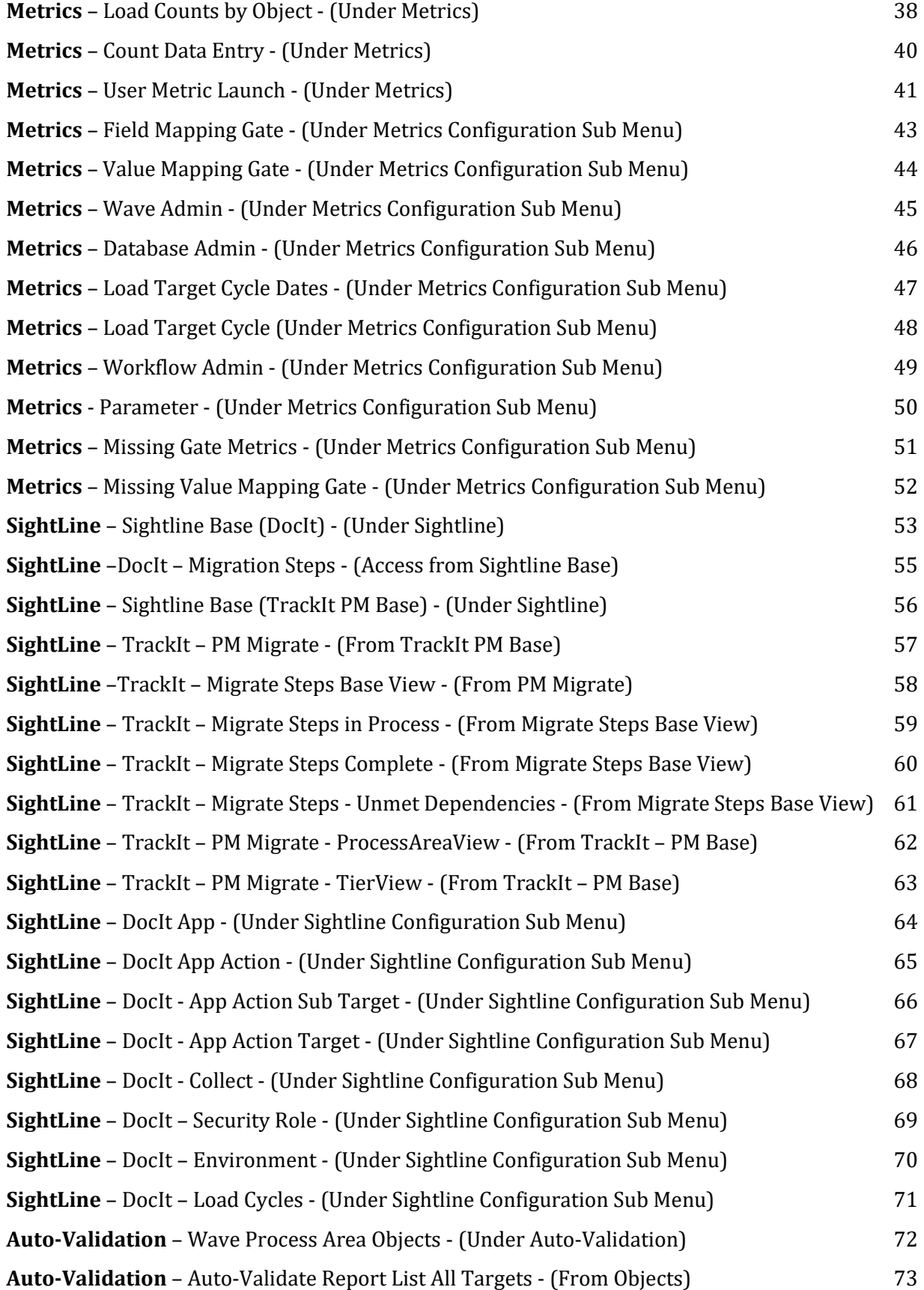

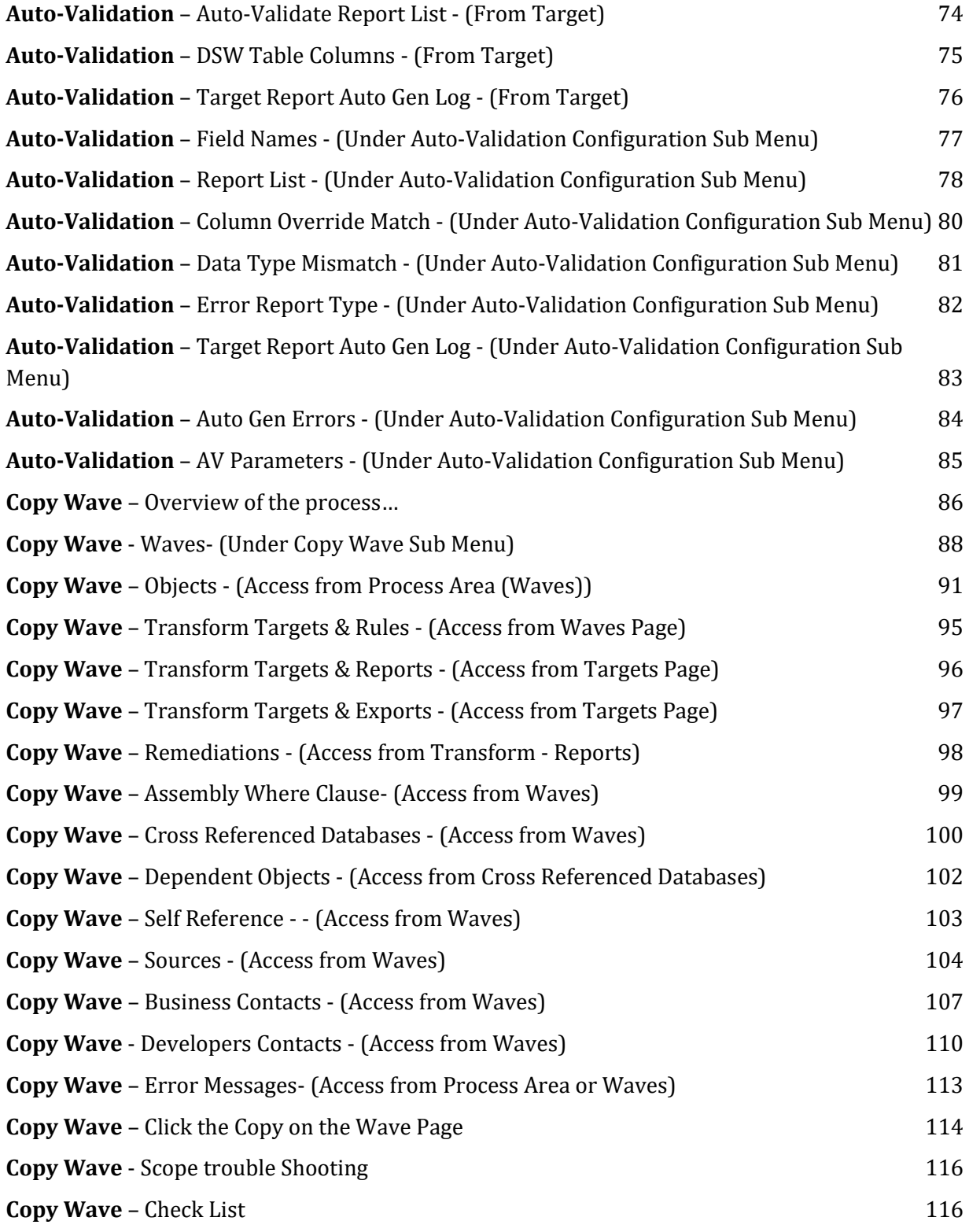

# <span id="page-4-0"></span>**Overview**

psaProjectQA provides each project with extra functionality to assist ADM success. There is an issue tracker for project related issues. There are metrics charts to help management understand the project completion. There is a DOCIT & TrackIt options for clients that require more documentation on every step that is being executed. There are Pre-Load and Post-Load reports that will auto generate for the business to complete the verification. There is an advance copywave process to help in the copy and validation of the wave.

Key Features:

- Ability to track internal issues with Source Data or ADM toolset
- Dashboard Metrics to help see the project status
- Ability to document Object Processing steps for auditors
- Pre-Load and Post-Load reporting for data load into Target ERP system
- Advance Copy Wave with easy overrides for the next wave.

# <span id="page-4-1"></span>**Install psaProjectQA**

The application can be installed on Syniti Solutions DSP versions 7.0.6 and above

#### <span id="page-4-2"></span>Download the Application & License

The psaProjectQA application and/or license are obtained by opening a support ticket at [support.syniti.com.](https://support.syniti.com/)

Perform the following steps to retrieve the necessary information for a license request:

- 1. On the DSP application server, locate the Hardware Identifier program (called **"HardwareIdentifier.exe"**) included in a zip file along with the DSP installation software and documentation previously downloaded from Syniti.
- 2. Open the program.
- 3. Click **Generate**.
- 4. Copy the automatically generated ID and collect the following additional information. All information below pertains to the application server running DSP; no information is needed regarding the database server:
	- a. Hardware ID (as mentioned above)
	- b. Windows computer name
	- c. Number of processor cores (as shown in the Task Manager CPU tab)

- d. Usage of the DSP instance, as in, DEV, TEST (or QA) or PROD
- 5. Syniti Licensing will deliver the license file via the support ticket.

#### <span id="page-5-0"></span>Install the License

Perform the following steps to install the license:

- 1. Log in to the DSP site as an Administrator.
- 2. Select **Admin > Configuration > Product Licenses** in the Navigation pane.
- 3. Click the Upload a file icon in the **FILE NAME** column next to the Upload a New Product License link.
- 4. Locate the license file that was provided by Syniti Licensing.
- 5. Click **Open**.
- 6. Verify the license is uploaded.
	- a. **NOTE**: If the Navigation pane does not display all the licensed components as expected, use the browser refresh button or the F5 key to refresh the screen. At this point the full vertical menu will appear.

#### <span id="page-5-1"></span>Install the Application

Perform the following steps to install the application:

- 1) Right click on **psaProjectQA.zip** and go to **Properties**. Ensure to unblock the file if it is blocked.
- 2) Unzip the file
- 3) Navigate to the DSP Installation folder (e.g. D:\BOA\DSP or C:\Program Files  $(x86)\$ BOA\DSP)
- 4) Back up the DSP Install\BOA\DSP folder to a compressed zip file
- 5) Back up all Syniti-supplied SQL Server databases or verify that a complete recent backup already exists
	- a) Supplied databases: AutoGen, cMap, cMap\_Data, cMass, cMass\_Data, Console, CranPort, CranSoft, DataConstructionServer, DataDialysis, DataGarage, DBMoto\_Client, DGE, DGE\_Data, dgReports, dgSAP, dspAddOn, DSPCommon, dspMonitor\_AccPak, dspMonitorConfig, DSW, IGC, Integrate, IntegrateStaging, InterfaceServer, MC, & RADToolkit
- 6) Stop IIS

This process disconnects all active DSP users, so it is highly recommended to perform the install when no users are on the system. This process stops IIS on the web server.

- a) Open Windows *Start* Menu.
- b) Open the **Command Prompt** (run as an administrator).

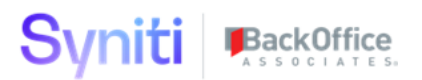

- c) Type: **IISReset –stop**.
- d) Press the **Enter** key.
- e) Leave the Command Prompt window open for later use.
- 7) Stop all services that start with "Cransoft Service …"

This process stops all DSP background jobs, so it is highly recommended to perform the install when no scheduled operations are running on the system.

- a) Open Windows *Start* Menu.
- b) Select **Administrative Tools**.
- c) Run **Services**.
- d) Right-click the DSP service.
- e) Select **Stop**.
- f) Repeat the previous two steps for any additional DSP services.
- 8) Copy the **Web** folder from the zip file to your existing DSP install\Web folder. If prompted, replace the files in the destination.
- 9) Copy the **Databases** folder from the zip file to your existing DSP install\Databases folder. If prompted, replace the files in the destination.
- **10)If a Previous Version installed, Navigate to DSP install\Databases and execute file psaProjectQA\_UnInstall.bat (run as an administrator)**
- 11)Navigate to DSP install\Databases and execute file **psaProjectQA\_Install.bat** (run as an administrator)
- 12) Start all services that start with "Cransoft Service …"
	- a) Open Windows *Start* Menu.
	- b) Select **Administrative Tools**.
	- c) Run **Services**.
	- d) Locate the DSP service(s).
	- e) Right-click the DSP service.
	- f) Select **Start**.
	- g) Repeat the previous two steps for any additional DSP services.
- 13) Start IIS
	- a) Open Windows *Start* Menu.
	- b) Open the **Command Prompt** (run as an administrator).
	- c) Type: **IISReset –start**.
	- d) Press the **Enter** key.

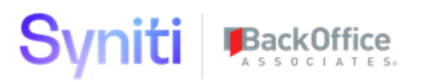

If the Navigation pane in DSP doesn't show psaProjectQA, then try these steps:

- 1. Log in to the DSP site as an Administrator.
- 2. Select **Admin > Configuration > Product License** in the Navigation pane.
	- a. Ensure that psaProjectQA appears here.
- 3. Select **Admin > Configuration > Site Menu** in the Navigation pane.
	- a. Ensure that psaProjectQA appears here. If not, then:
		- i. Click **Add**.
		- ii. Enter a priority in the **PRIORITY** field.
		- iii. Enter **psaProjectQA** as the label for the site menu option in the **LABEL** field.
		- iv. Select the **psaProjectQA : psaProjectQA** page from the **LINK TO PAGE ID** list box.
- 4. Select **Admin > Configuration > Parameters** in the Navigation pane.
	- a. Click **Clear Cache**.
	- b. Reload the browser tab.

#### **5. Command time out for psaProjectQA datasource at the vertical view of Common > Configuration > Data Source Registry must be set to at least 6000**

If you still can't reach the psaProjectQA application, then review the "Define Security Roles" article in the DSP Online Help to ensure that your DSP user has access to psaProjectQA. The DSP Online Help is accessible from the question mark icon in the top-right corner of all DSP pages. You can also open a ticket at **support.syniti.com** for assistance.

# <span id="page-8-0"></span>**User Guide**

#### <span id="page-8-1"></span>Quick Checklist to Issues

- 1) Click Issues on the Issue page to view open issues
- 2) Click Add to create a new issue
- 3) Click Add on Issue Comment to create a comment
- 4) Add a File to the comment using the Upload and Download Feature
- 5) Issue Summary Dashboard will display the open issues in the Summary Format
- 6) Assigned to Dashboard will display whom is assigned to work the issues
- 7) View Archive Issue is available on the Toolbar of the Issue page
- 8) To make an issue archive, click the Archive Toolbar on the Issue page.
- 9) On the Archive page, issues can be unarchived by clicking on the Toolbar image.

### <span id="page-8-2"></span>Quick Checklist to Metrics

- 1) Dashboard will start showing data as soon as the service pages starts processing
- 2) **Value Mappings** needs the Wave Metrics to be entered in Console. If DSP 7.4 or higher, Value Mapping Metrics must be entered in Value Mapping Gate under the Configuration Menu.
- 3) **Field Mappings** needs the Wave Process Area Metrics to be entered in Console. If DSP 7.4 or higher, Field Mapping Metrics must be entered in Field Mapping Gate under the Configuration Menu.
- 4) Load Count by Wave will require Load Target Cycle Dates to be populated for the Dashboard to work. DSP 7.4.x or higher will use the Load Cycle settings in the ADM tool.
- 5) User Login counts track usage by day. Users that start background process will often have the counts higher because each background process counts as another login.
- 6) Wave Admin can be used to turn on or off gathering wave information
- 7) Database Admin can be used to turn on or off gathering of database objects.
- 8) Count Data Entry will show exports for Targets that have been activated for tracking. Developers have 7 days from the export to load the values into the dashboard process.

# <span id="page-9-0"></span>Quick Checklist to Sightline

- 1) Open Sightline Base page
- 2) Click Add and select a Wave to start the DocIt process
- 3) Click Add on the Process Area & Object & Tier and click Save.
- 4) Click on the Steps Image to begin the documentation process.
- 5) Add all the documentation steps require for this Process Area/Object.
- 6) Click Notes at the Process Area & Object for Global notes on the process
- 7) Click Generate Button to build an HTML files
- 8) Click download to download the documentation for users to view
- 9) Start the Track ID process by clicking TrackIt next to the DocIt button on the Base Page.
- 10)Users can drill into the steps via the detail button
- 11)Users can then click the Trackit button to see the step status
- 12) Migration Steps shows In Process and Completed Steps.
- 13)Click in Process and then start marking steps completed.
- 14)When all the steps have been finished, the status will update to the Object Process Area
- 15)Completed Steps can be RESET to push them back into the queue.
- 16) Status updates are all done manually in this version.

## <span id="page-9-1"></span>Quick Checklist to Auto Validate

- 1) Open Page Auto Validate Wave/Process Area Objects
- 2) Click Activate Automation on AutoValidate Wave-ProcessArea-Objects page to start building Target Reports for pre & post loads.
- 3) Click on Target to add a Target manually to the process.
- 4) Click the Hammer image (First Toolbar option) to build reports for the Target.
- 5) All Target will have reports generated when building the Target Reports in Auto Gen.
- 6) Click the Easer image (Second Image option) to cancel and remove the reports from the Target
- 7) Reports that do not have the primary key will be marked with an Error Indicator so it is not included in the Target Ready and Business Ready summary.
- 8) A user may deactivate a Target to stop the automation process by clicking the Deactivate Build for manually overrides can be saved.
- 9) A user may activate a Target to start the automation process by clicking the Activate Build.

# <span id="page-10-0"></span>Quick Checklist to Copy Wave

- 1) Open Page Copy Wave Page
- 2) Add a Wave and let the On-Validate load all the components.
- 3) Add a New Database in SSMS for conversion and register the database in DSPCommon
- 4) Add a New Database in SSMS for report cache and register the database in DSPCommon
- 5) Assign the New Data Source on the Process Area
- 6) Assign the new Report Cache Data Source on the Process Area
- 7) On Targets page, verify the Rules, Reports and Exports to be copied are checked
- 8) On Sources page, choose which sources should be copied and include the mappings
- 9) On the Developers, choose the developers to be copied or the new developer as the replacement
- 10) On the Business Contacts, choose the business contacts to be copied or the new business contact as the replacement
- 11)Assemble Where Clause Database will allow a new database to replace the existing one
- 12)Error Summary will show a list of missing SQL Objects

## <span id="page-11-0"></span>**Issues** - Issues - (Under Issues)

Issues will add, update and archive issues for a project.

Issue will store a number of fields about an issue with a log of comments for each person working this issue.

Issue command has the ability to upload and download documentation or screen shots of the issue.

Issues can apply to waves, application or general questions.

Configuration menu will allow users to add to Issue Type, Priority, Process and Status for custom client values.

#### **2 Toolbar Options:**

**1) View archive issues and comments for that issue.**

#### **2) Archive the current issue.**

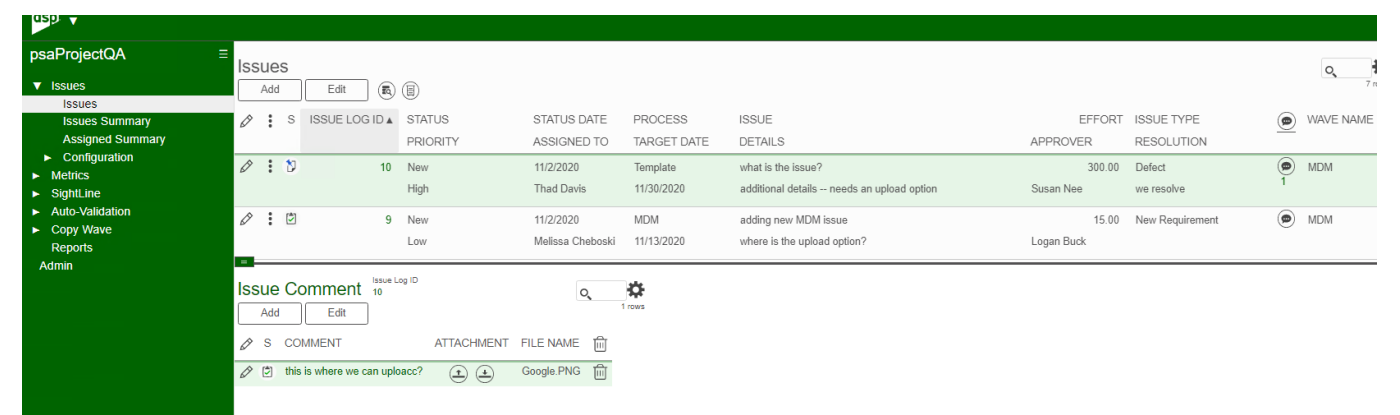

#### Image Definitions:

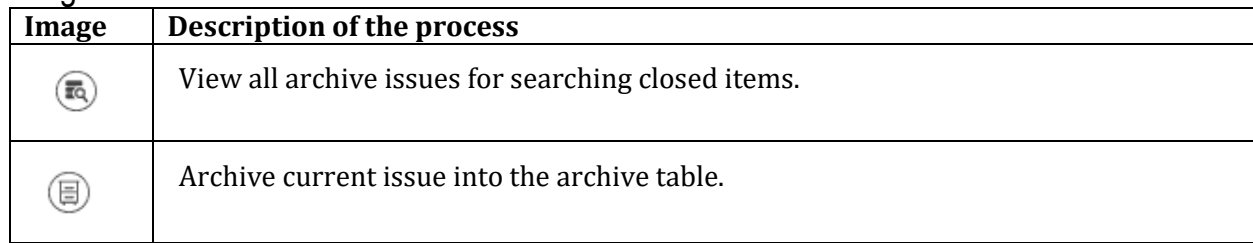

# <span id="page-12-0"></span>**Issues** - Archive Issue - (Click View Archive on Issue Toolbar)

Page will display all archive issues that were completed from the Issue page. These issues will not be counted in either of the dashboards because they are not active.

#### **2 Toolbar Options:**

- **1) View issues page**
- **2) Unarchive the current issue back to the main Issue page.**

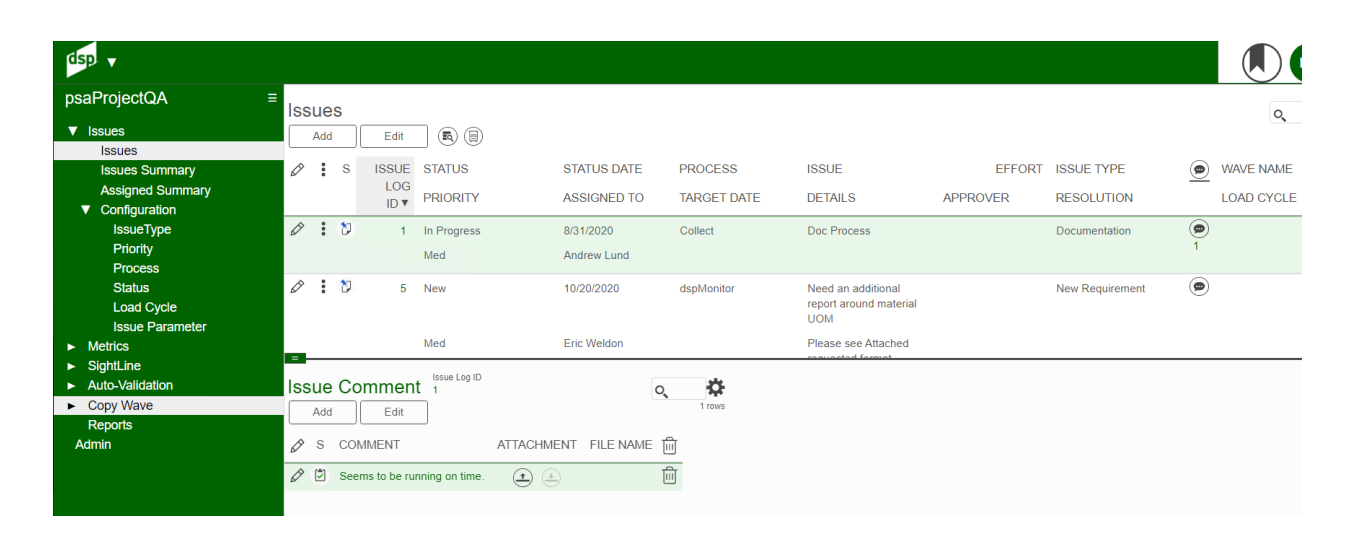

# Image Definitions:

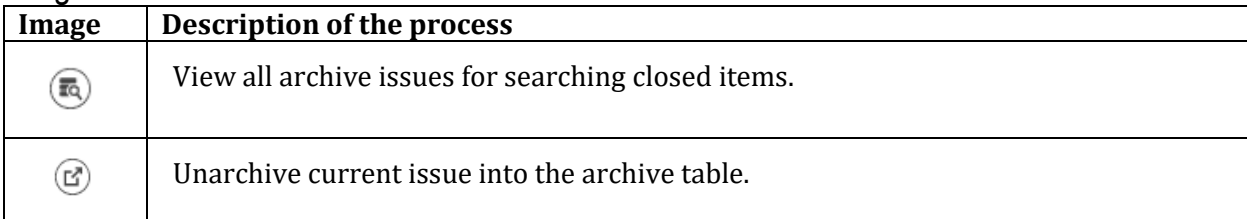

### BackOffice Syniti

## <span id="page-13-0"></span>**Issues** - Issues Summary - (Under Issues)

Issues Summary Dashboard gives a quick visual overview of the current issues. Click on any color on the dashboard to drill into the Issue page for that selection.

#### **No Updates can be made on this page.**

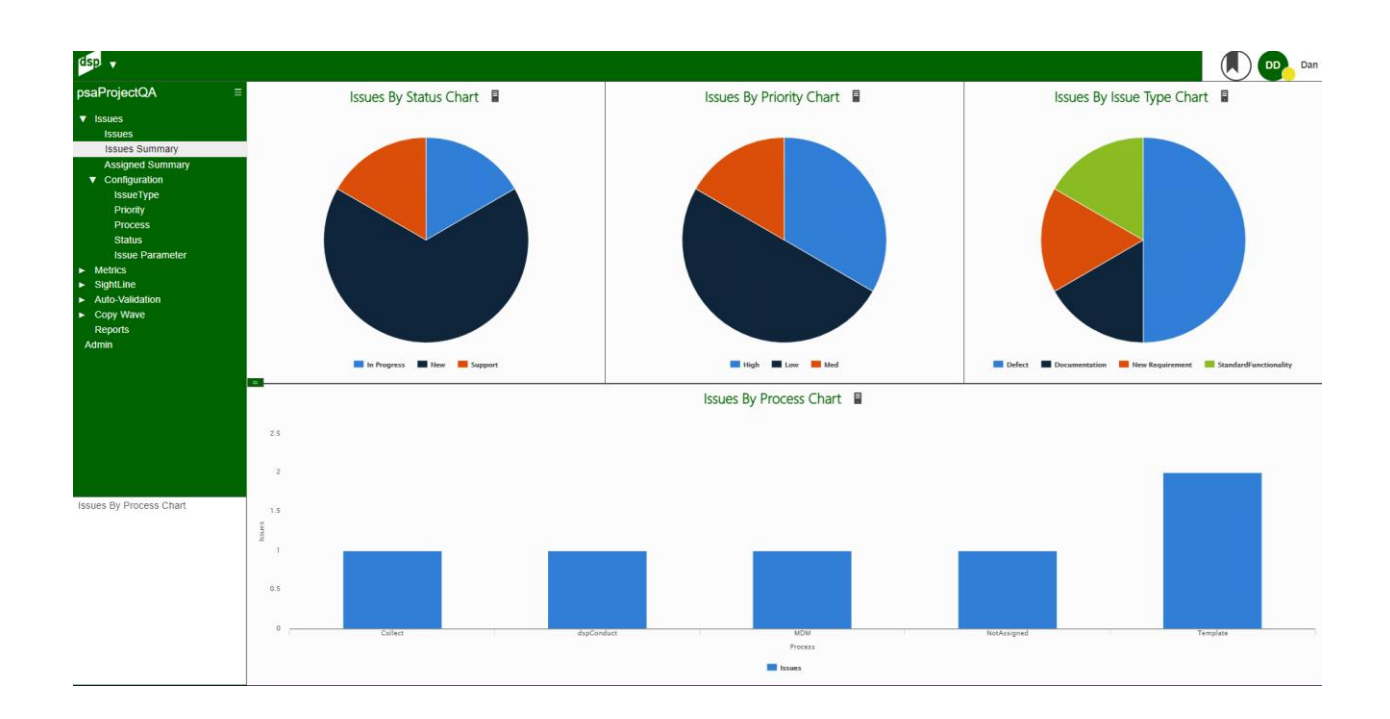

# <span id="page-14-0"></span>**Issues** - Assigned Summary - (Under Issues)

Assigned Summary Dashboard gives a quick visual overview of users assigned to issues. Click on any color on the dashboard to drill into the Issue page for that selection.

#### **No Updates can be made on this page.**

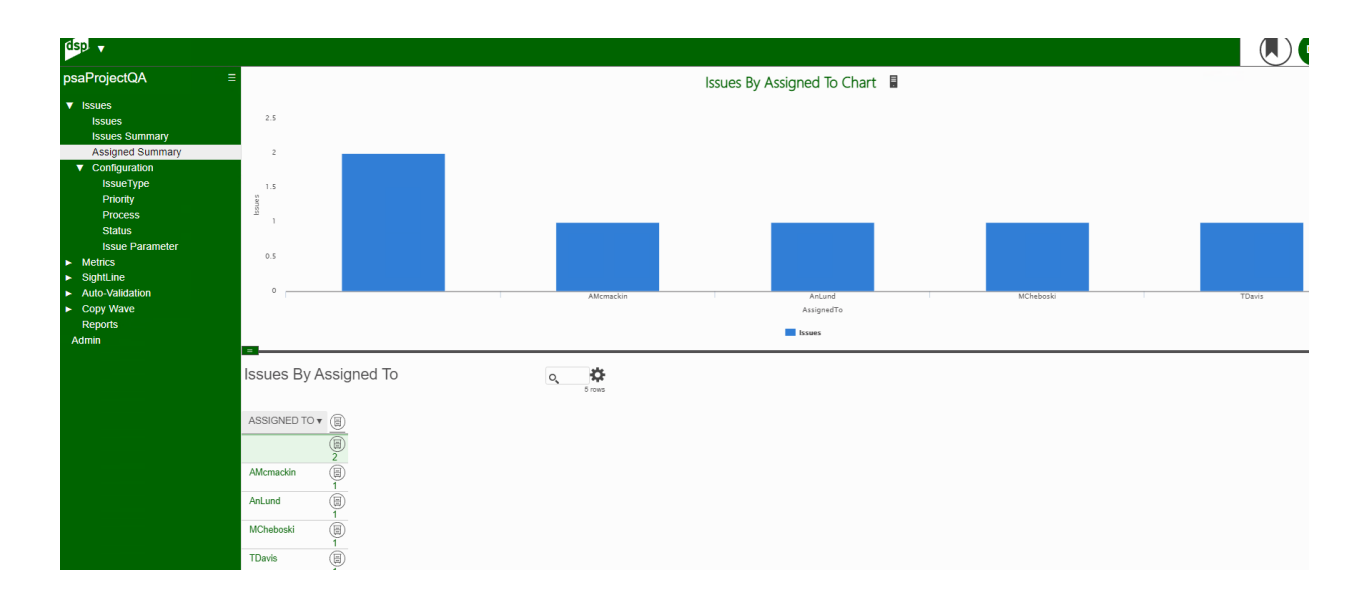

# <span id="page-15-0"></span>**Issues** - Issue Type - (Under Issues Configuration Sub Menu)

These are the standard issue types sent to each client. Projects are allowed to add or update this list as seen fit.

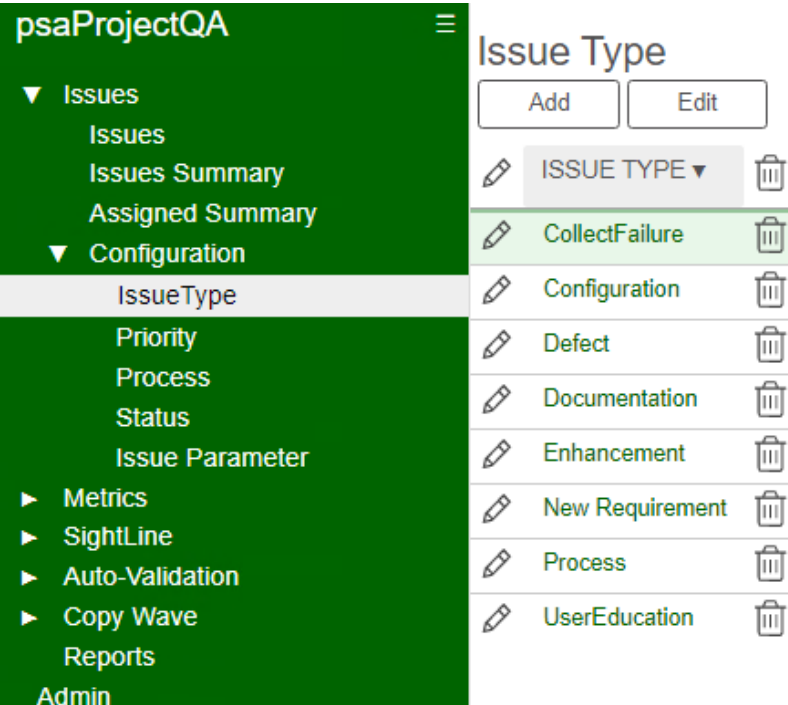

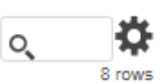

# <span id="page-16-0"></span>**Issues** - Priority - (Under Issues Configuration Sub Menu)

These are the standard priority sent to each client.

Projects are allowed to add or update this list as seen fit.

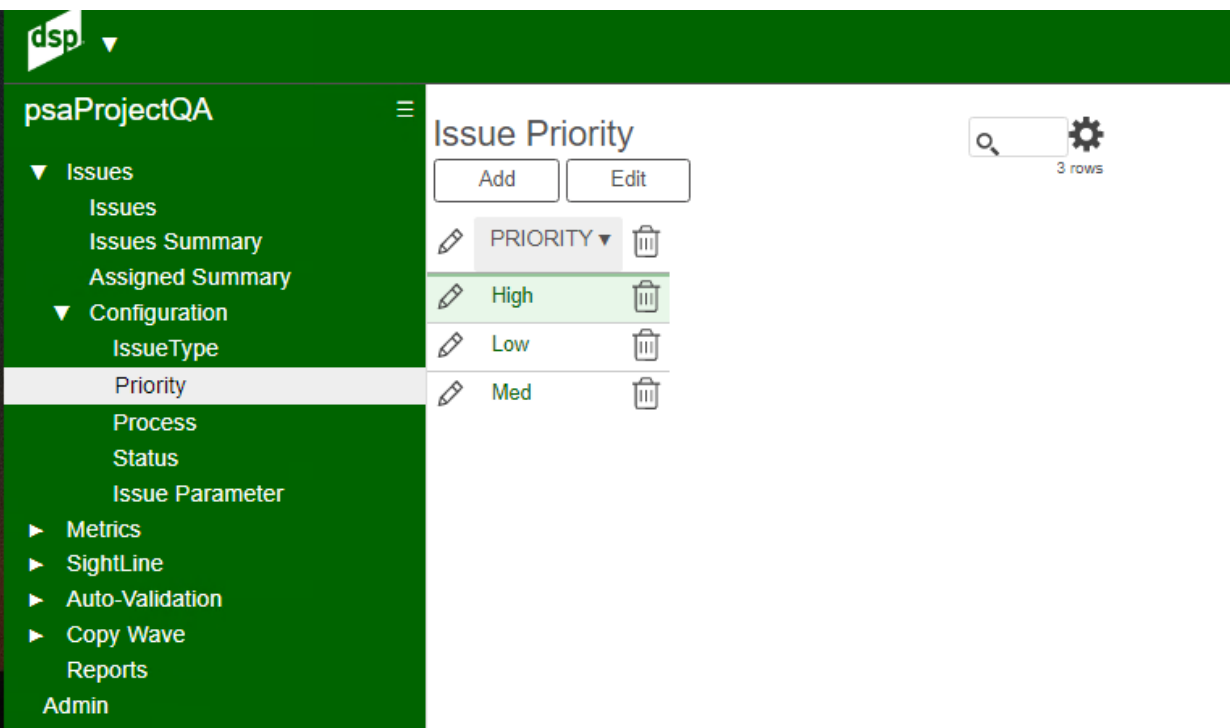

# <span id="page-17-0"></span>**Issues** - Process - (Under Issues Configuration Sub Menu)

These are the standard processes sent to each client. Projects are allowed to add or update this list as seen fit.

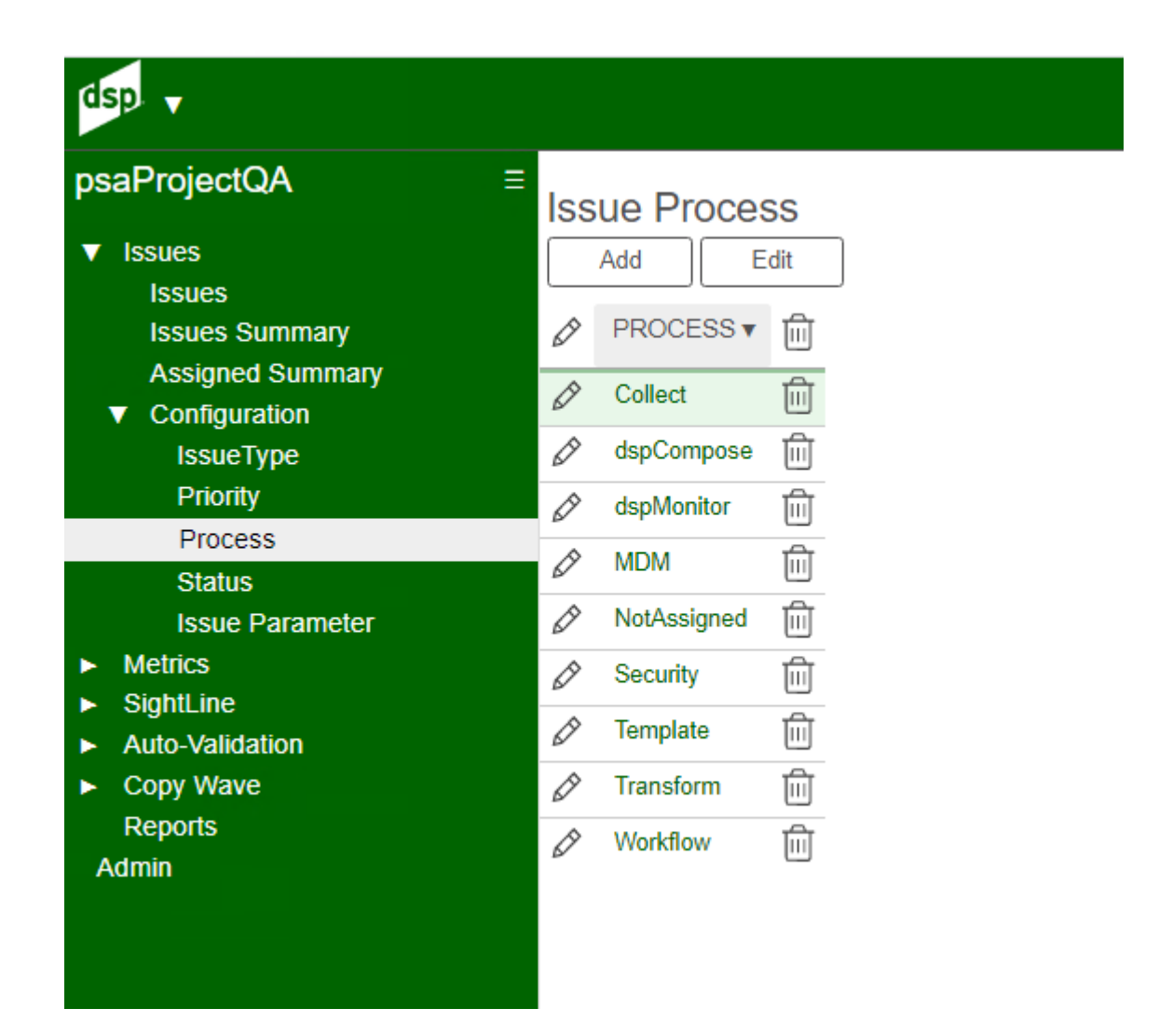

# <span id="page-18-0"></span>**Issues** - Status - (Under Issues Configuration Sub Menu)

These are the standard statuses sent to each client.

Projects are allowed to add or update this list as seen fit.

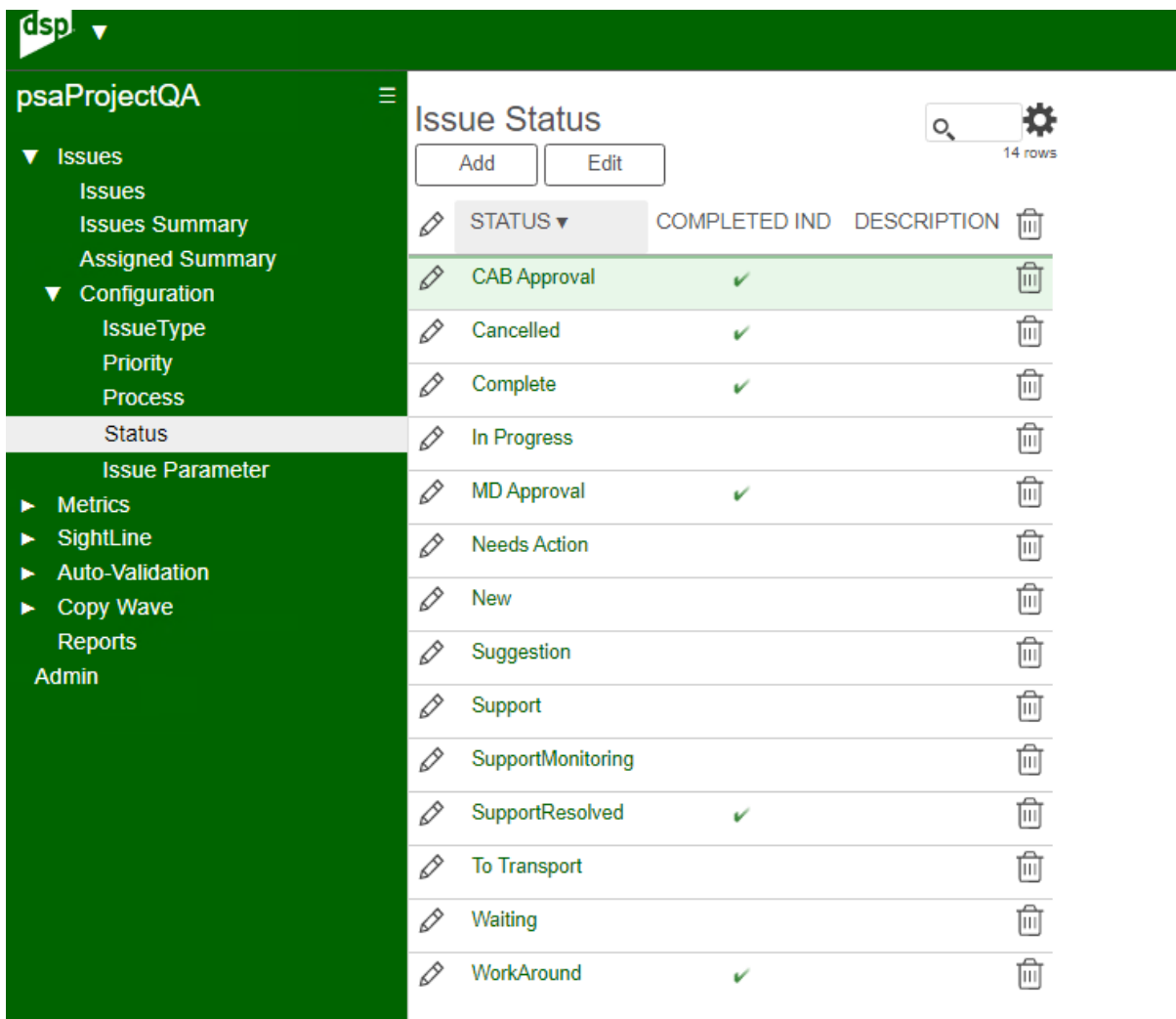

# <span id="page-19-0"></span>**Issues** – Load Cycle - (Under Issues Configuration Sub Menu)

Load Cycles can be configured at each client site.

These changes apply to Issues and Sightline.

The Load Cycle Order is the order a user will see the Load Cycles.

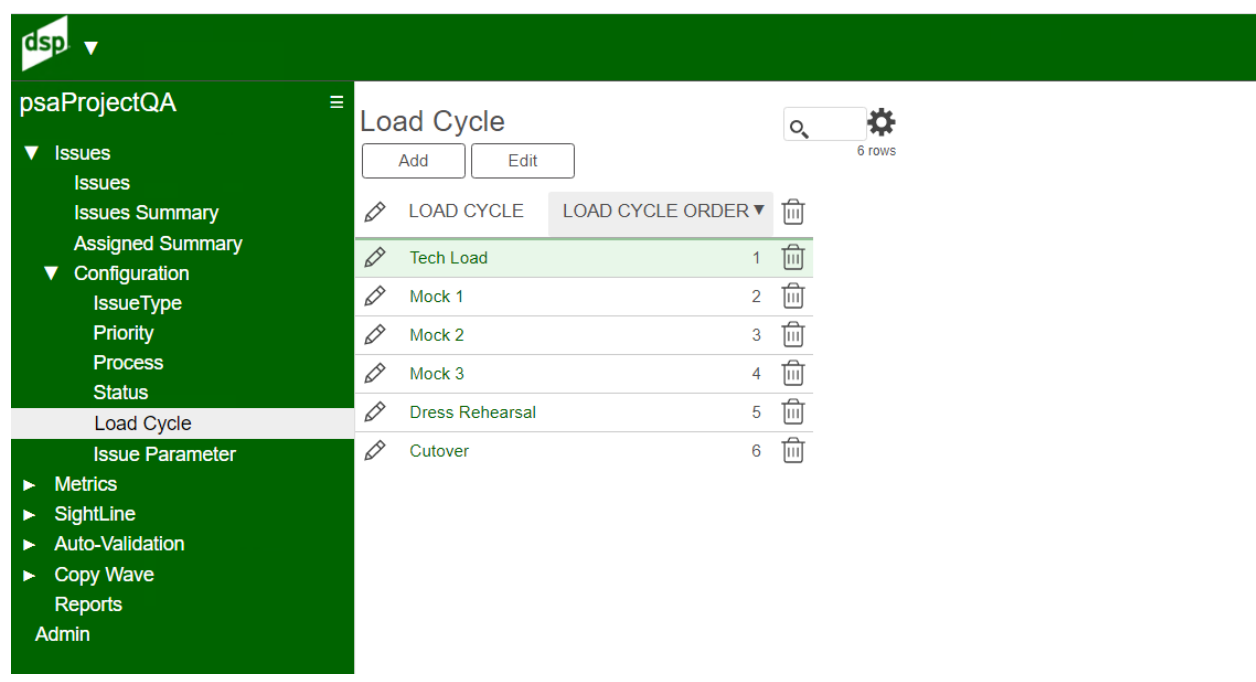

# <span id="page-20-0"></span>**Issues** - Issue Parameter - (Under Issues Configuration Sub Menu)

Issue is set not to include completed issues on the charts. Projects are allowed to add them to the counts or remove them. Edit the checkbox to include completed issues.

#### **Dashboards DO NOT SHOW ARCHIVED ISSUES!**

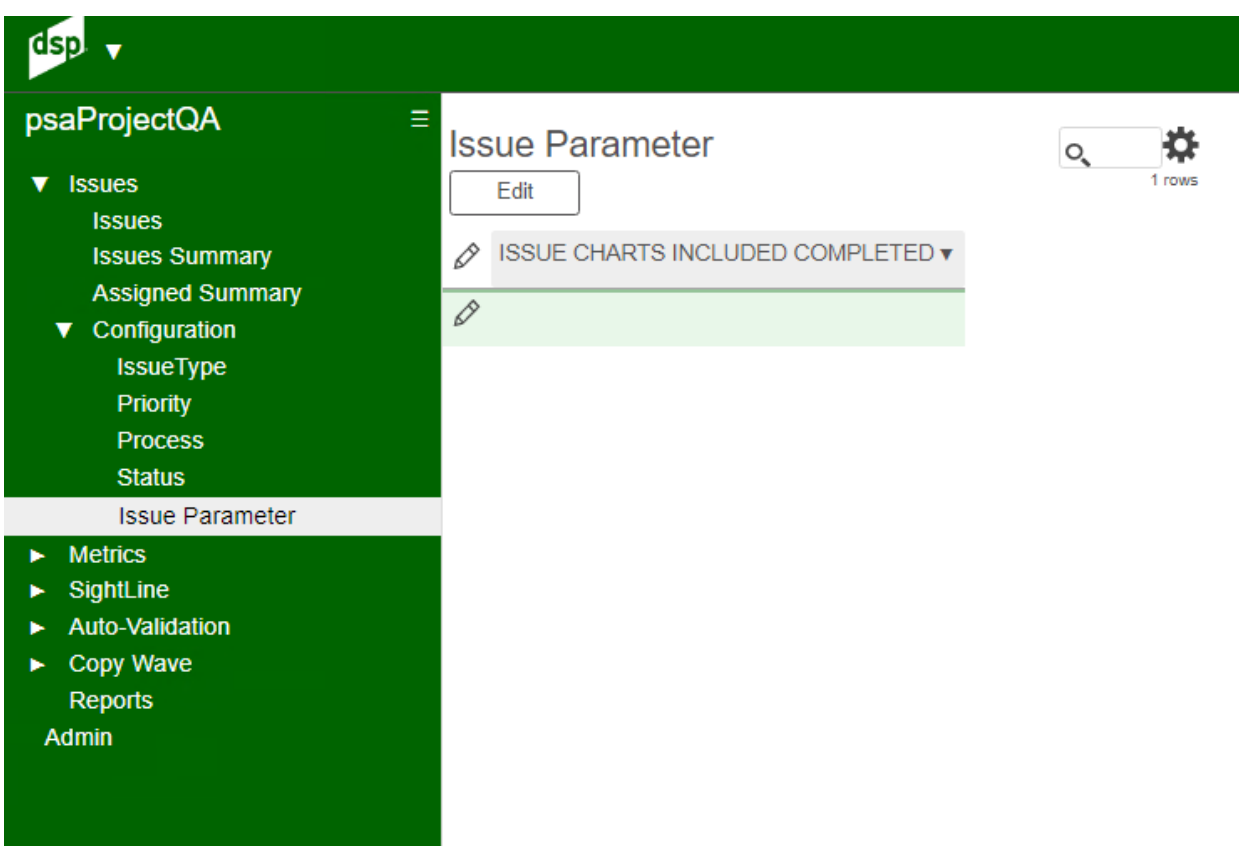

# <span id="page-21-0"></span>**Metrics** - Wave by Object - (Under Metrics)

Wave Object page will show percentage complete by object. The second chart will display counts of mappings per object. The last two options will display a quick view of the mappings completed or waiting to be completed by a business user.

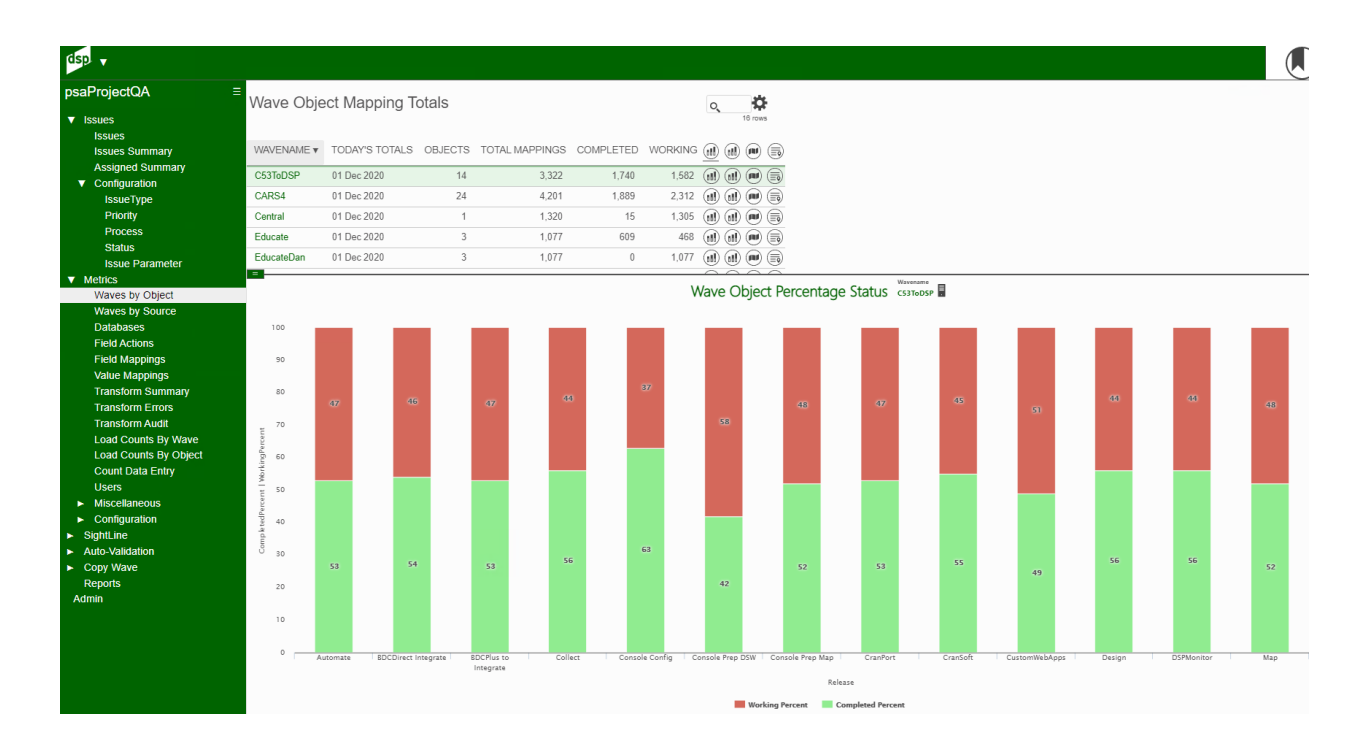

This can provide a quick glance on work being done for the Client project lead.

#### Image Definitions:

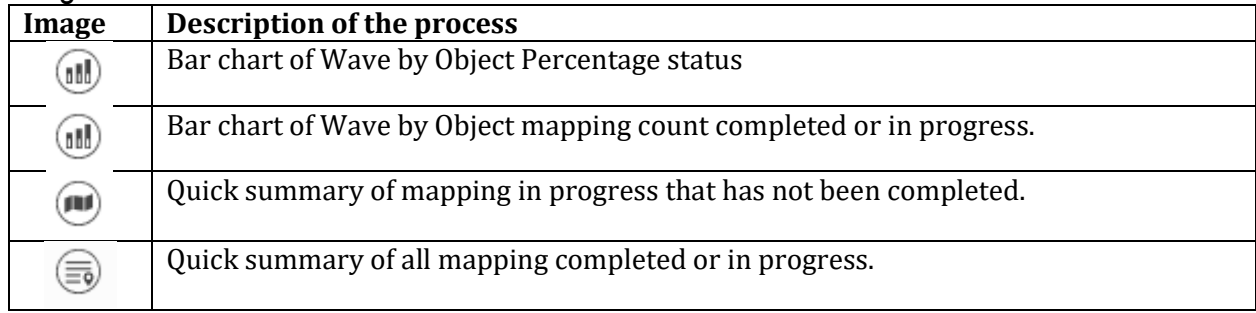

Wave by Object count of mapping completed or in process.

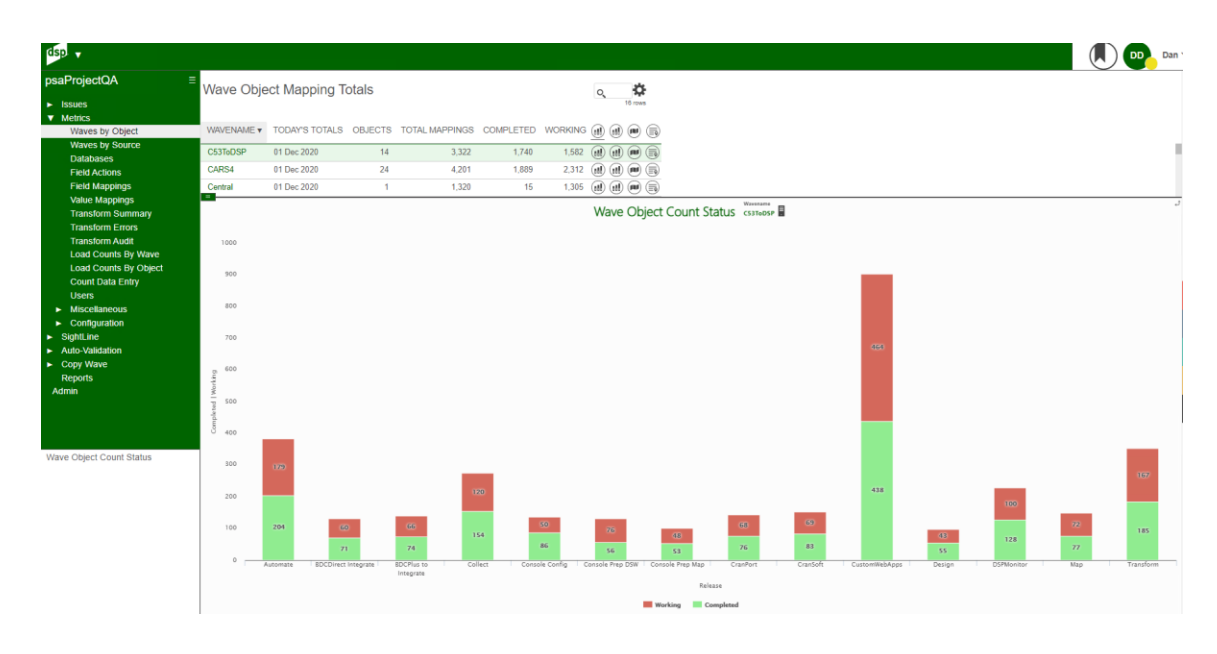

Quick summary details of mapping in progress or completed.

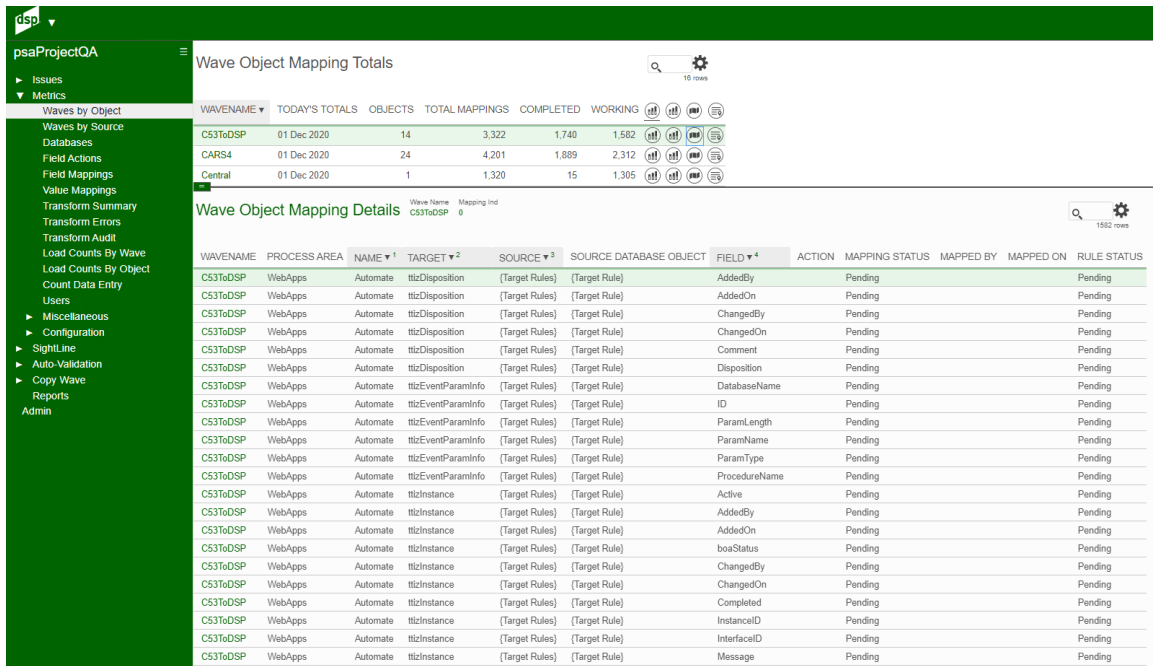

# <span id="page-23-0"></span>**Metrics** - Wave by Source - (Under Metrics)

Wave by Source completion percentage to help Project lead determine if one source is lagging in completion of the project. This could be critical if there is scope change to remove source from the current wave.

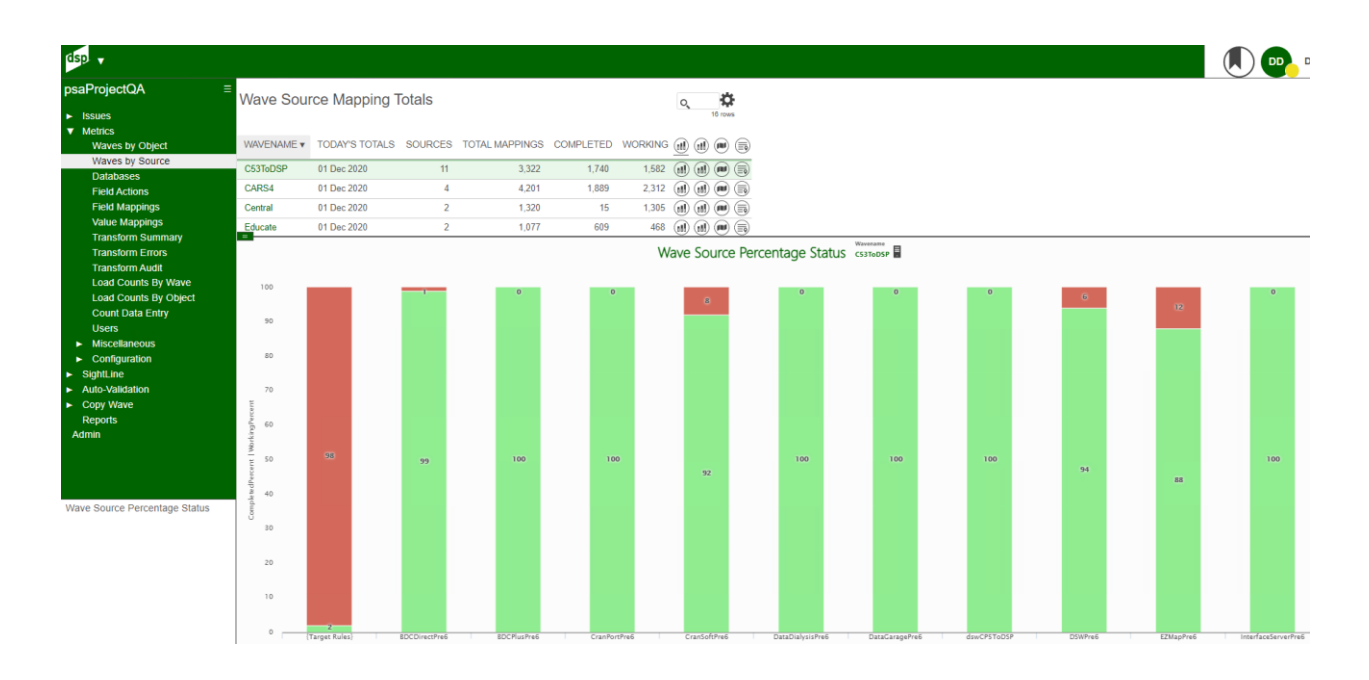

### Image Definitions:

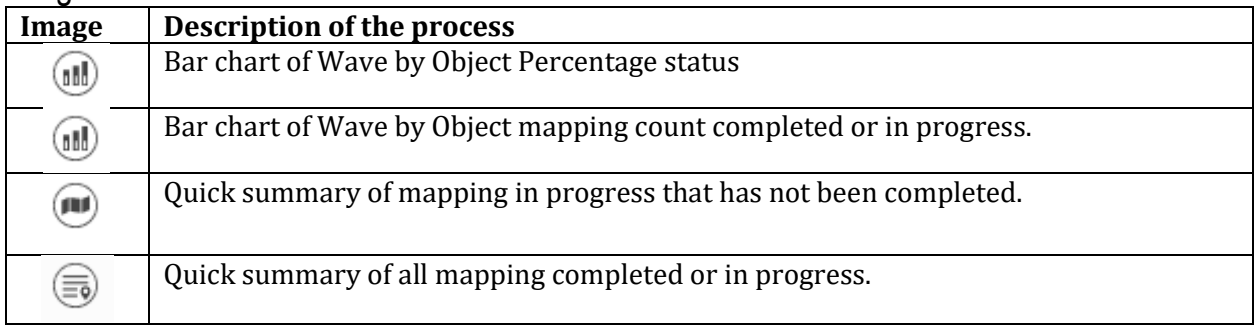

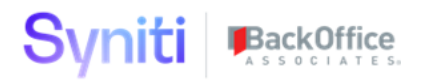

Wave by Source count of mappings completed or in process.

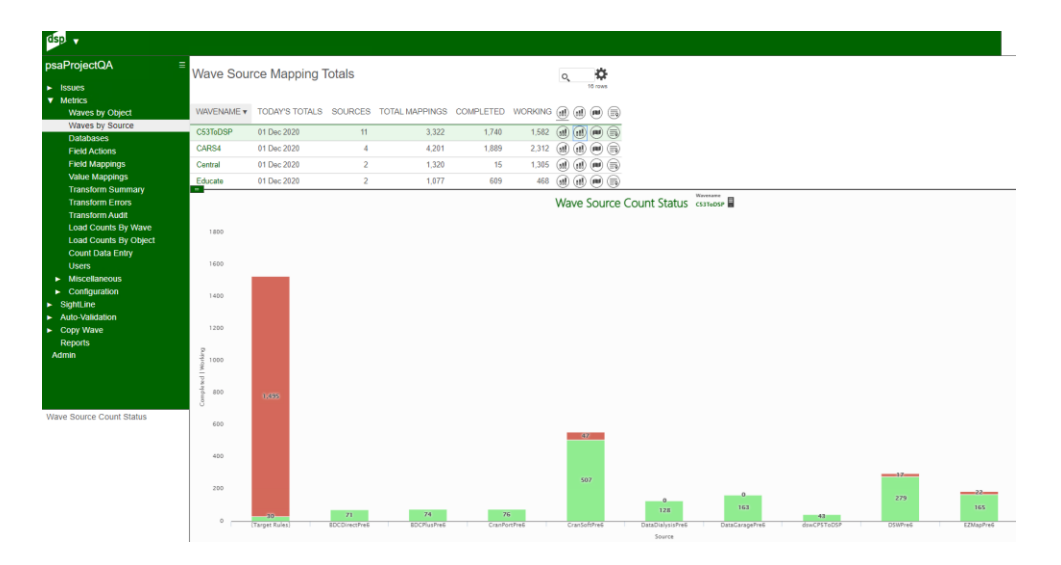

Quick summary details of mapping in progress or completed.

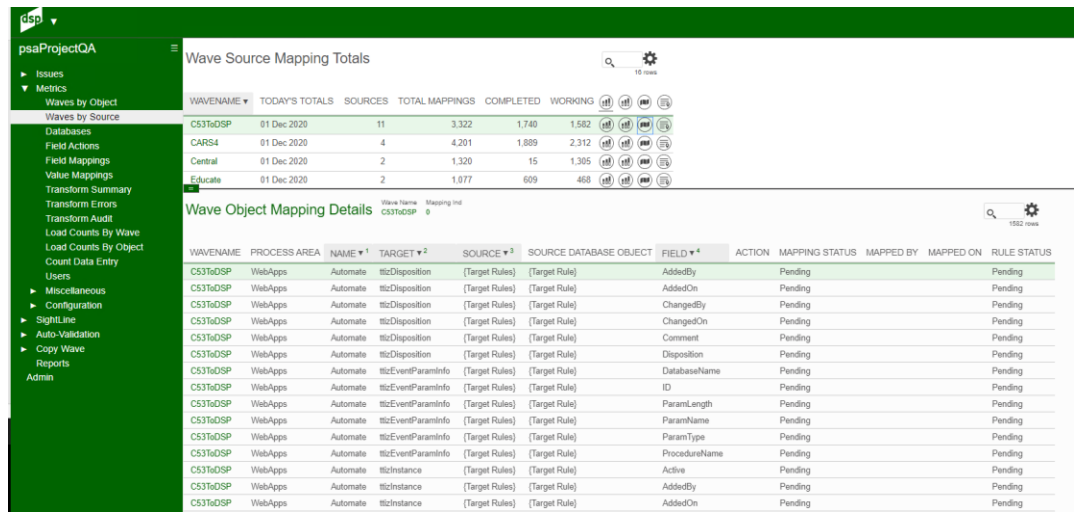

# <span id="page-25-0"></span>**Metrics** - Databases - (Under Metrics)

Databases used in ADM waves. Details of the objects can be accessed by clicking on the images.

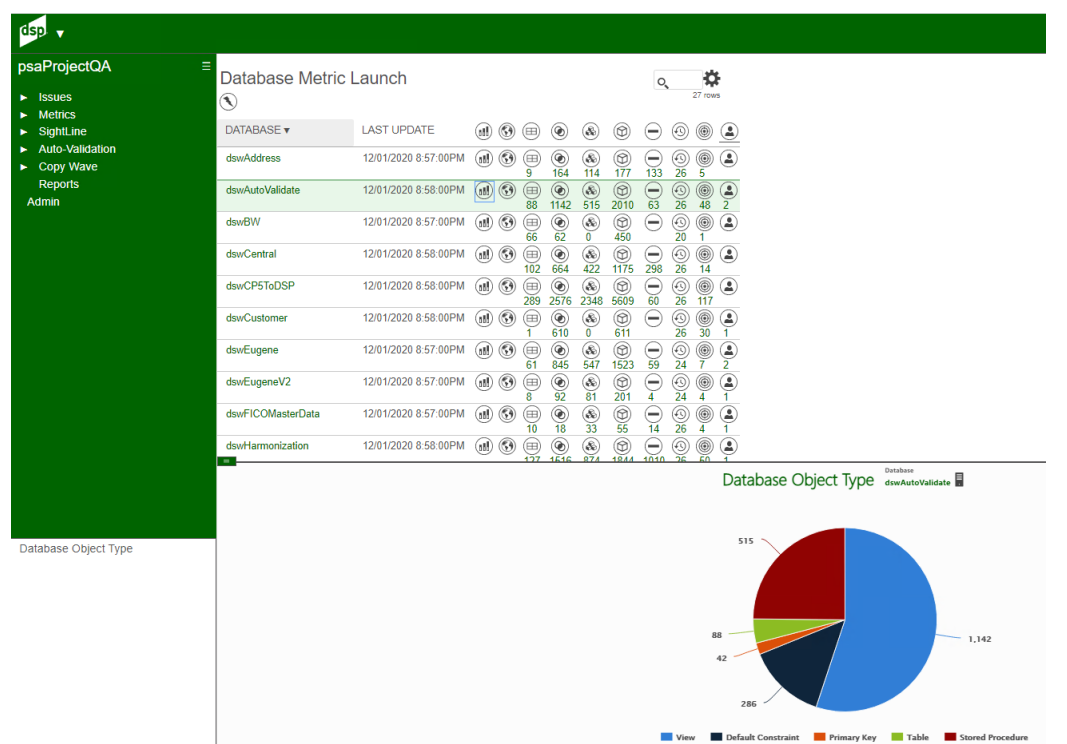

#### Image Definitions:

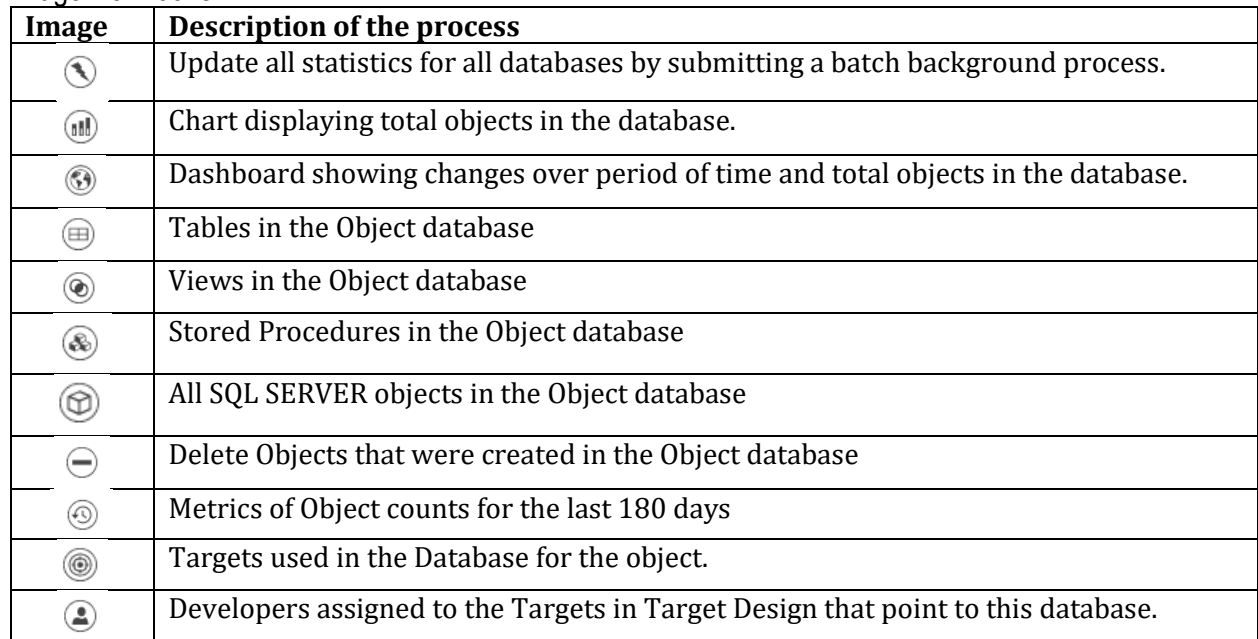

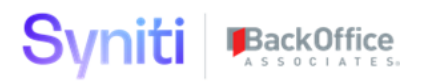

## <span id="page-26-0"></span>**Metrics** - Field Action - (Under Metrics)

Field actions help determine the amount of effort on a Wave. Default rules and Copy rules are easy automated rules the system can generate. Manual rules or Manual construction rules take a lot longer to develop/test since this is the complex logic required for the client to do business. Construction rules are used for data enrichment and require web application component development. This first chart is a comparison of automated to developed rules with a total line.

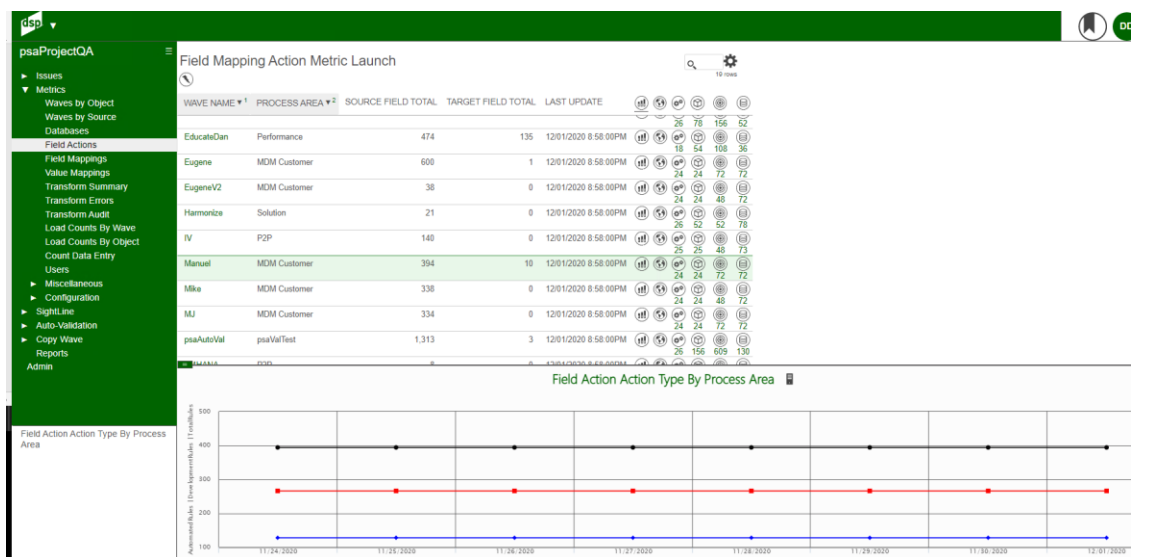

#### Image Definitions:

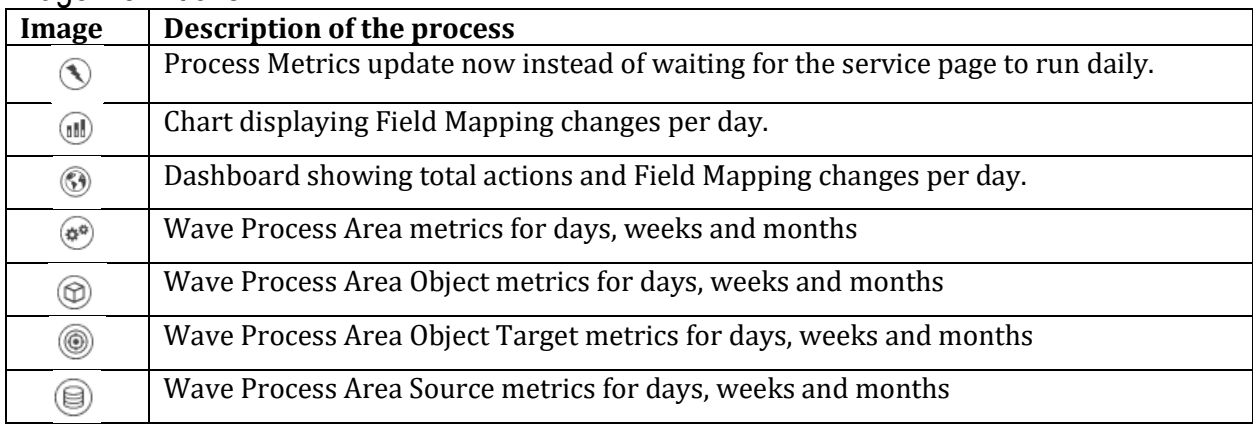

Chart displays current total count of rule actions in the wave as well as changes over time. Not used is a rule action but no code is required for those fields.

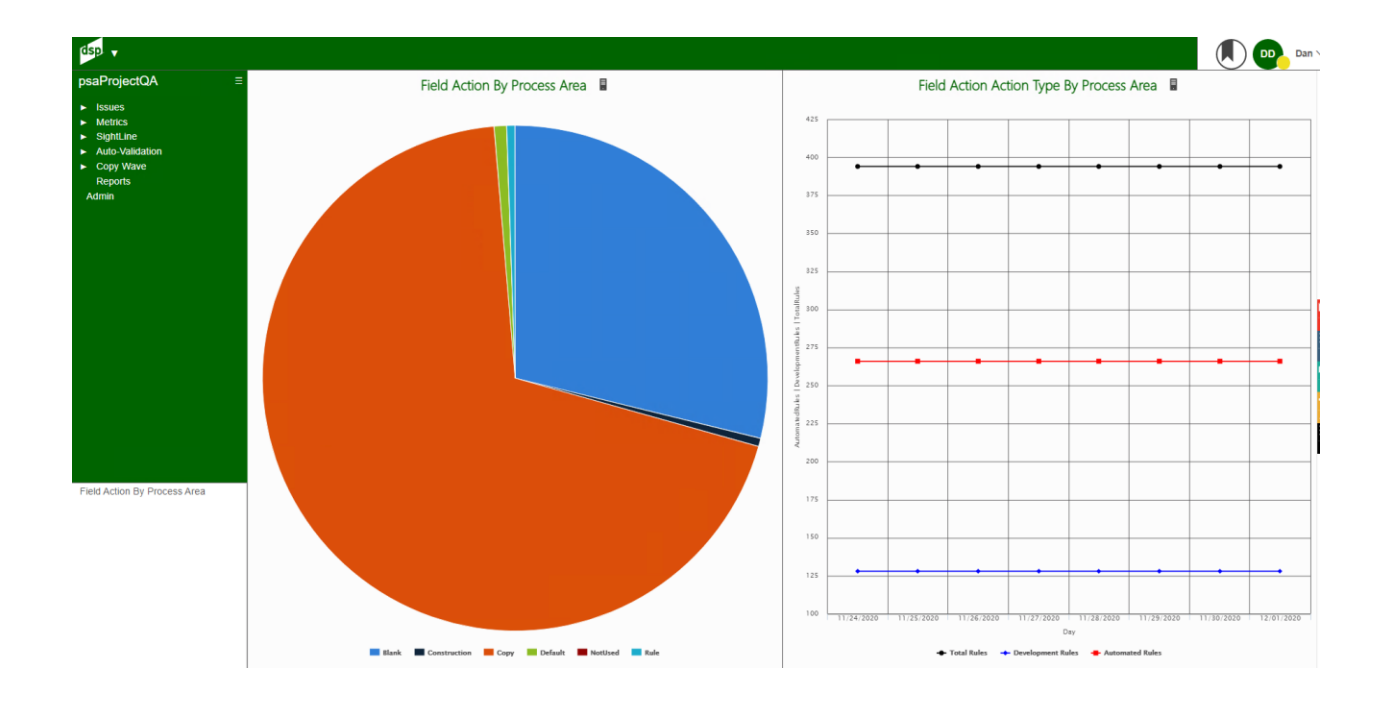

Detailed daily and week counts of the wave objects used to generate the charts.

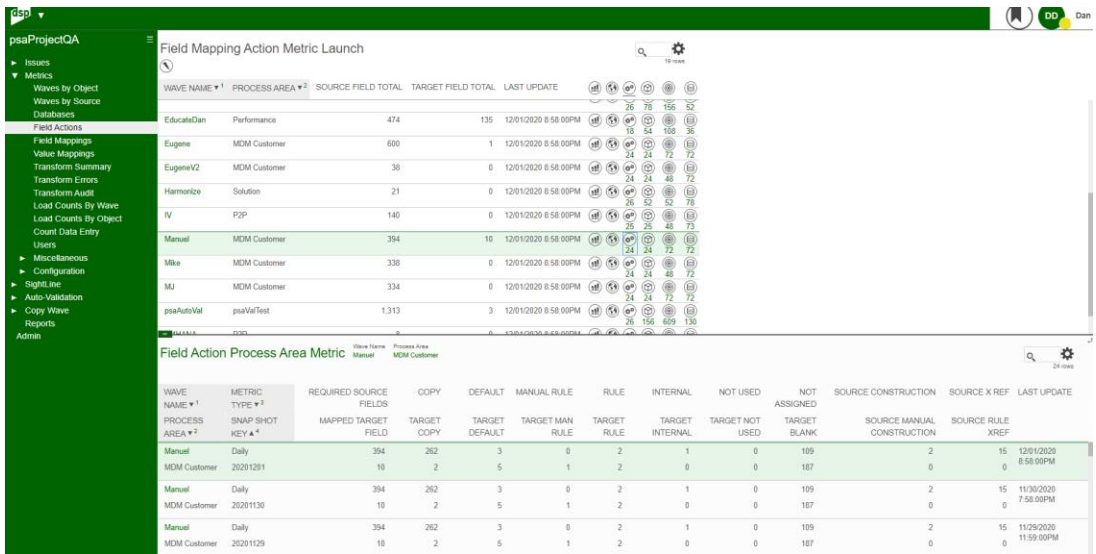

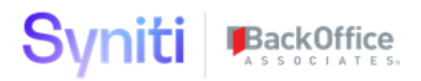

## <span id="page-28-0"></span>**Metrics** - Field Mappings - (Under Metrics)

Field mapping actions are showing the business user completed actions versus the incomplete actions. The business must drive the mapping actions before the developer can do the work. These measurements are using Gate Target Dates defined in dspMirgrate. Field mapping rules target dates are defined at the Wave-ProcessArea web page. Dates are a general goal for the project: e.g... 50% done by June 30th for Mock Load 2, and 90% done for Sept 30th Mock Load 3.

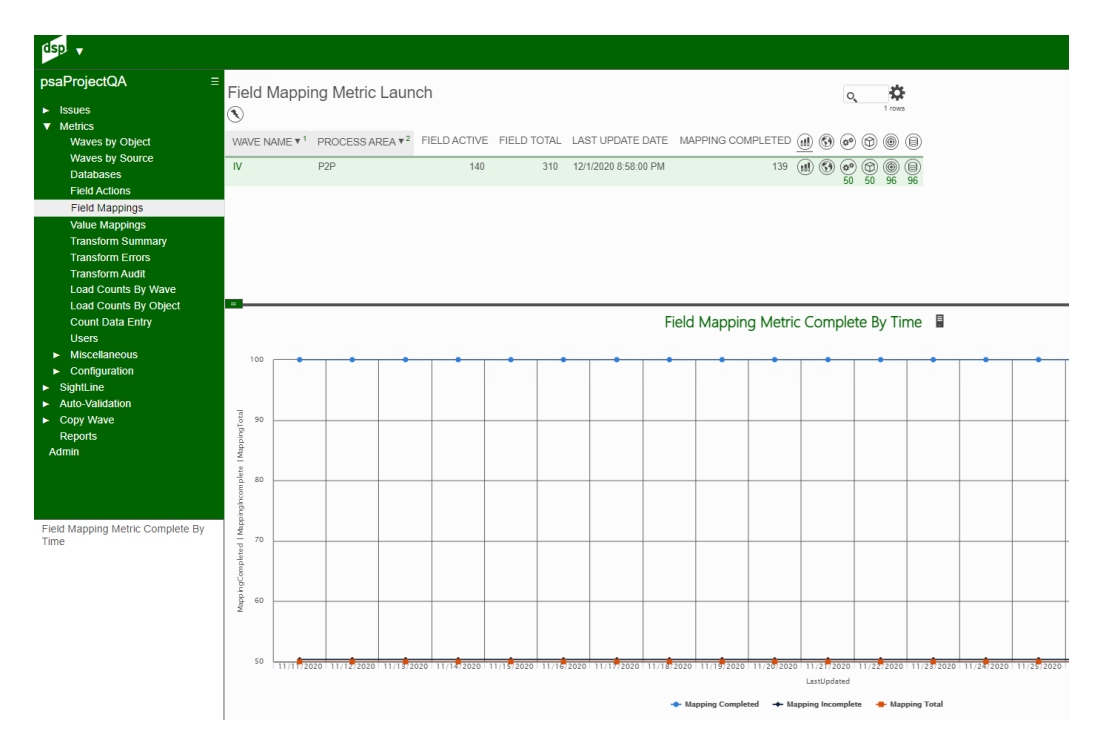

Field Mapping gate metrics are accessed from the link on Wave-ProcessArea web page. If running DSP 7.4 or higher, this page link has been removed. Enter the Gate settings, Using the Field Mapping Gate under the Configuration menu of psaMetric.

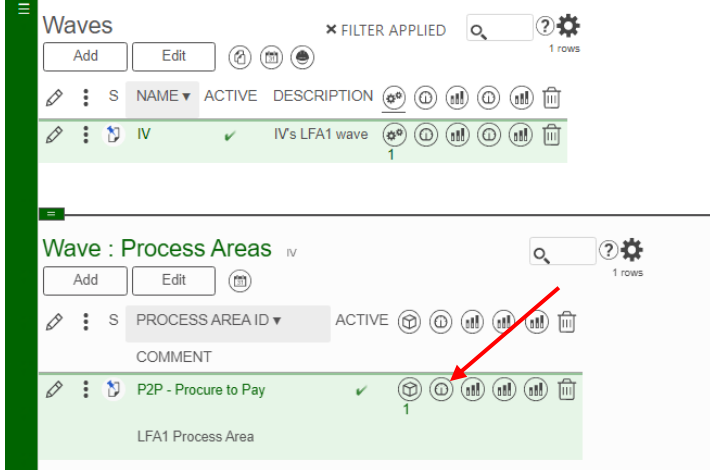

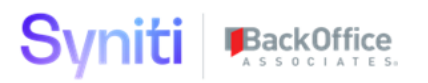

Wave Process Area Gate metrics are entered on this page and should be entered to match the project dates. A service page will update these stats daily or a user can click the Process Metrics in the Map application.

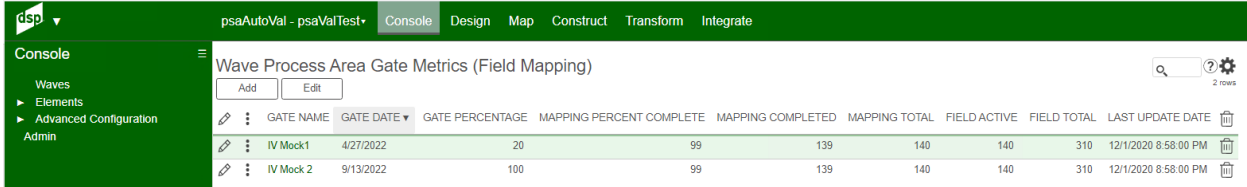

Dashboard showing the changes over time and a summary of completed and incomplete mappings.

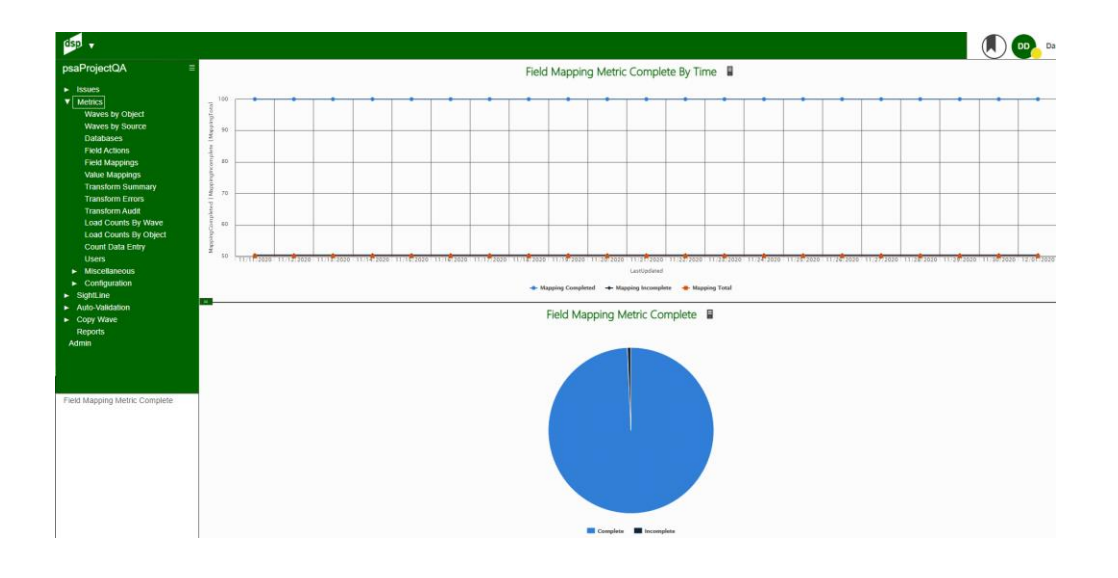

Details of the counts that are processed daily and summed up weekly and monthly.

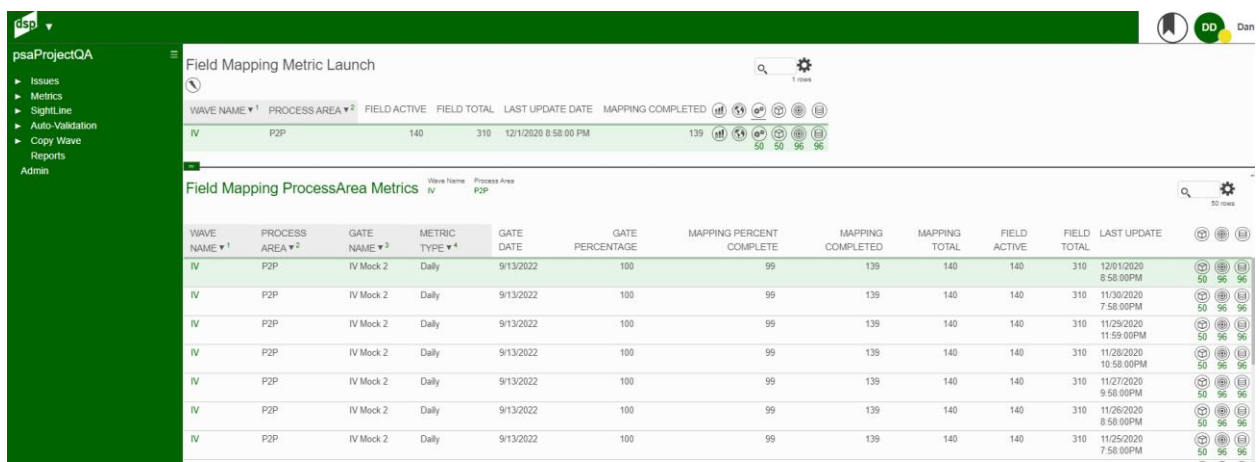

### Image Definitions:

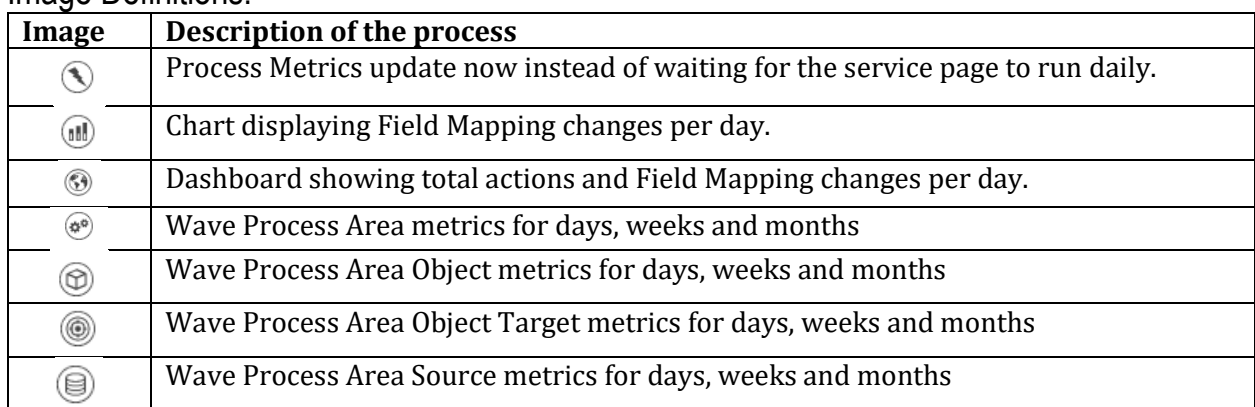

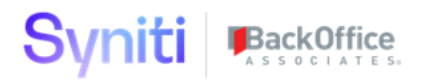

## <span id="page-31-0"></span>**Metrics** - Value Mapping - (Under Metrics)

Value mapping actions are showing the business user completed value actions versus the incomplete value actions. Value mappings are critical for project Target loads to get converted value into the system correctly. Value mapping value dates are defined at the wave page. Dates are general goals for the project, for example - 50% done by June30th Mock Load 2, or 90% done for Sept 30th Mock Load 3.

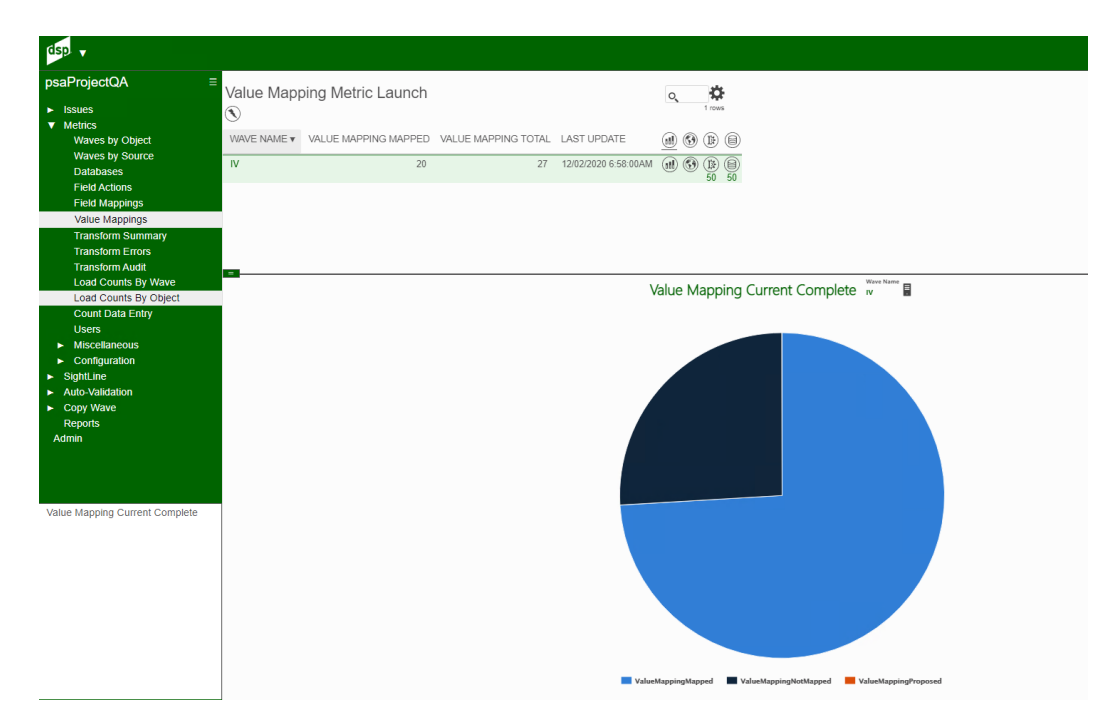

Value Mappings Gate Metrics are created on the page below. The link is off the main wave page in Console application. If running DSP 7.4 or higher, this page link has been removed. Enter the Gate settings, Using the Value Mapping Gate under the Configuration menu of psaMetric.

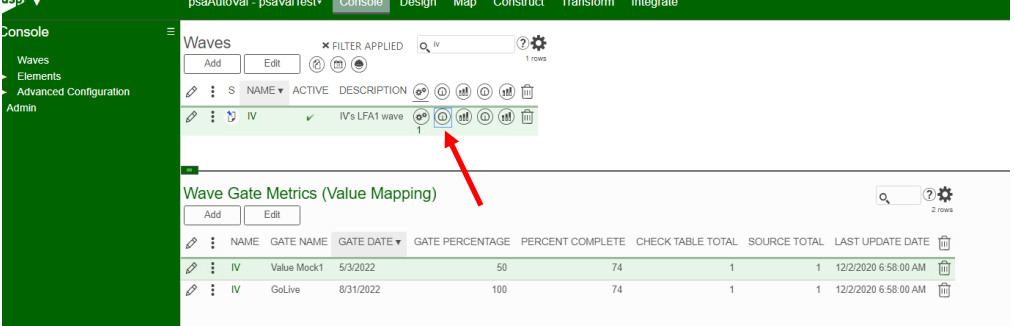

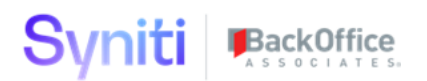

Dashboard showing the changes over time by day and a total summary of completed and incomplete value mappings.

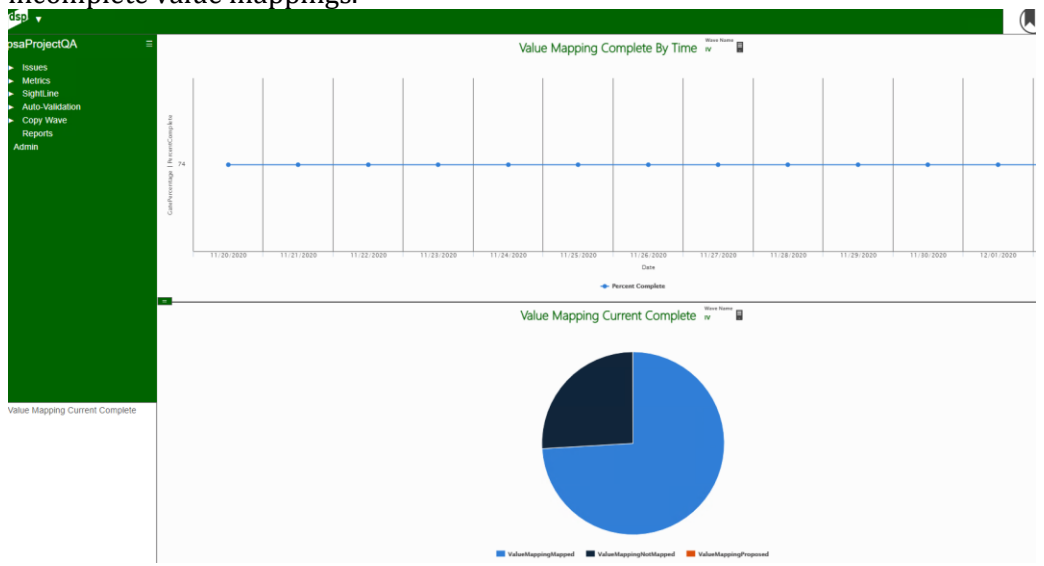

### Details of the counts that are processed daily and summed up weekly and monthly.

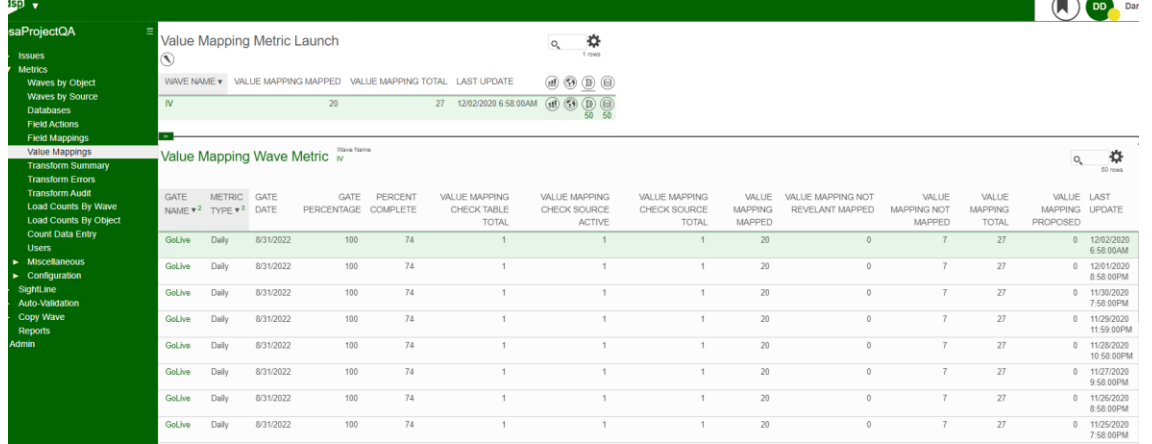

# Image Definitions:

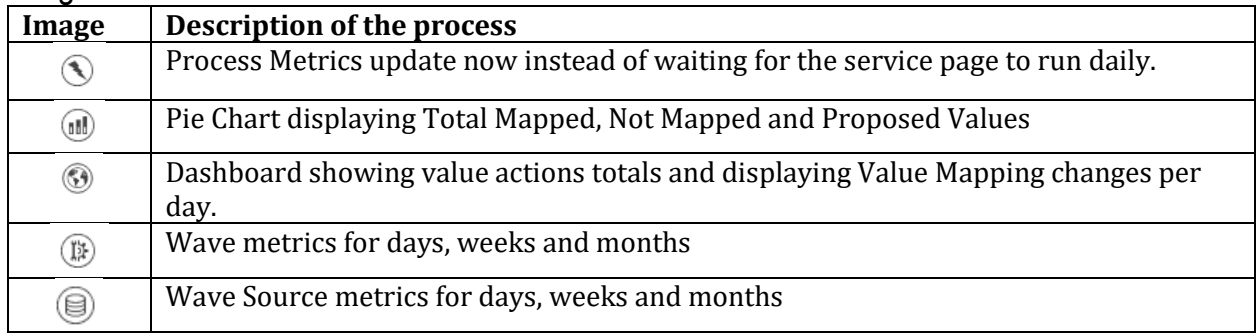

# <span id="page-33-0"></span>**Metrics** – Transform Summary - (Under Metrics)

Transform summary maintains metric counts of sources, source rules, target rules and target reports. These charts and details summary will allow a user to see how objects are developed over

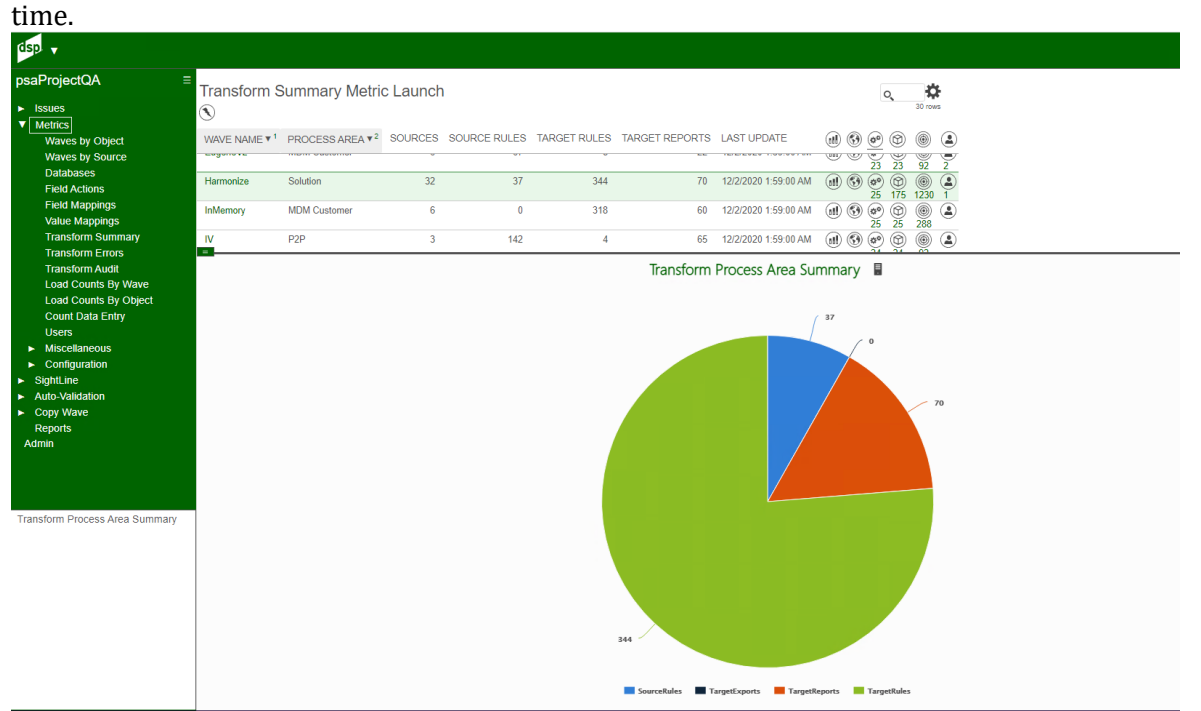

#### Image Definitions:

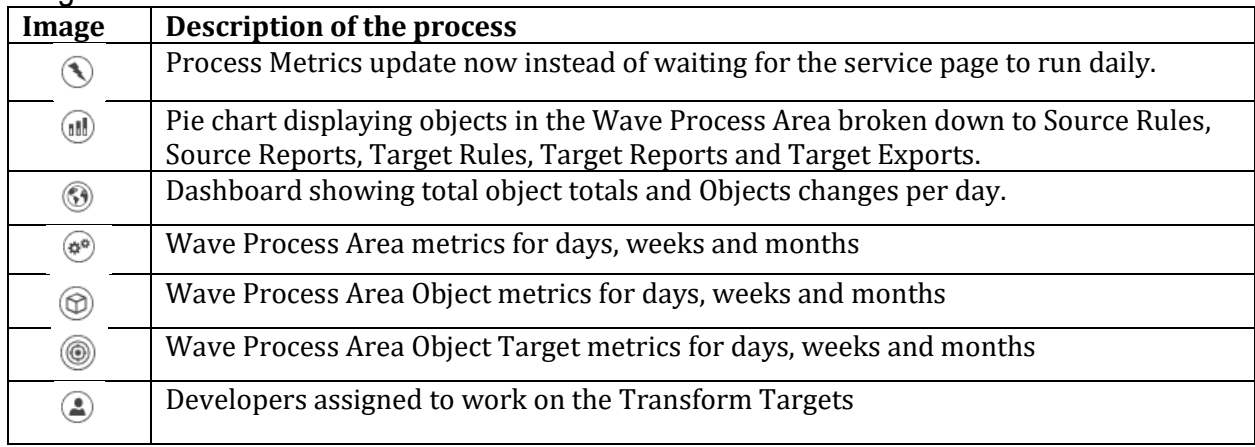

#### S BackOffice /nit

Dashboard showing the changes over time for sources, source rules, target rules and target reports. Pie chart is the total count of each object registered in Transform by Wave-ProcessArea.

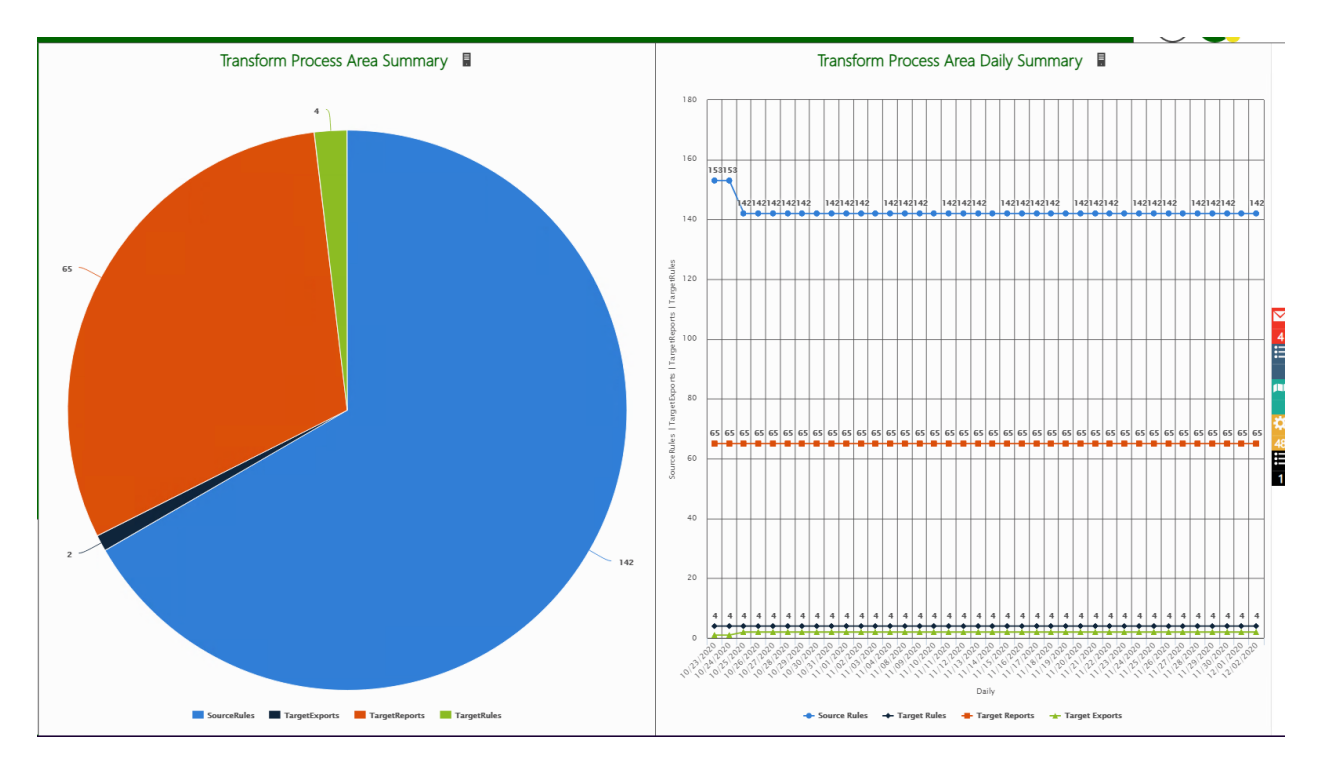

Details of the daily counts by Wave-ProcessArea, Wave-ProcessArea-Object and Wave-ProcessArea-Object-Targets. The process also shows the developers working on the different targets.

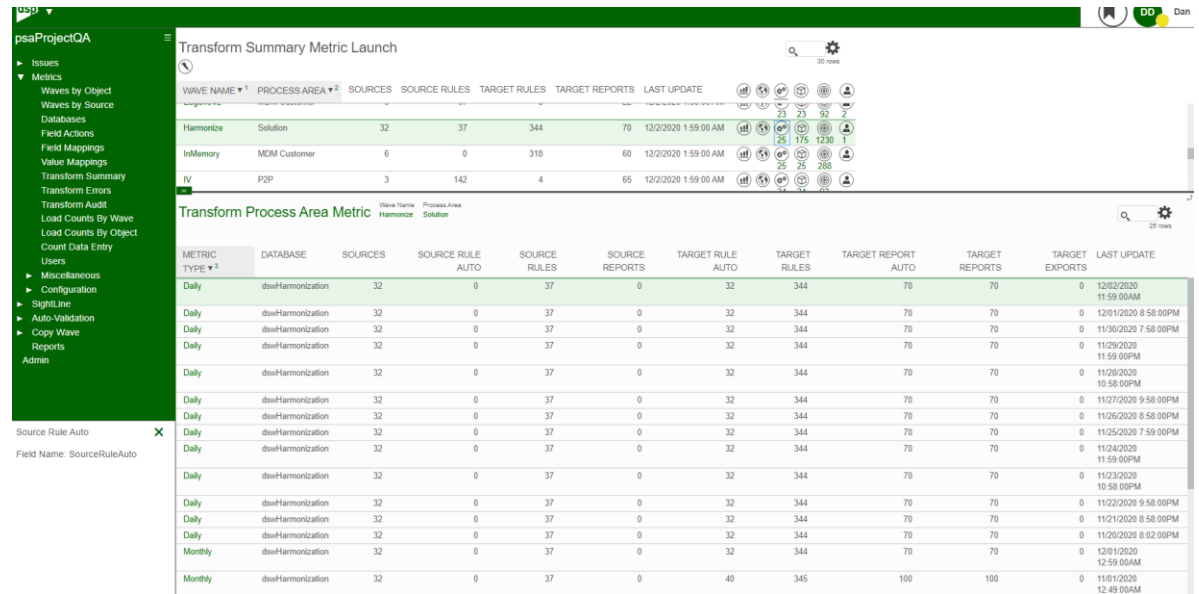

### BackOffice Syniti

# <span id="page-35-0"></span>**Metrics** – Transform Errors - (Under Metrics)

Transform error maintains metric counts of target report business ready errors and the number of records that were remediated. These charts and details summary show how critical data is being

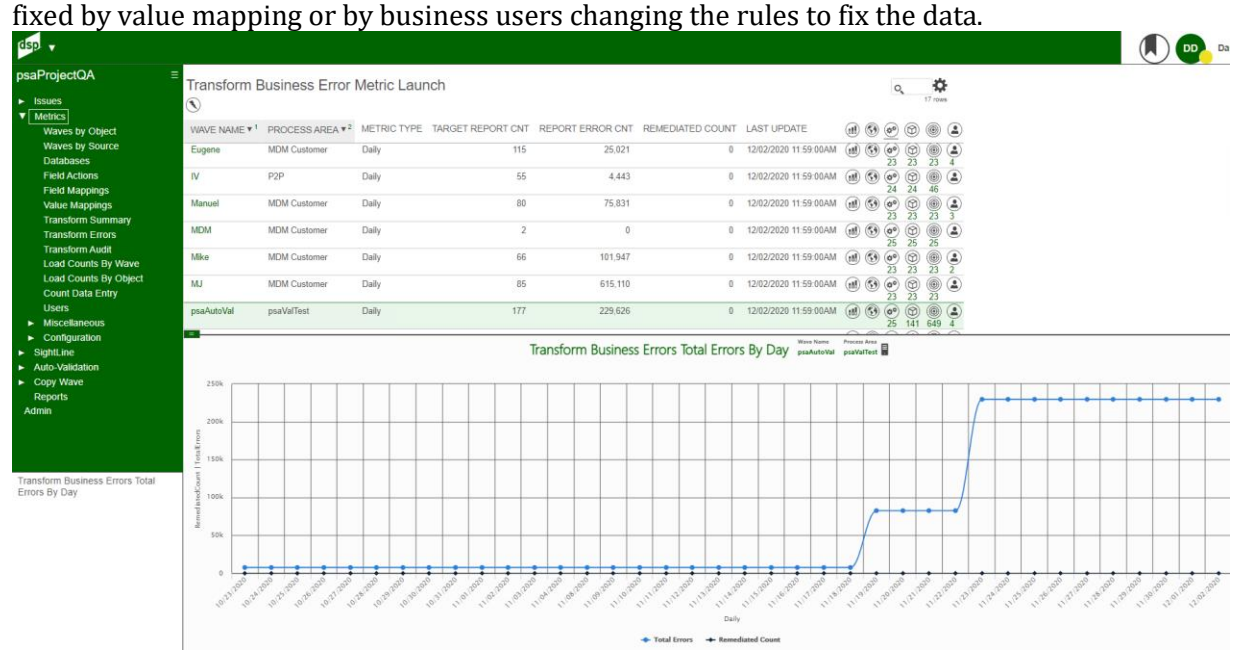

#### Image Definitions:

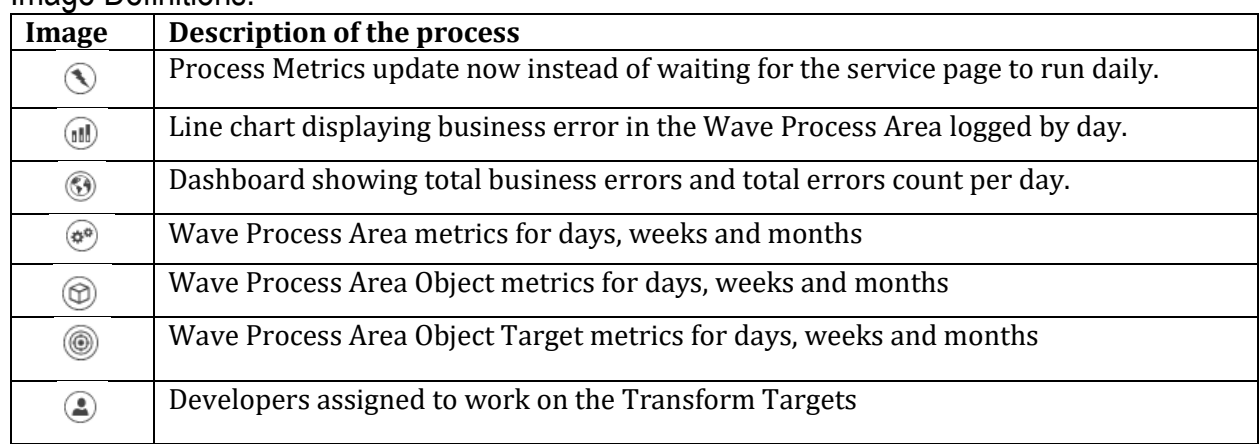
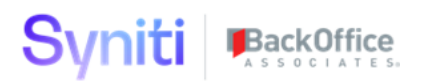

Pie Chart shows error count and remediated fix count. There is a 30-day line chart to show the changes made by the business group.

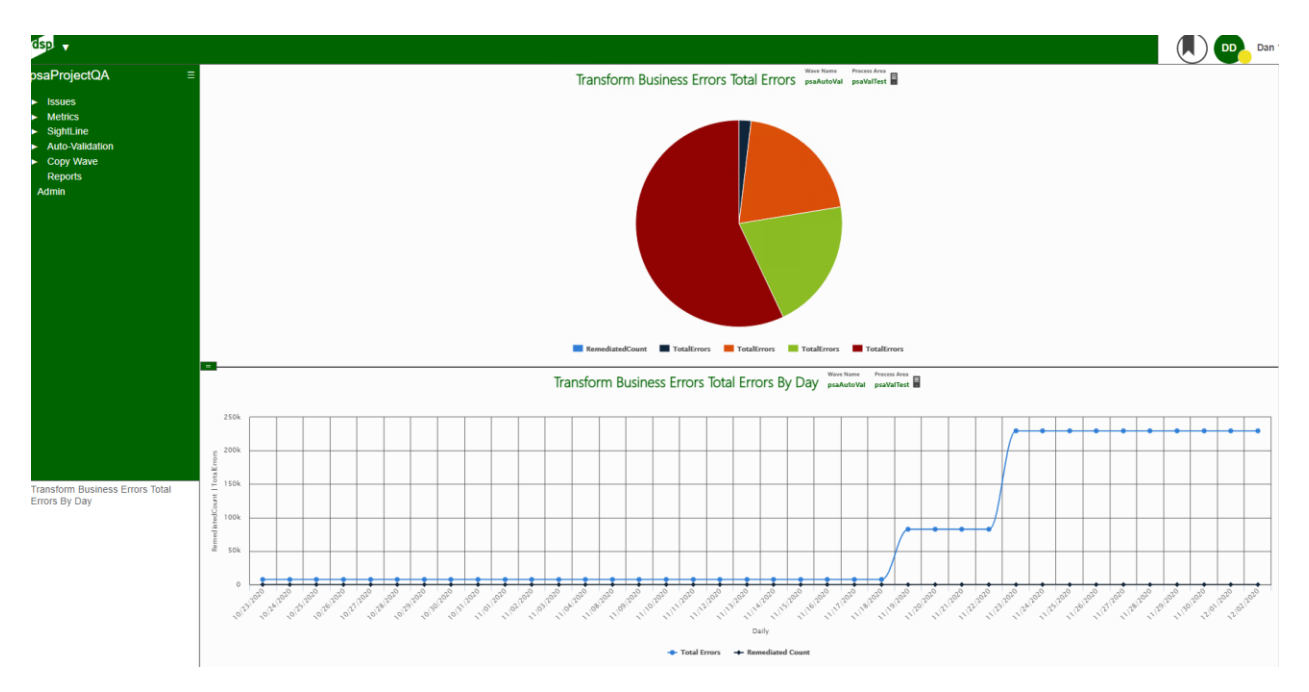

Detailed metric counts are stored as Wave-ProcessArea, Wave-ProcessArea-Object and Wave-ProcessArea-Object-Target. The last image will display the Target developers working this object.

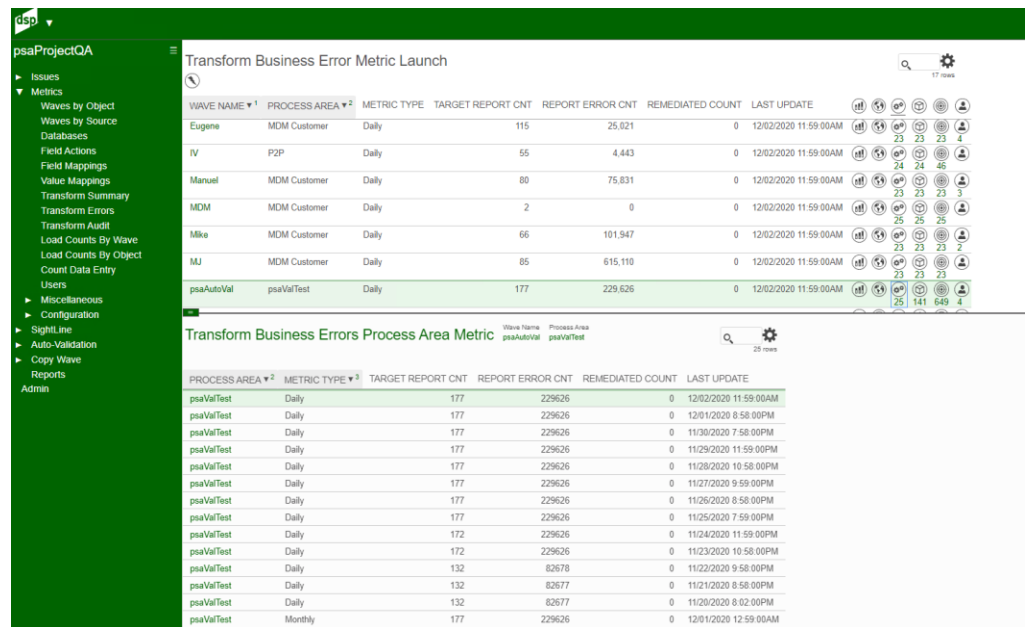

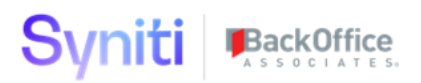

# **Metrics** – Transform Rule Audit - (Under Metrics)

Transform audit metrics are designed to track rules created, rules registered and validated as they exist in the database. During a development cycle, Rules may be made inactive or deleted for lacking business information or for data being incomplete to finish the rules. These pages will display all the values for the project leader to do a quick check on the delivered project. The main page shows the counts detailed at the Wave-ProcessArea and changes per week.

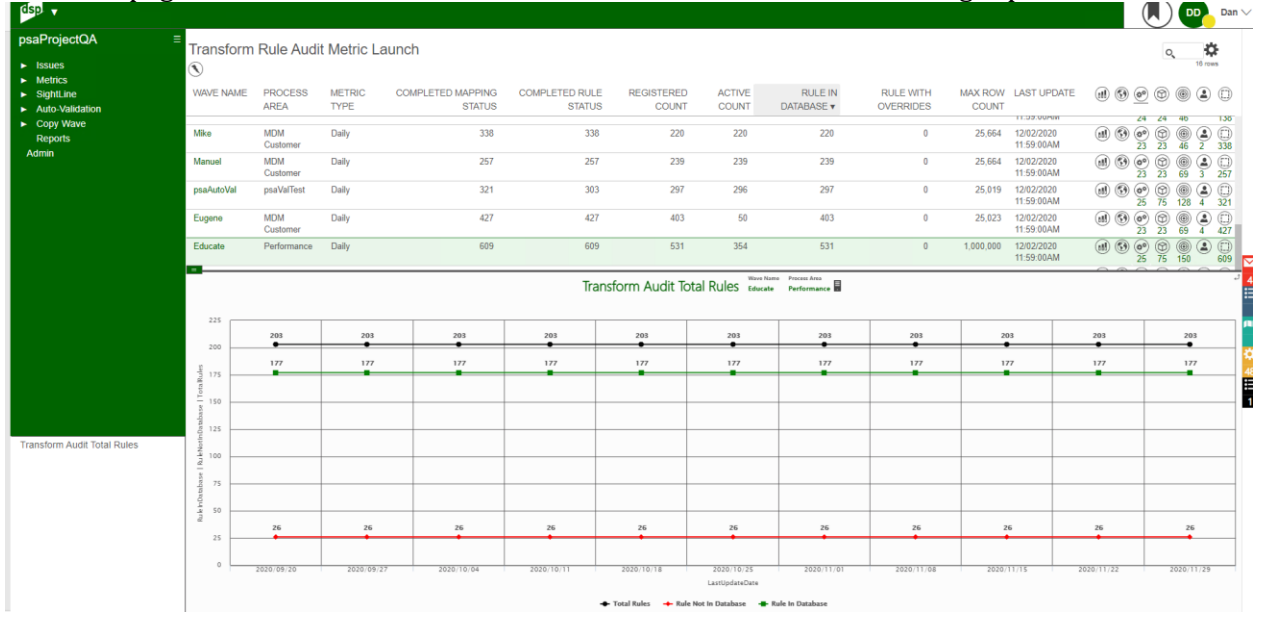

## Image Definitions:

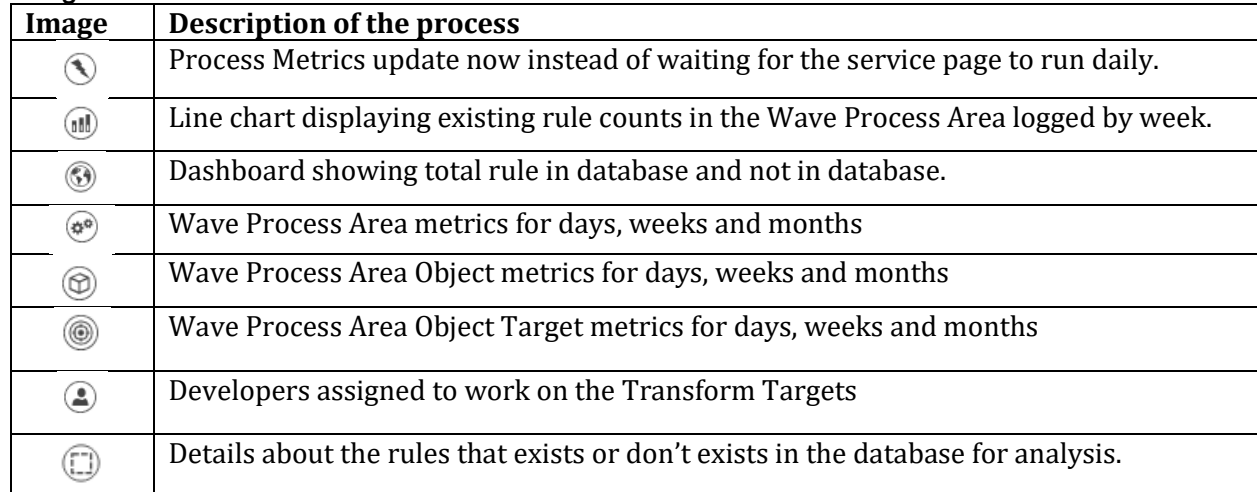

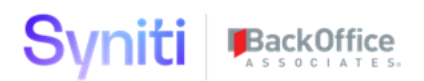

This Chart displays rules in the database and not in the database via PIE chart. The Weekly change shows objects by created, altered or deleted.

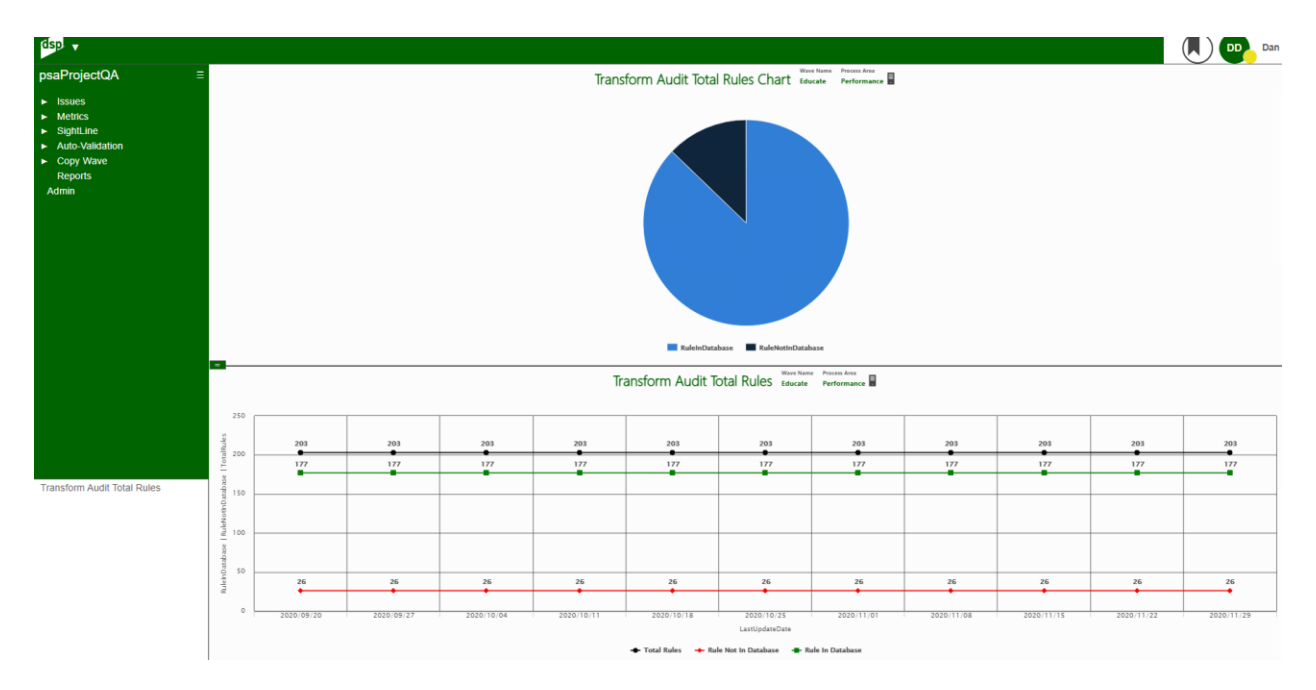

This is an example of the detail rule tracker by days and then summed to weekly and monthly totals. Charts can be created to show that level of detail if the project requires it.

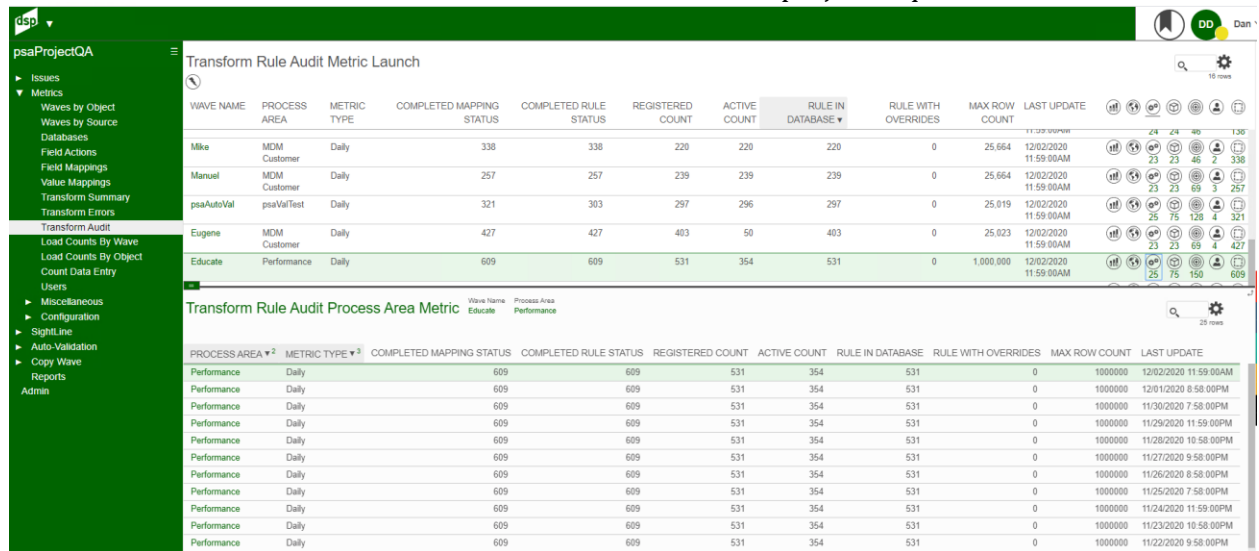

# **Metrics** – Load Counts by Wave - (Under Metrics)

Load Wave Cycle displaying percentage chart with green being successfully loaded and red being failed records. Users can click on the other chart to display record counts or click on details to see the history.

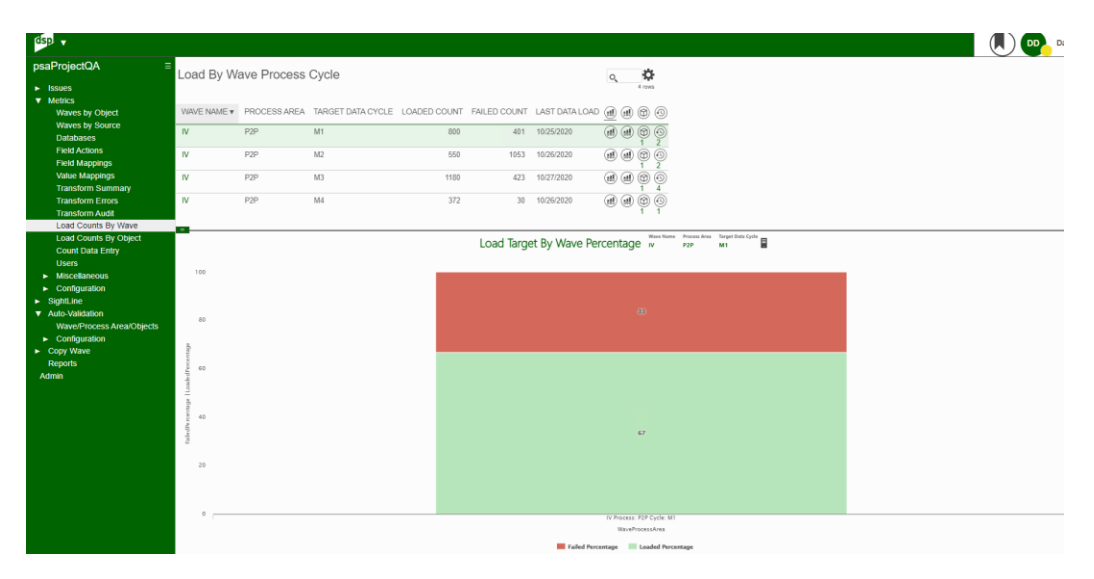

Record counts by wave. Green display success data record loads for the wave. Red display the failed record data loads for the wave.

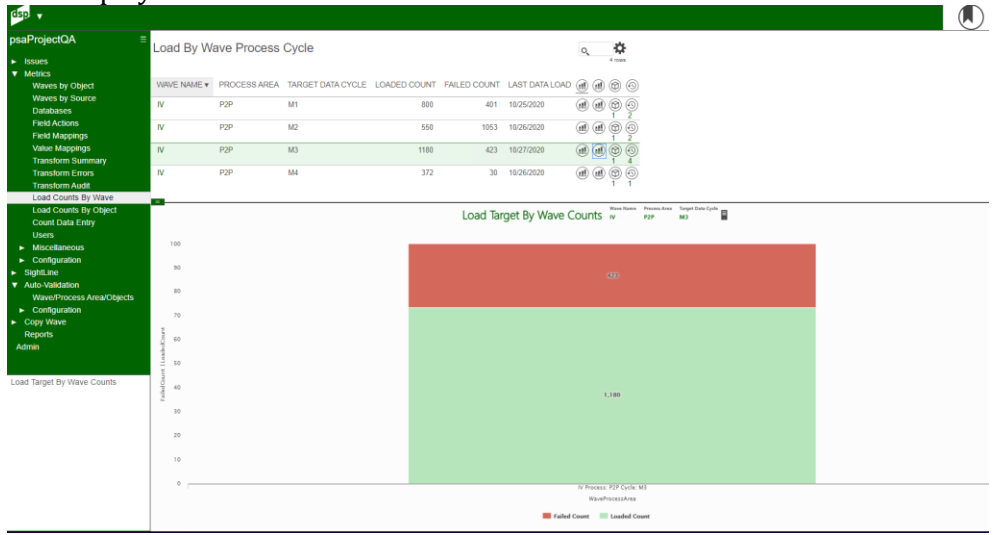

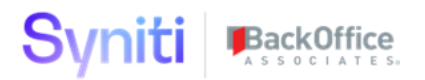

Details of Wave Cycles by action on date.

Target Export must be unique per Target Data Cycle that are marked USE FOR COUNT on the dashboard per Target Data Cycle.

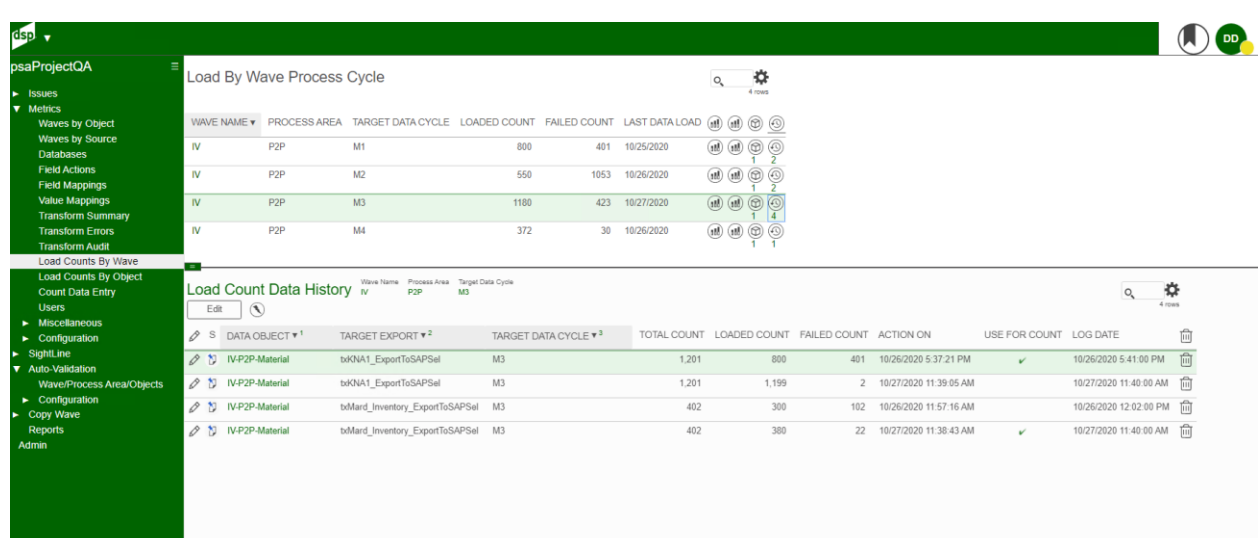

## Image Definitions:

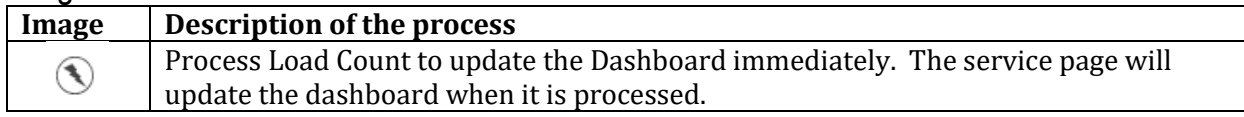

# **Metrics** – Load Counts by Object - (Under Metrics)

Load Object Cycle displaying percentage chart with green being successfully loaded and red being failed records. Users can click on the other chart to display record counts or click on details to see the history.

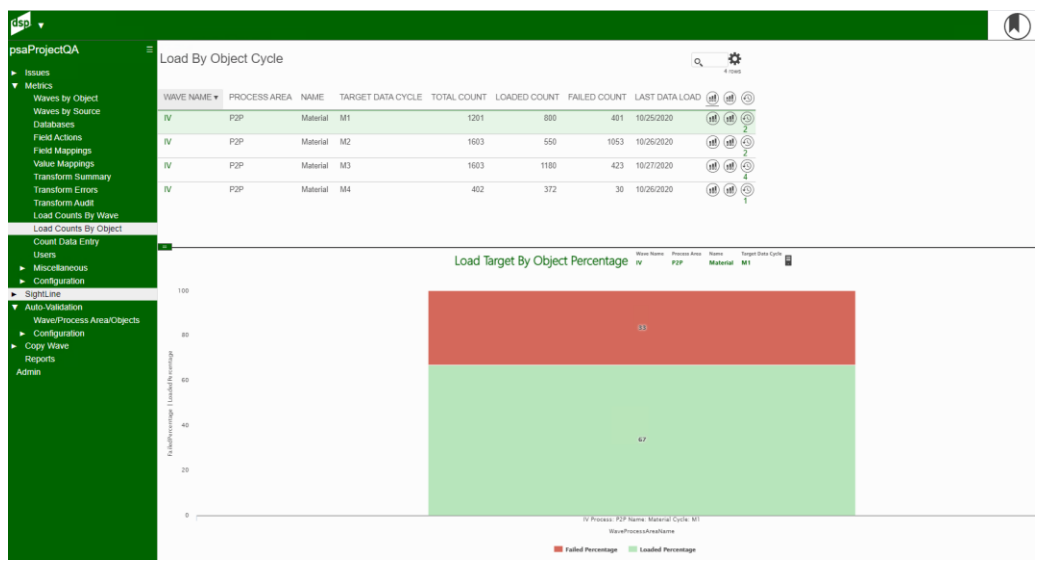

Record counts by object. Green display success data record loads for the object. Red display the failed record data loads for the object.

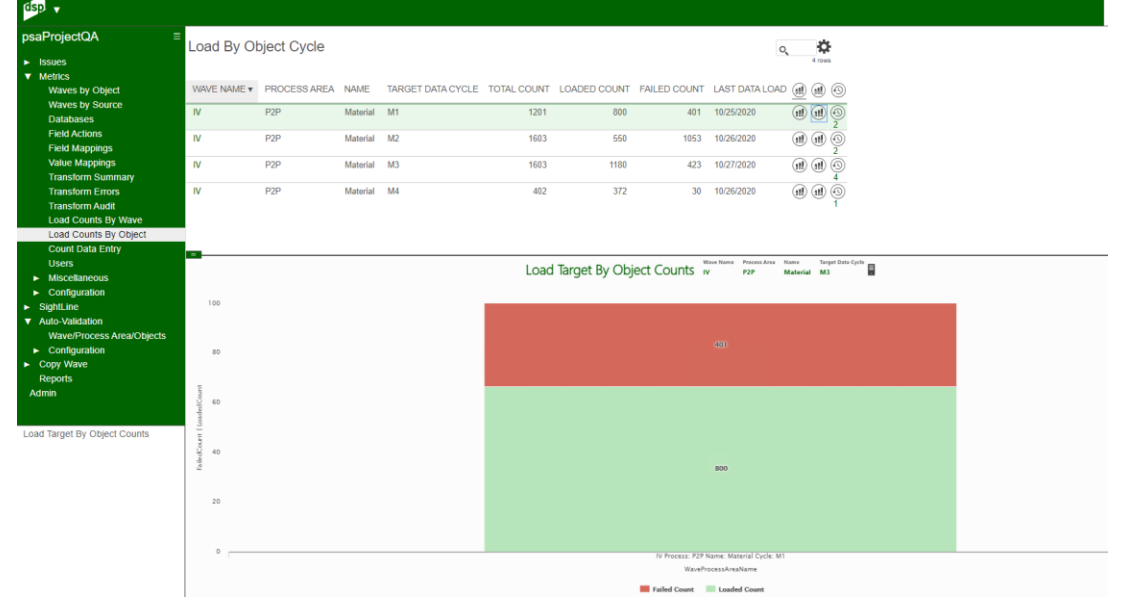

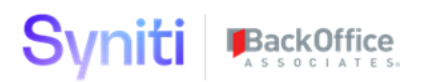

Details of Object Cycles by action on date.

Target Export must be unique per Target Data Cycle that are marked USE FOR COUNT on the dashboard per Target Data Cycle.

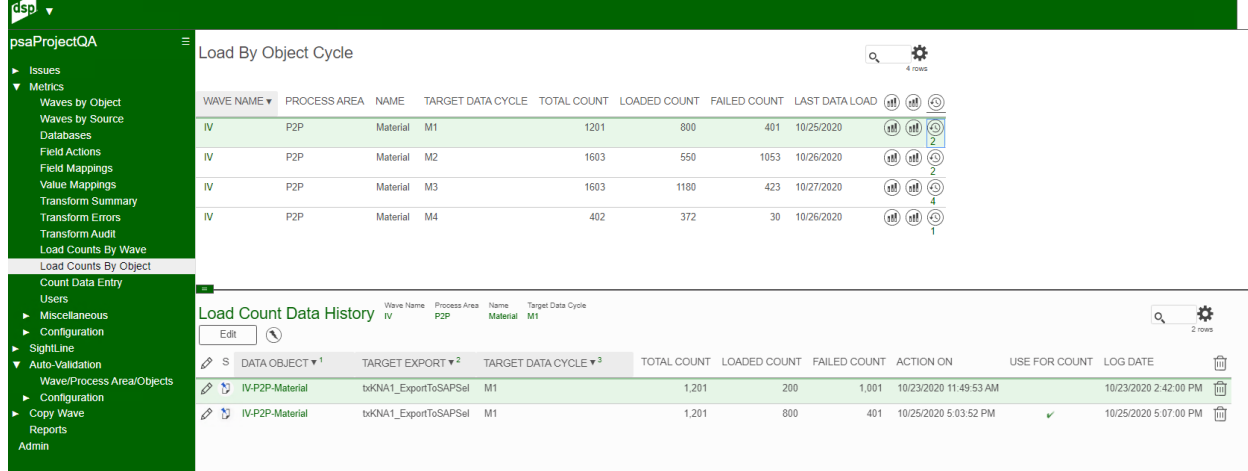

## Image Definitions:

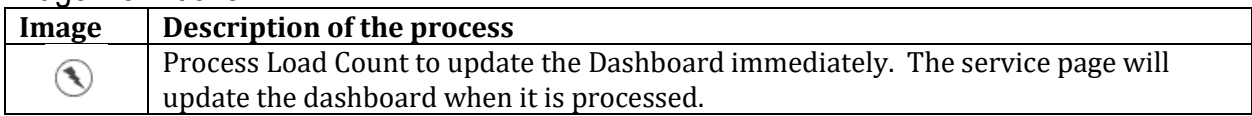

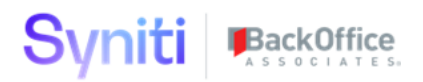

## **Metrics** – Count Data Entry - (Under Metrics)

Transform exports will be captured by the service page loaded into this table. Target Export will be shown here each time it is processed and deleted after 7 days if it is not used for count on the Dashboard. Target Data Cycle and Target Export must be unique so files cannot be duplicated in the Target Data Cycle.

#### **Update the LOADED COUNT and FAILED COUNT for the records loaded into Target ERP. Then click the process toolbar to update the Dashboards. Service page will auto update if the user forgets to click process.**

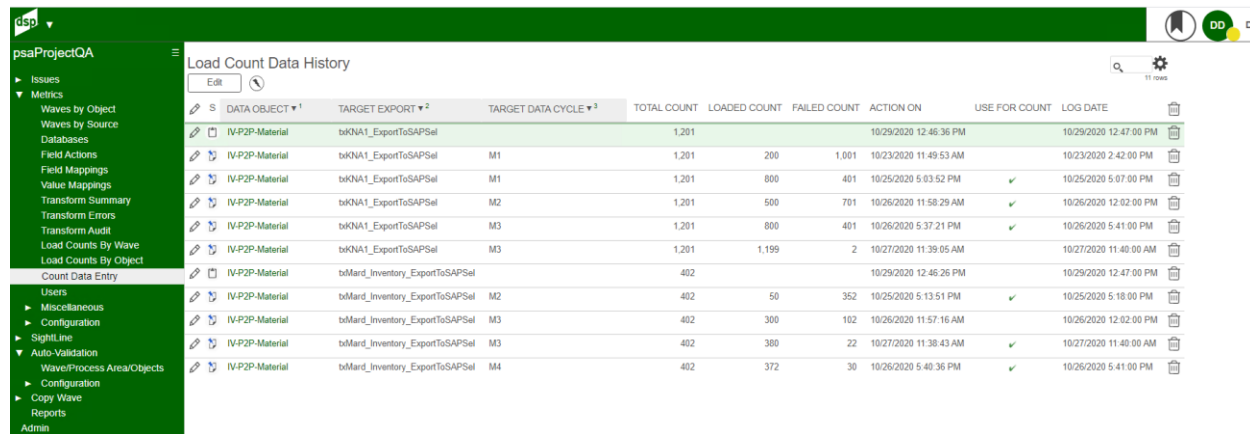

### Image Definitions:

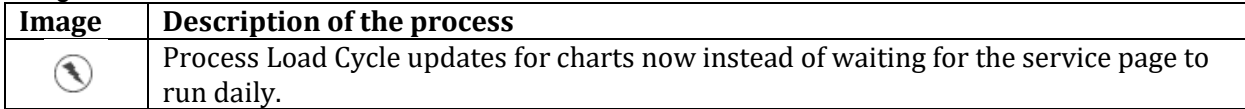

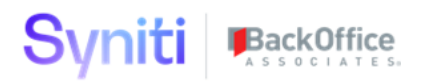

## **Metrics** – User Metric Launch - (Under Metrics)

User metrics are designed to measure how many times a user logs-in per day. These stats can be misleading for two reasons. First, if the user is active all day, it may only show one log-in because there were no timeouts between a user clicking action buttons on the screen. Second, when a background processing job runs, it will create a new log-in for the user who clicked a process. If a user runs 30 Targets in Transform, it will count all those as log-ins to the systems. Therefore, you may see one log-in and a lot of mapping work. You may see 120 log-ins because they were running a series of Transform Targets, and perhaps doing other work. If you see no log-ins, it means they did not access DSP for that day. They may have done SQL SERVER development, Data Services Development or something else that day.

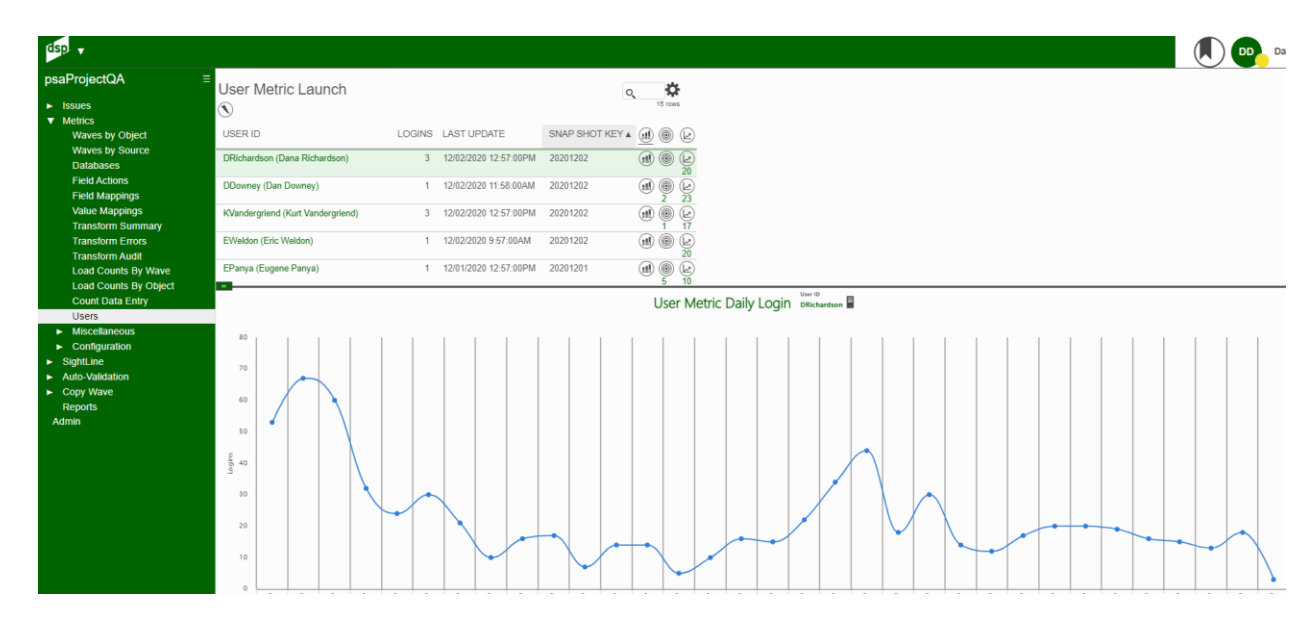

## Image Definitions:

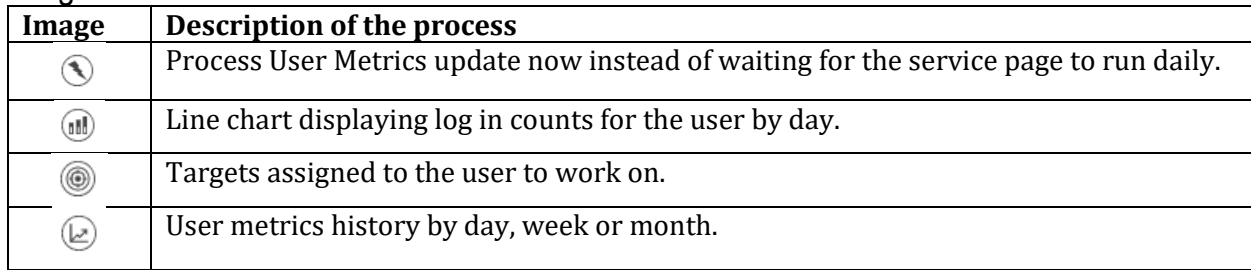

Copyright © 2020 BackOffice Associates, LLC, d/b/a Syniti and/or its affiliates. All rights reserved. This document contains confidential and proprietary information and reproduction is prohibited unless authorized by BackOffice Associates®. Other names appearing within the product manuals may be trademarks of their respective owners.

User will show last log-in and the targets they have been assigned to work on. These values are loaded from Target Developers in Target Design. Click the process image to update the statistics by a batch job that will run for a few minutes. The last image will display the metric history showing Daily, Weekly and Monthly stats.

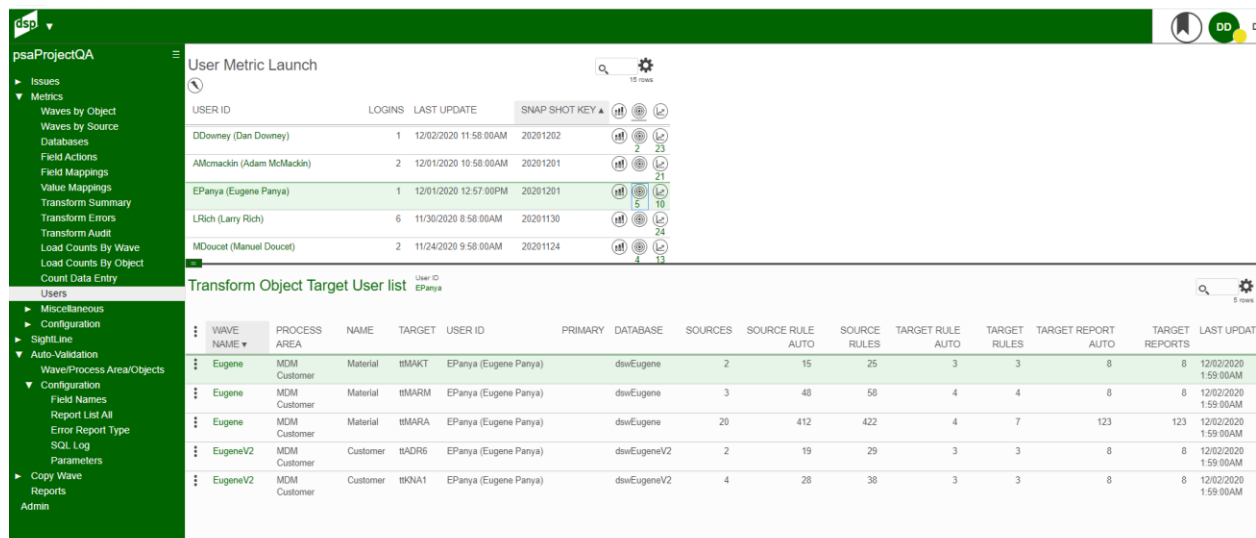

### Image Definitions:

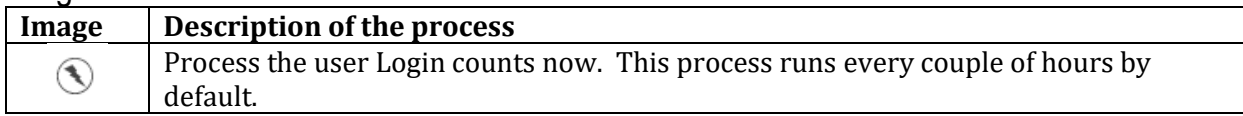

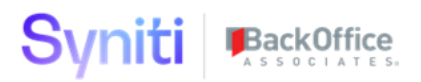

H

# **Metrics** – Field Mapping Gate - (Under Metrics Configuration Sub Menu)

Field Mapping Gate page coexists with the page in Console 7.3 or lower; and it replaces it with Console 7.4 or higher.

Users must select Wave and Process Area, enter Gate Name, Target Date and Target Percentage. Field Mapping counts all actions mapped with a valid action. Not Used action must be entered for all active fields with no business requirements to get the percentages to 100%.

The counts and percentage are calculated when the service page is executed within the Map application.

Gate Metrics will stop being calculated when the current day is greater than the Gate Date.

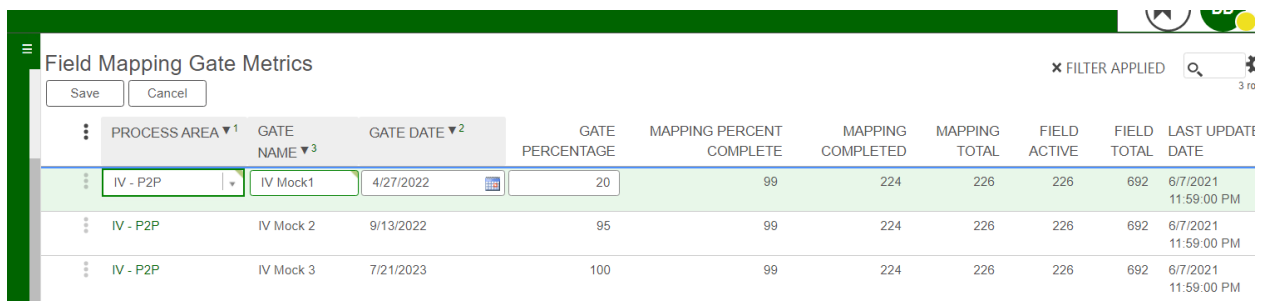

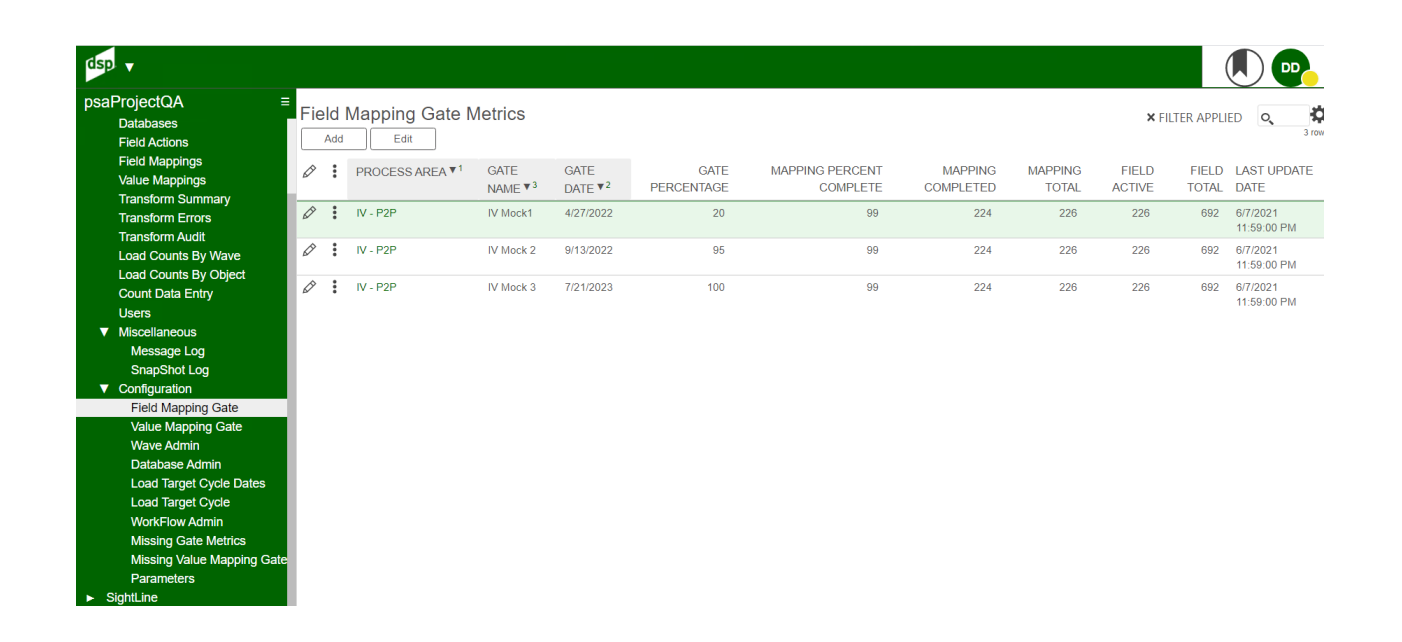

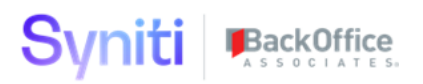

Missing Value Mapping G ters

## **Metrics** – Value Mapping Gate - (Under Metrics Configuration Sub Menu)

Value Mapping Gate page coexists with the page Console 7.3 or lower; and it replaces it in Console 7.4 or higher.

Users must select Wave and Process Area, enter Gate Name, Target Date and Target Percentage. The percentages are counting the number of XREF values that have been mapped from Source Value to Target Value.

The counts and percentage are calculated when the service page is executed within the Map application.

Gate Metrics will stop being calculated when the current day is greater than the Gate Date.

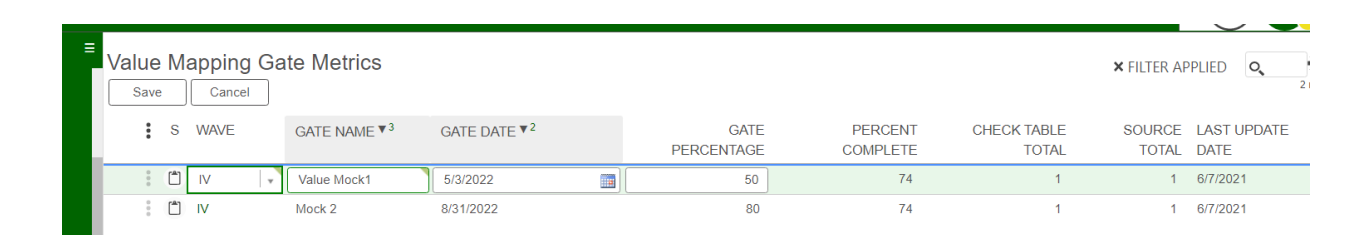

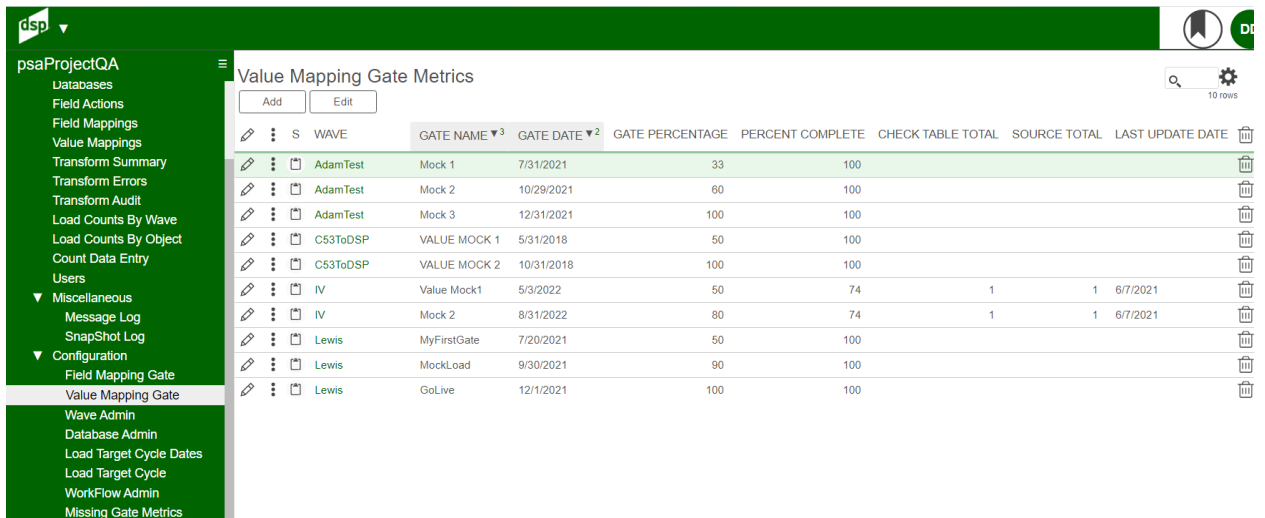

# **Metrics** – Wave Admin - (Under Metrics Configuration Sub Menu)

Wave Admin web page will display wave activity Metric application and show missing Gate metrics. If the Active is checked, the stats will be processed for this database. The delete button will remove all stats for the wave in the database.

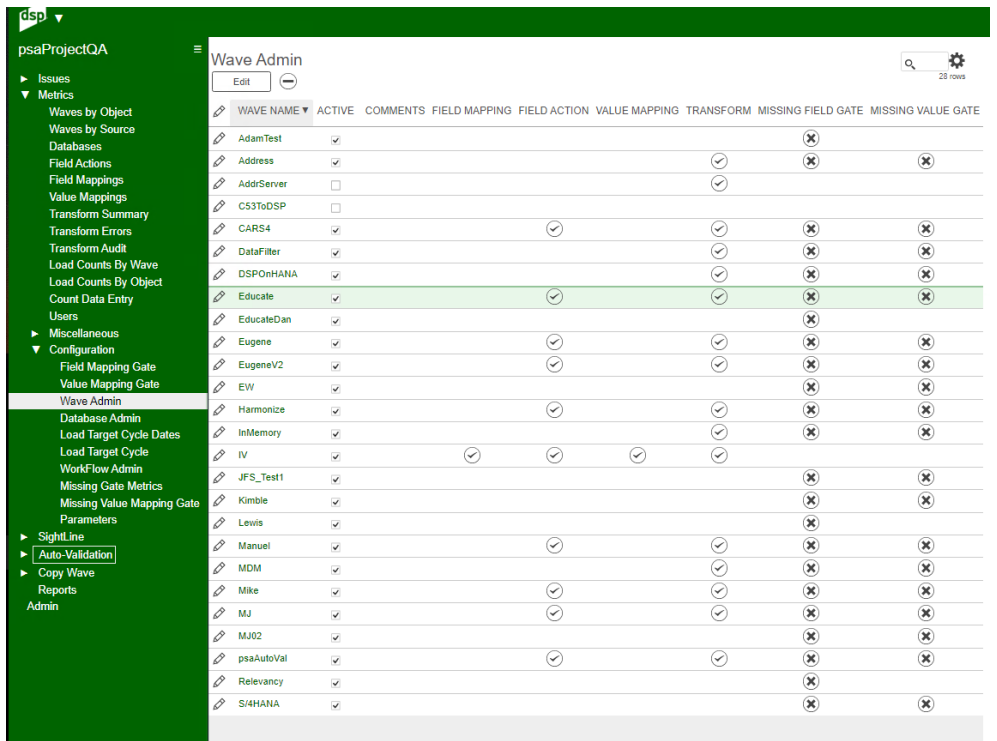

## Image Definitions:

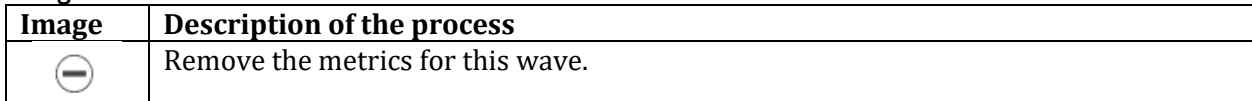

# **Metrics** – Database Admin - (Under Metrics Configuration Sub Menu)

Database Admin page will show all databases found in Wave-Process Area-Object configuration. It will track metrics on the changes made to the objects for each database. The database can be made inactive and the Delete image on the toolbar will remove the entry and all metrics for it.

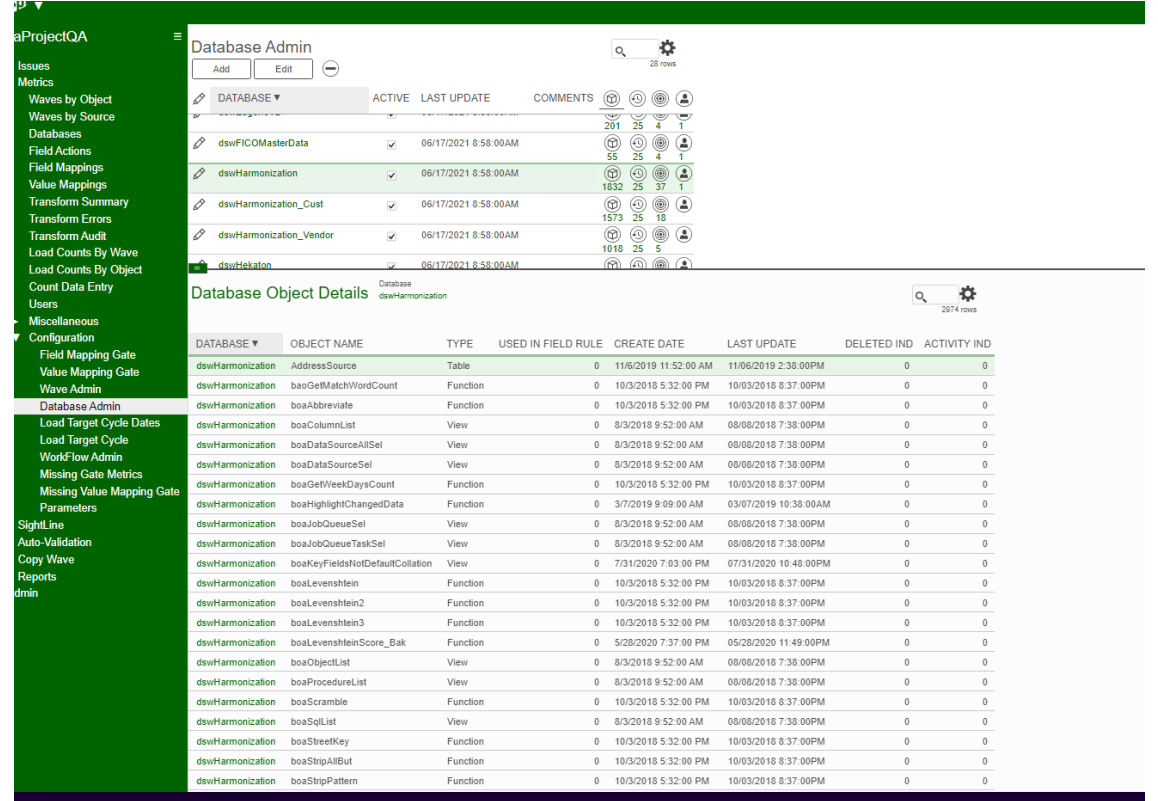

## Image Definitions:

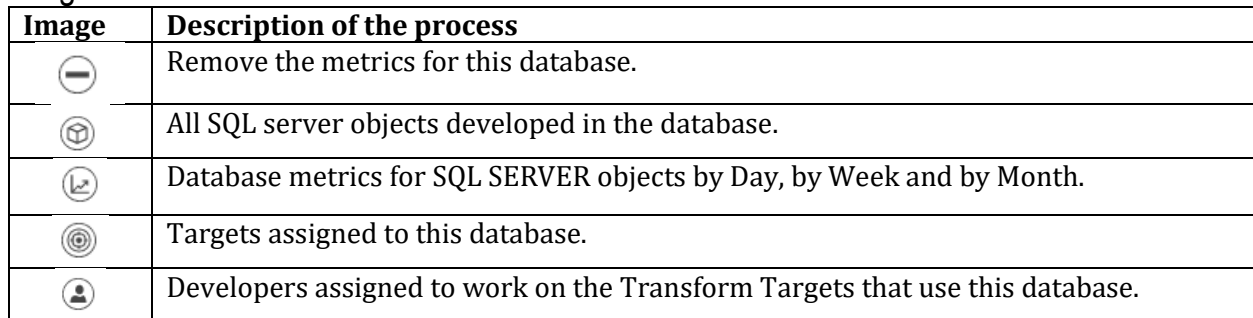

# **Metrics** – Load Target Cycle Dates - (Under Metrics Configuration Sub Menu)

Building Target Cycles Dates from the beginning must start on this page. DSP 7.4.X will support reading the Load Cycles from Console.

LOAD ALL Process Areas execution will work for a Target Data Cycle and Target date if the Data Cycle and Target Dates have been entered for a single row.

Load Wave will add all missing Process Areas to all the Load Data Cycle to the table. The first row will be used as a Template for all other process areas.

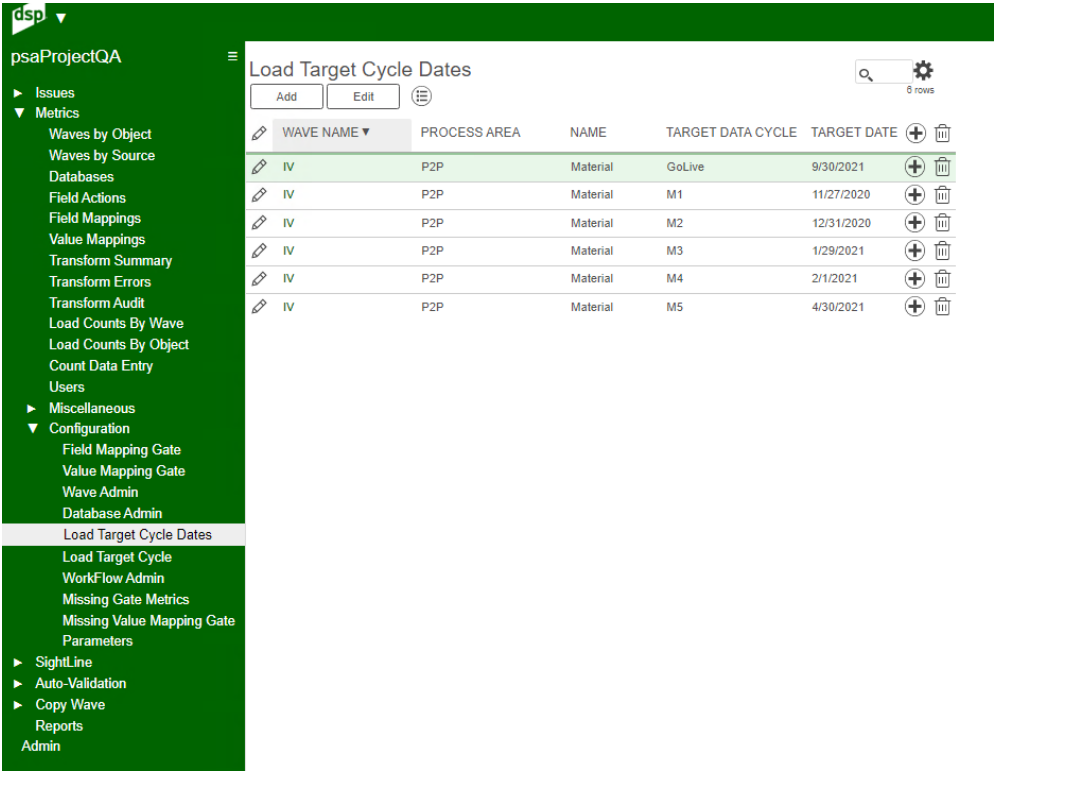

#### Image Definitions:

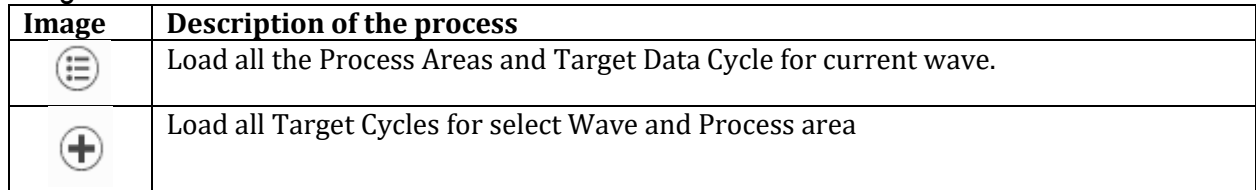

# **Metrics** – Load Target Cycle (Under Metrics Configuration Sub Menu)

Load Target Process Area will display waves and process areas with Target Data Cycles and Target Dates.

Child binding on the child page will prevent adding more Target Cycles from being added but the LOAD ALL Process Areas execution will work for a Target Data Cycle and Target date.

Load Wave will add all missing Process Areas to all the Load Data Cycle to the table.

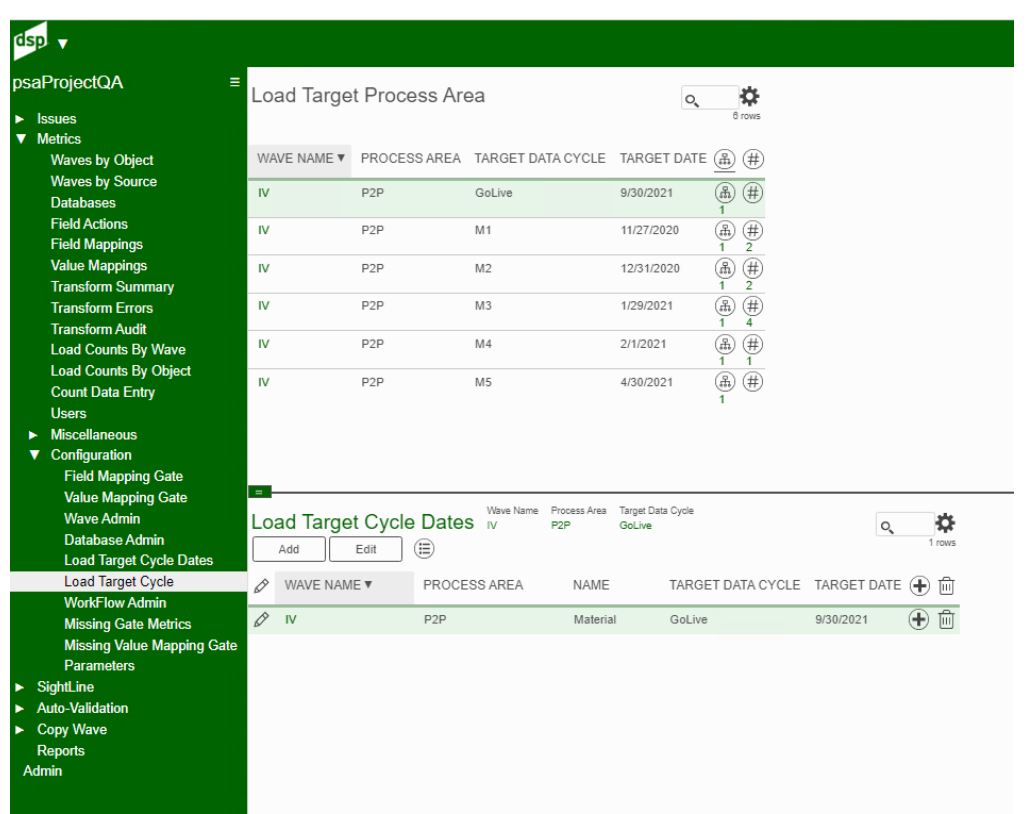

## Image Definitions:

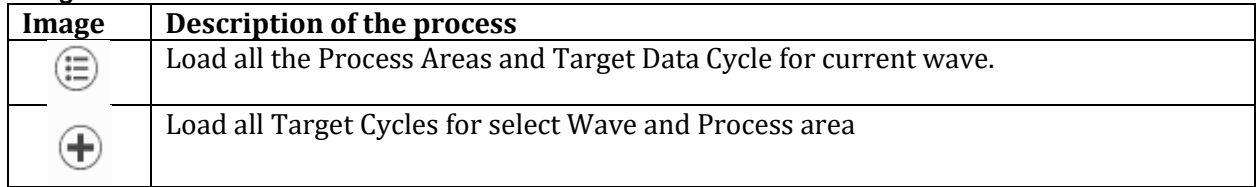

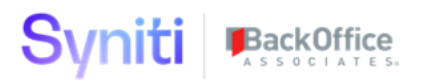

# **Metrics** – Workflow Admin - (Under Metrics Configuration Sub Menu)

Report Admin will create XLSX dashboards via Automate Interface. This interface will run file commands and CranPort to update XLSX data sheets for the graphs. This page will allow users to be assigned and create the files on a scheduled basis.

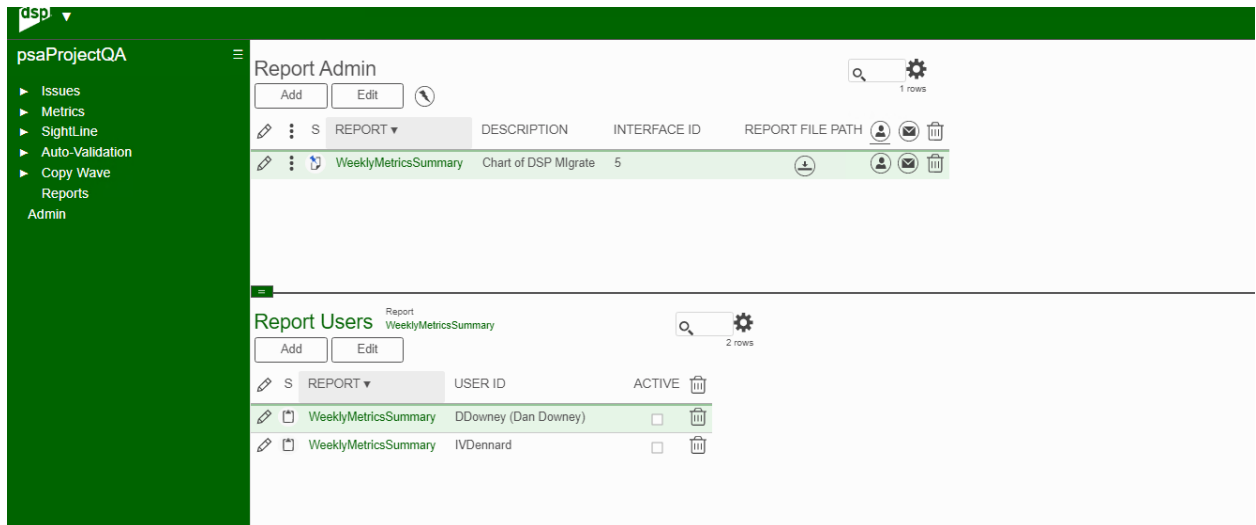

## Image Definitions:

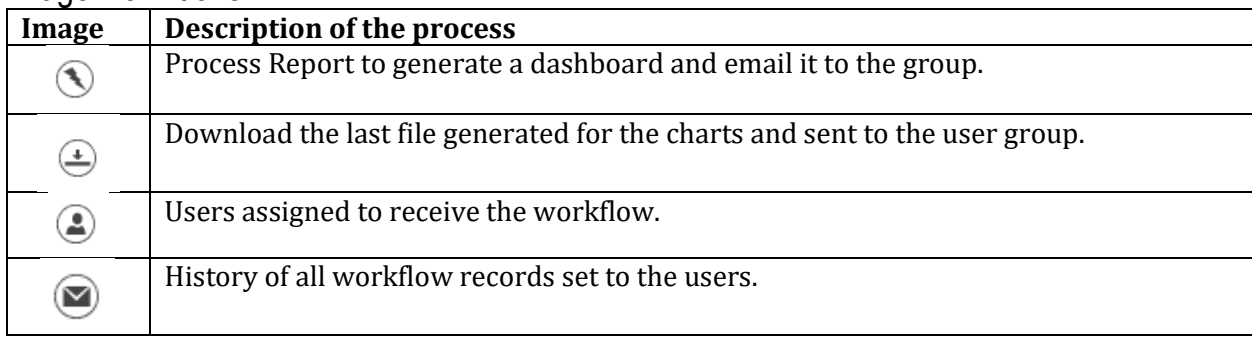

# **Metrics** - Parameter - (Under Metrics Configuration Sub Menu)

Parameter page will give options on the number of days to maintain the metrics of the project. There is a Date option to display some dates in European format.

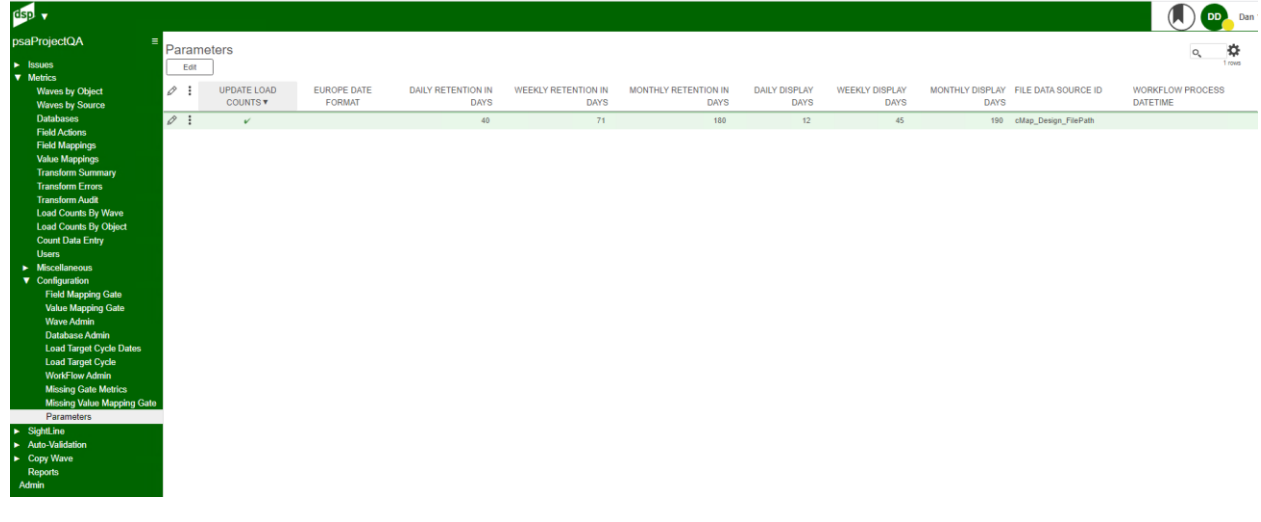

# **Metrics** – Missing Gate Metrics - (Under Metrics Configuration Sub Menu)

Page displays all waves missing in Field Mapping Gate metrics. This page is READ ONLY and is displayed as a missing image on the Wave Admin page.

#### **This process has been removed in Console starting with DSP 7.4.x. It is now visible in the Metrics Configuration menu.**

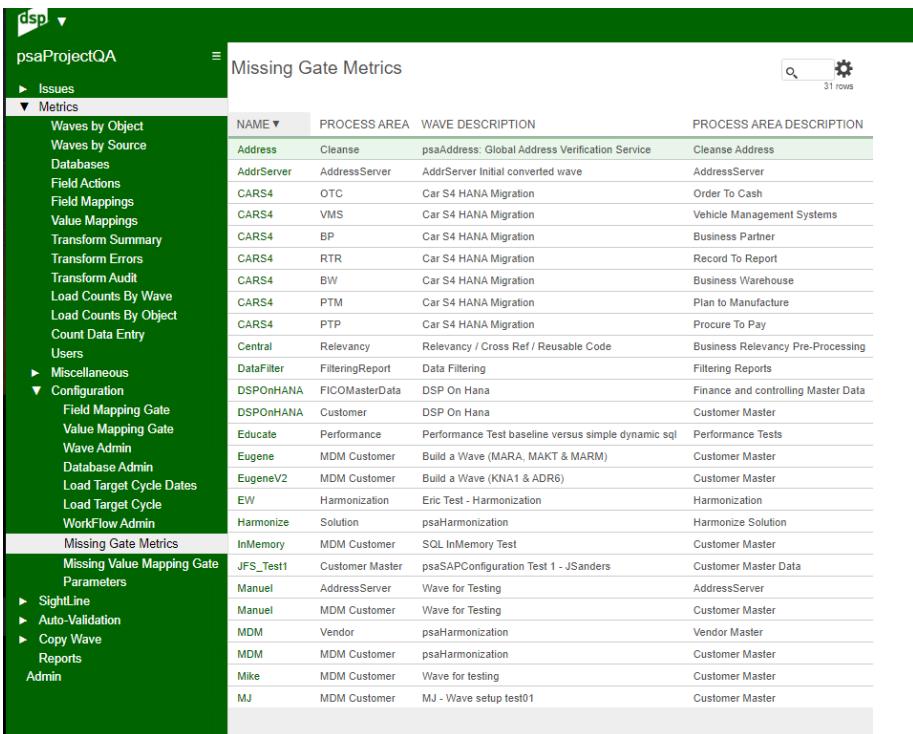

# **Metrics** – Missing Value Mapping Gate - (Under Metrics Configuration Sub Menu)

Page displays all waves missing in Value Mapping Gate metrics. This page is READ ONLY and is displayed as a missing image on the Wave Admin page.

#### **This process has been removed in Console starting with DSP 7.4.x. It is now visible in the Metrics Configuration menu.**

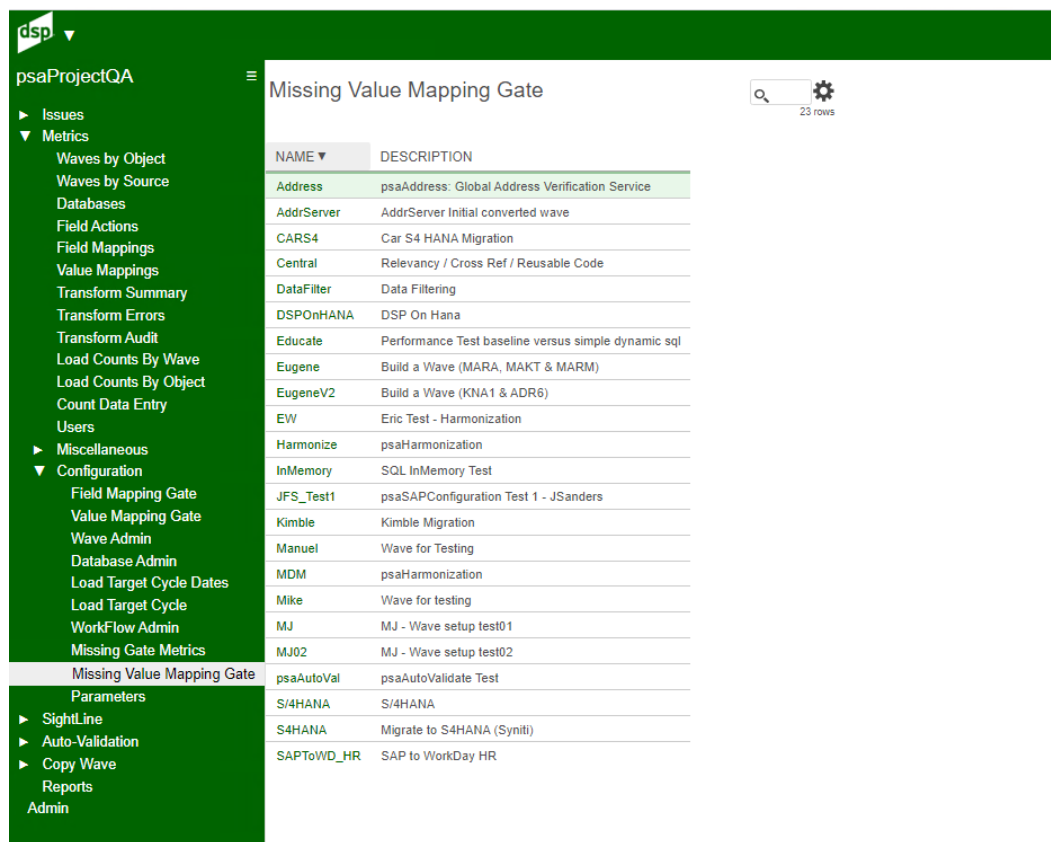

# **SightLine** – Sightline Base (DocIt) - (Under Sightline)

Sightline starts with a Wave ID. Click add and select a wave to start documenting the process and tracking the executions.

Each wave has two buttons:

- 1) DocIt for building out the steps for documentation.
- 2) TrackIt for tracking the execution of the steps for documentation.
- 3) Click DocIt to open the child page of DocIt PM Migrate
- 4) Click the add to enter a Process Area, Object, Tier and person responsible
- 5) Click the Steps Image to start adding tasks to the process
- 6) Click the Notes Image to add some notes to the DocIt entry selected.
- 7) When process completed, Run the TrackIt when the object is ready for Mock Load or Go Live

#### After adding the Process Area, Click on Migration Steps to list each component in the execution.

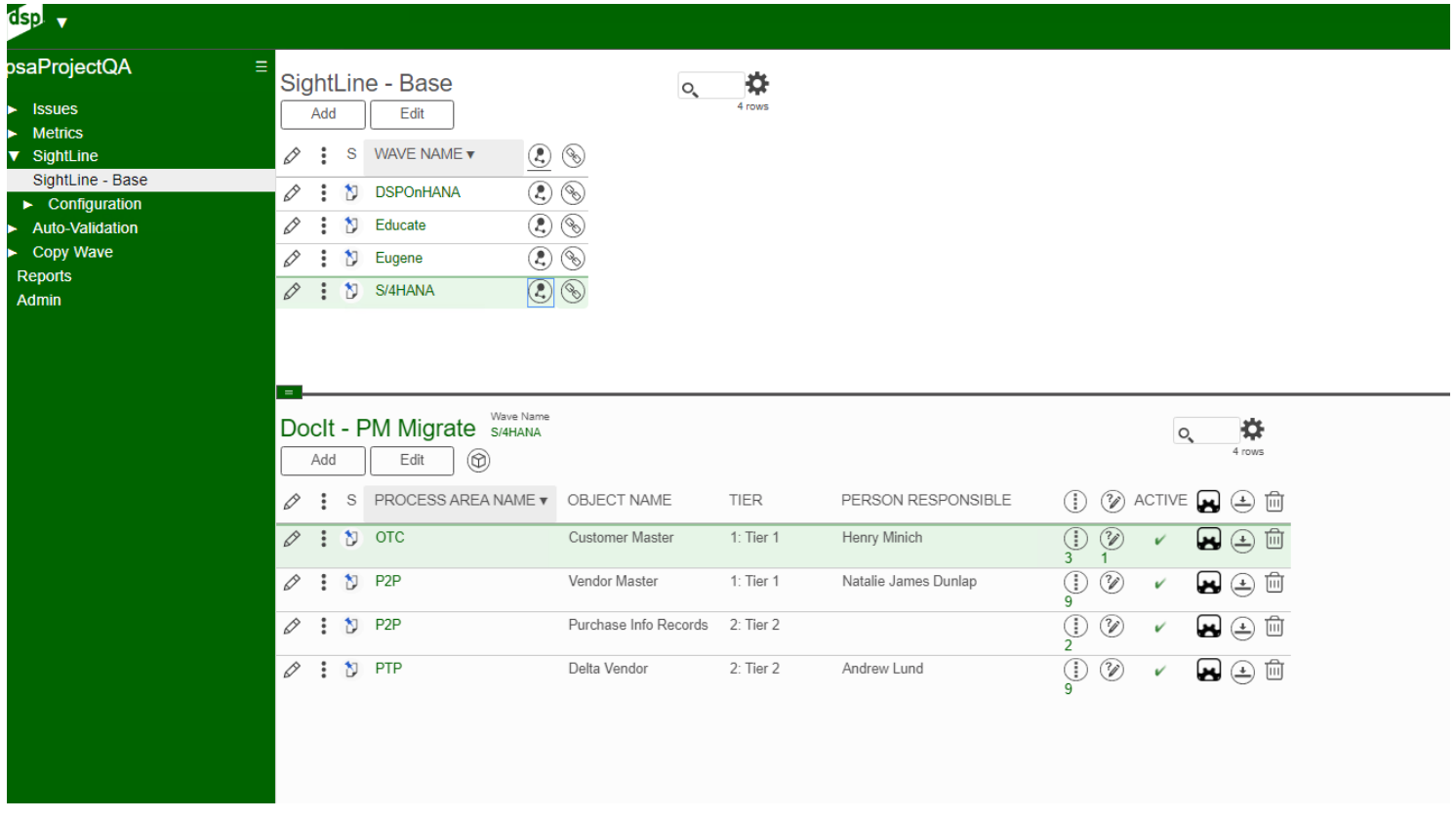

# Image Definitions:

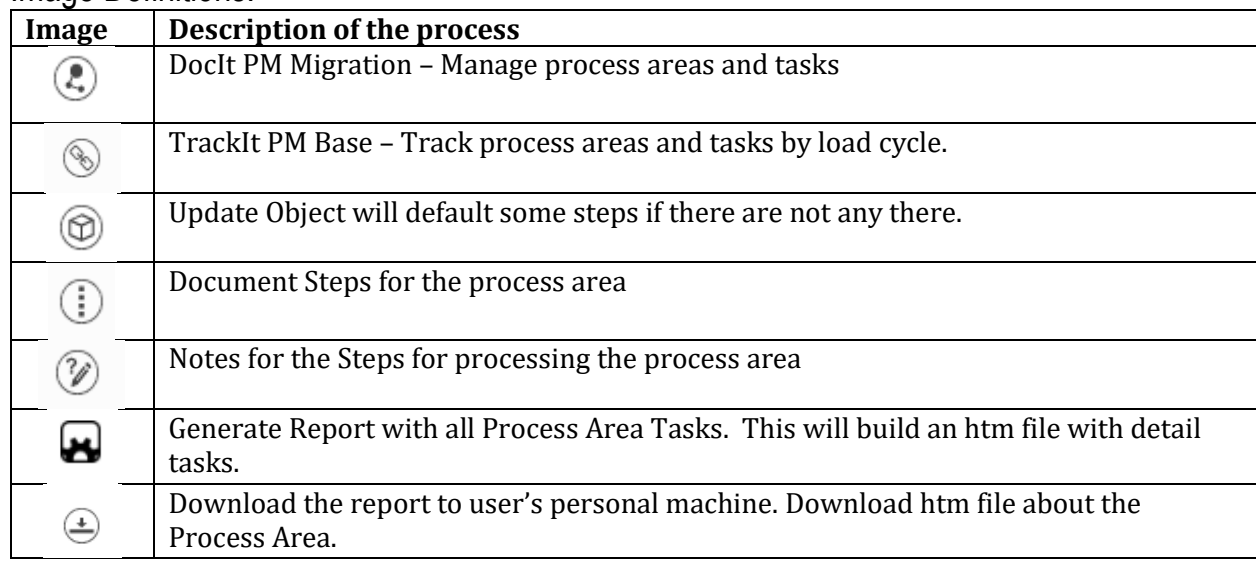

# **SightLine** –DocIt – Migration Steps - (Access from Sightline Base)

Enter all the tasks for this Migration Step.

The Pre-populate will load some default tasks into the page.

Copy Step will insert the current step as the next step for a user to make adjustments.

Enter Migration Notes for more details on each step.

All the list boxes are controlled elements under the configuration menu.

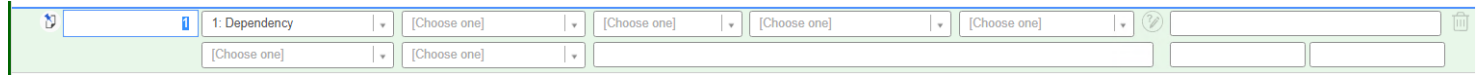

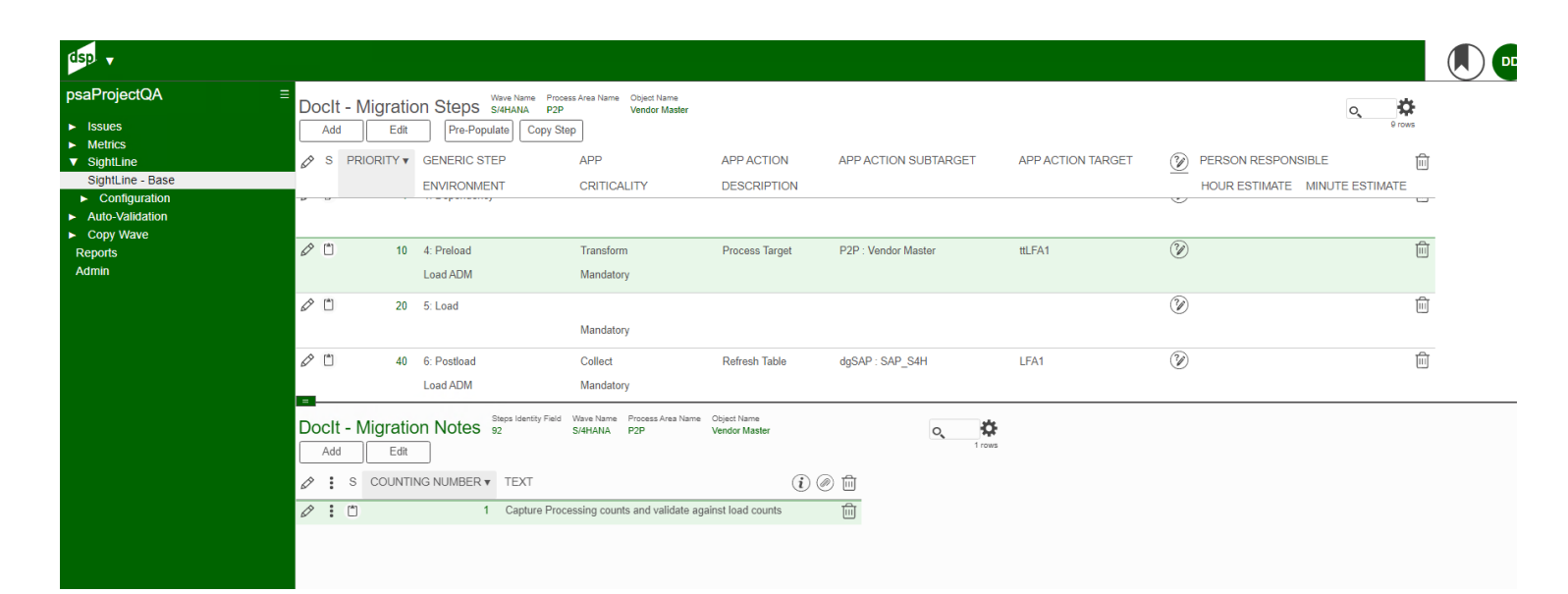

## Image Definitions:

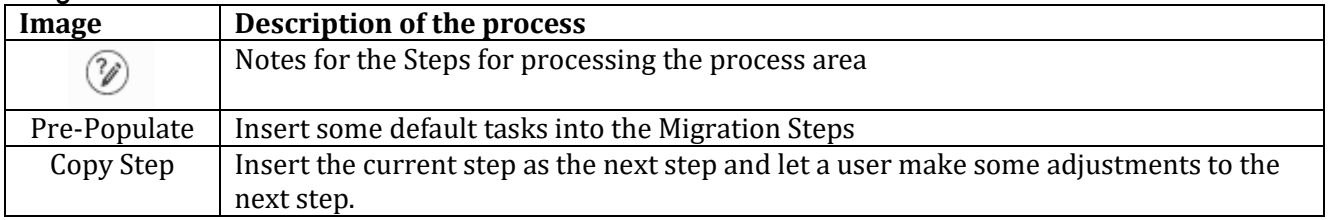

# **SightLine** – Sightline Base (TrackIt PM Base) - (Under Sightline)

TrackIt PM Base will track progress as a user marked it complete.

This page provides 3 ways to look at the steps.

- 1) Details show a list of all steps for the Wave Load Cycle
- 2) Process area will show a list of steps for the Wave Load Cycle by Process area
- 3) Tier will show a list of steps for the Wave Load Cycle by Tiers

The InProgress and Complete flag are manually set to show which ones are in progress and which ones have been completed.

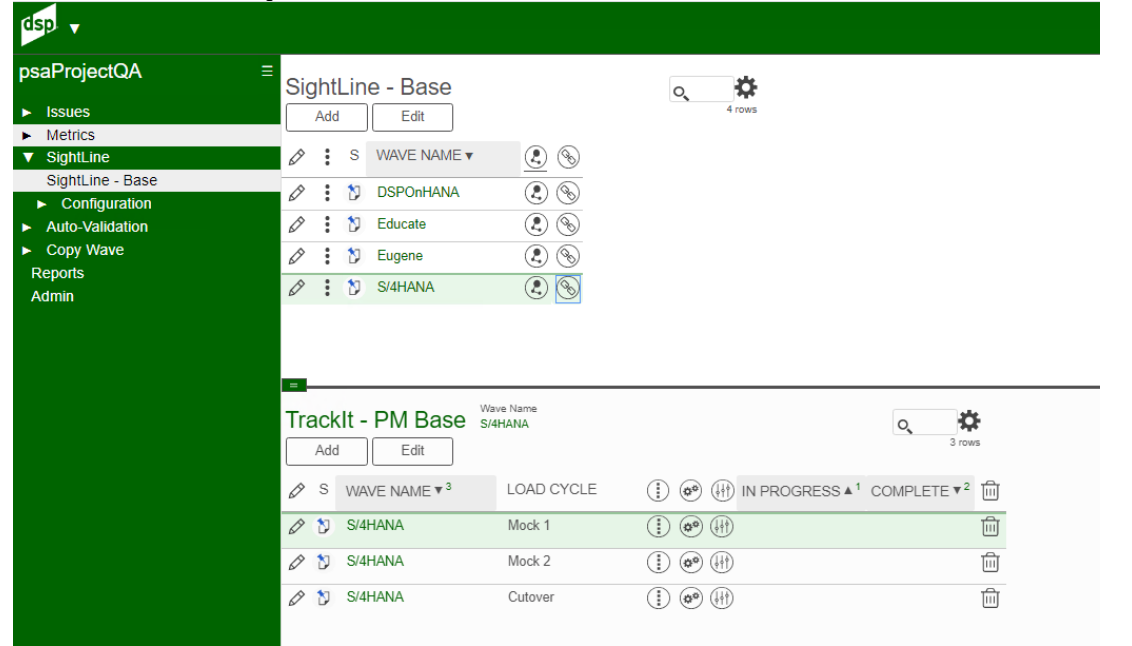

## Image Definitions:

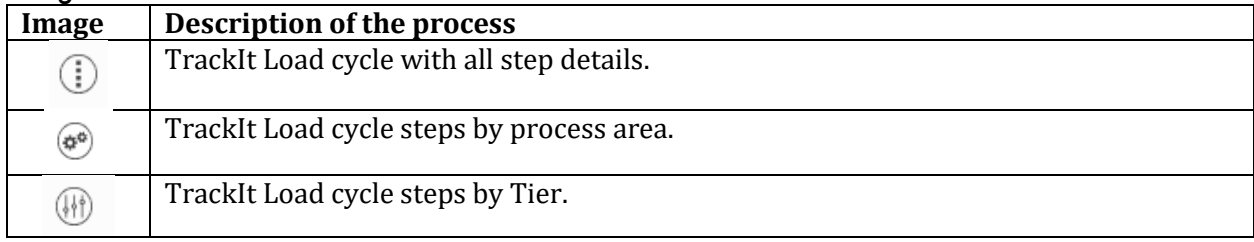

# **SightLine** – TrackIt – PM Migrate - (From TrackIt PM Base)

Click Details on the TrackIt main page to see the status of each step.

There is a REFRESH ALL to update all the steps.

There is a REFRESH to update the current step that is highlighted.

#### **NO UPDATES CAN BE ENTERED ON THIS PAGE!**

#### **Click the TrackIt image to update the selected step and its processing status.**

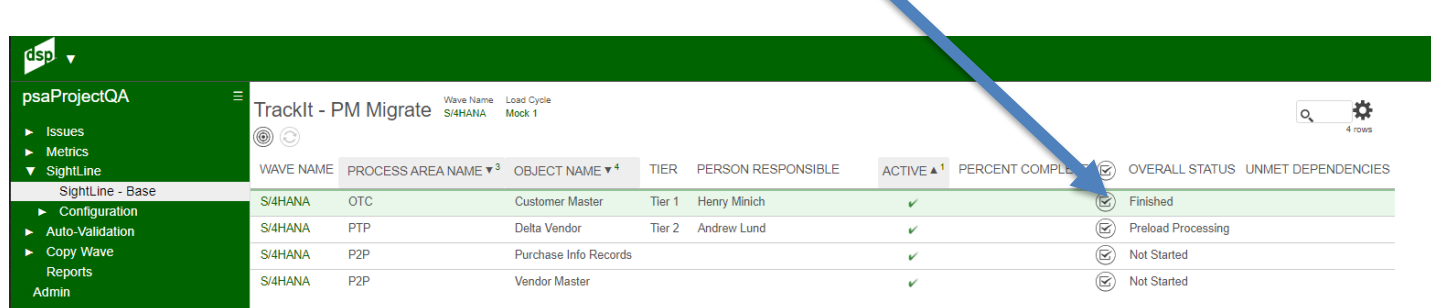

#### Image Definitions:

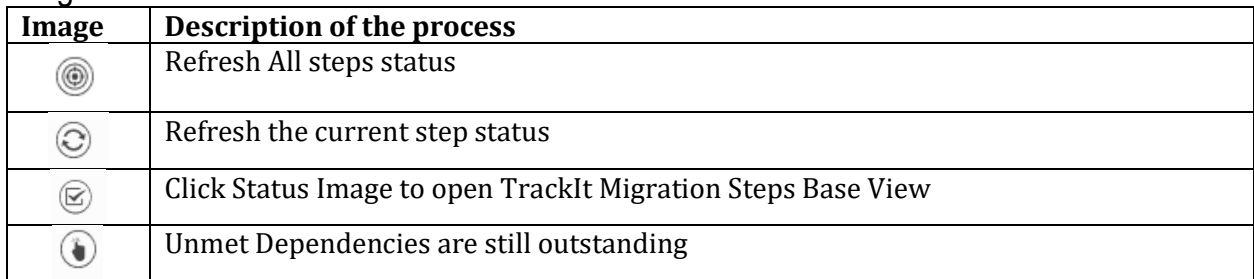

# **SightLine** –TrackIt – Migrate Steps Base View - (From PM Migrate)

In-Process Image will open the page for all the steps to be processing.

Completed Image will open the completed steps that can be reset if one has to be reprocessed.

Unmet Dependencies will display all Unmet dependencies for the next step to continue.

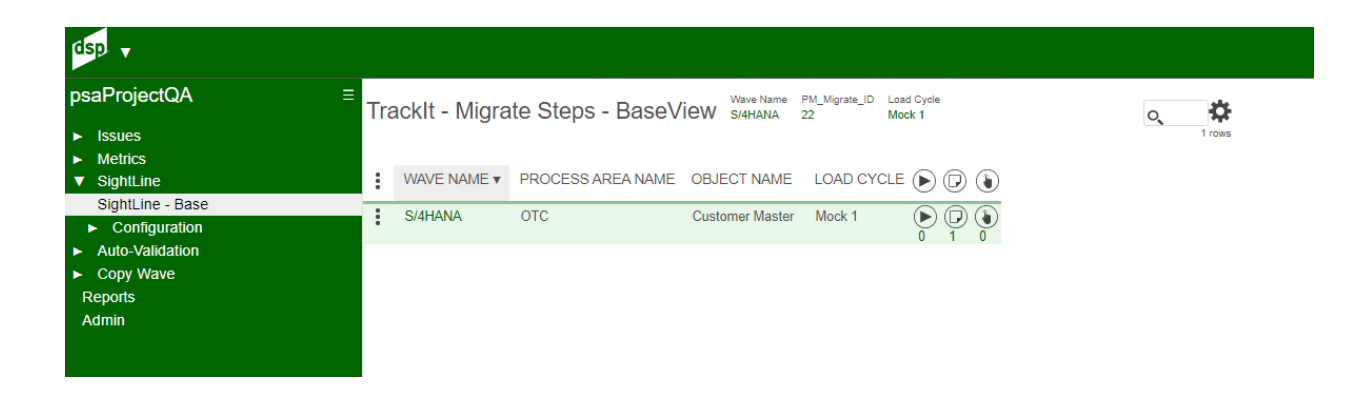

## Image Definitions:

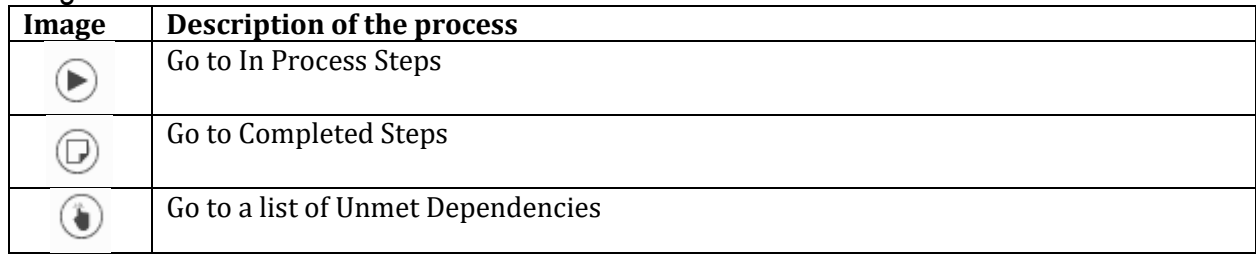

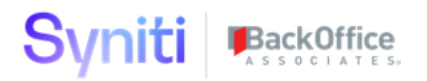

## **SightLine** – TrackIt – Migrate Steps in Process - (From Migrate Steps Base View)

List of steps that are in processing mode by the team. Click the Status Image to flip the process from Stage to In-Processing Click the Completed Image to make the step completed. Any column with the exclamation mark is critical for the processing.

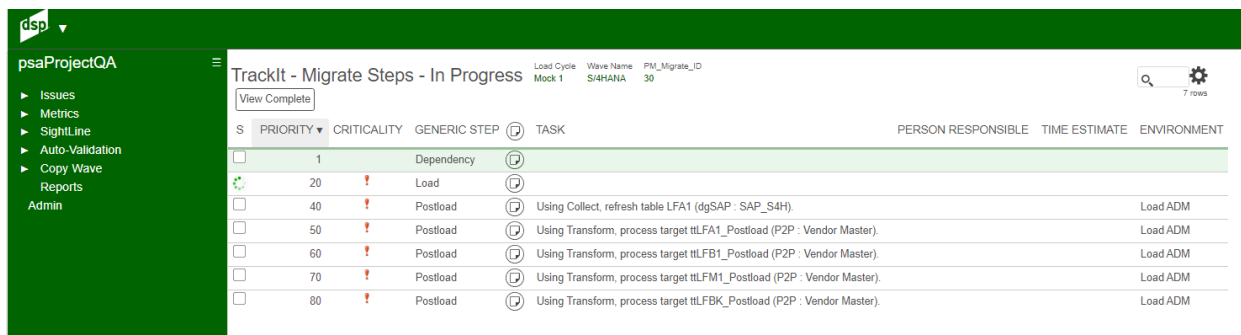

## Image Definitions:

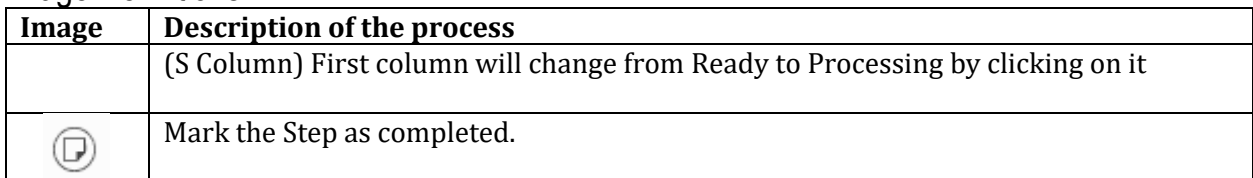

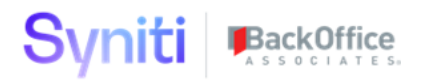

## **SightLine** – TrackIt – Migrate Steps Complete - (From Migrate Steps Base View)

List of steps that have been completed by the team working on the TrackIt process.

Click the reset button to send the steps back to In-Process mode.

Any column with the exclamation mark is critical for the processing.

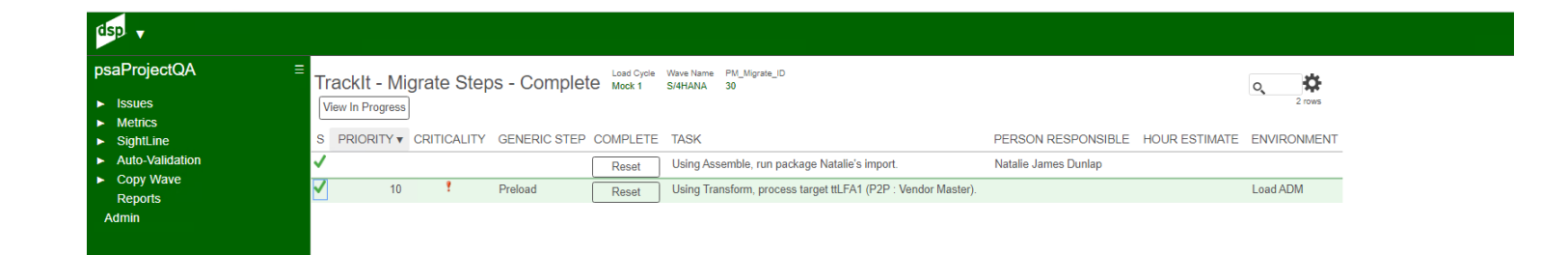

## Image Definitions:

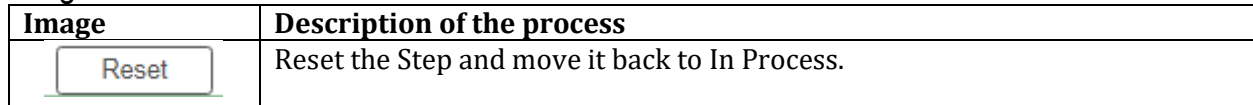

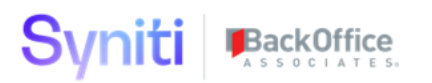

# **SightLine** – TrackIt – Migrate Steps - Unmet Dependencies - (From Migrate Steps Base View)

List of steps that have not been completed for the process. Click the Status Image to flip the process from Stage to In-Processing Click the Completed Image to make the step completed. Any column with the exclamation mark is critical for the processing.

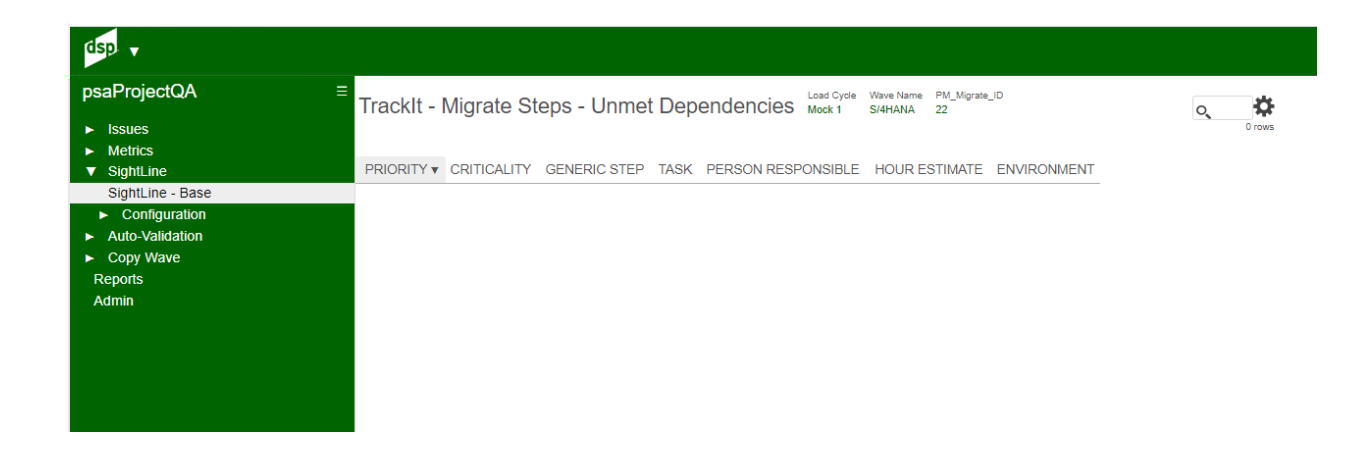

## Image Definitions:

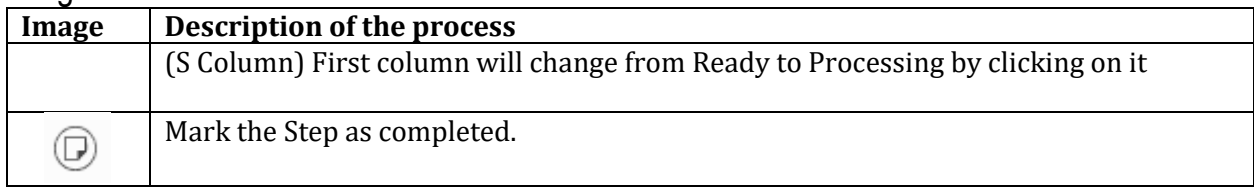

# **SightLine** – TrackIt – PM Migrate - ProcessAreaView - (From TrackIt – PM Base)

TrackIt by Process Area to review steps in each Process Area – Objects. Click the Status Image on the Objects page to open the Migrate Steps page. Users can then start marking the steps completed or reset them.

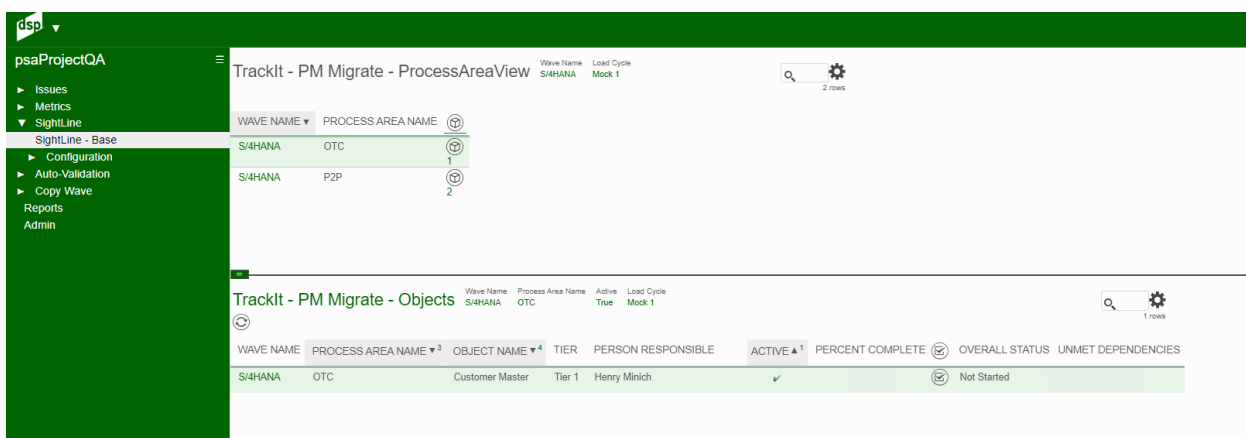

## Image Definitions:

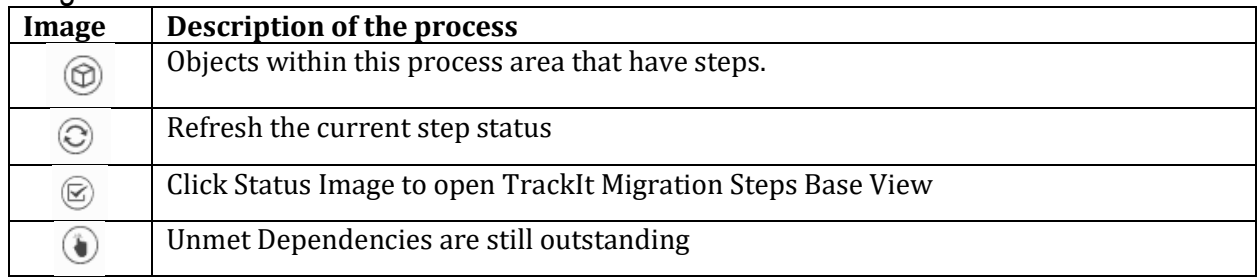

# **SightLine** – TrackIt – PM Migrate - TierView - (From TrackIt – PM Base)

TrackIt by Tier to review steps in each Process Area – Objects.

Click the Status Image on the Objects page to open the Migrate Steps page.

Users can then start marking the steps completed or reset them.

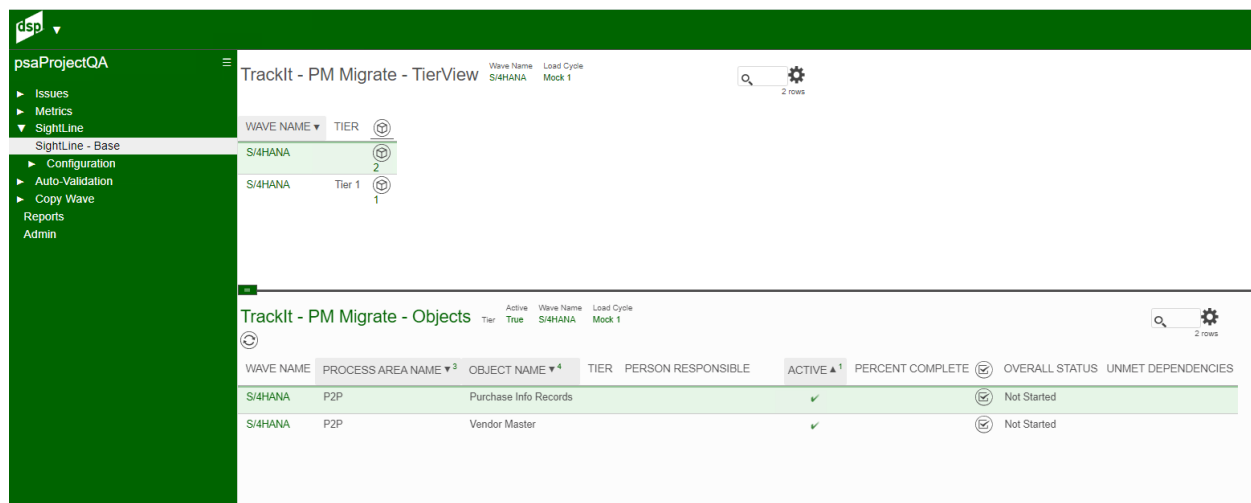

## Image Definitions:

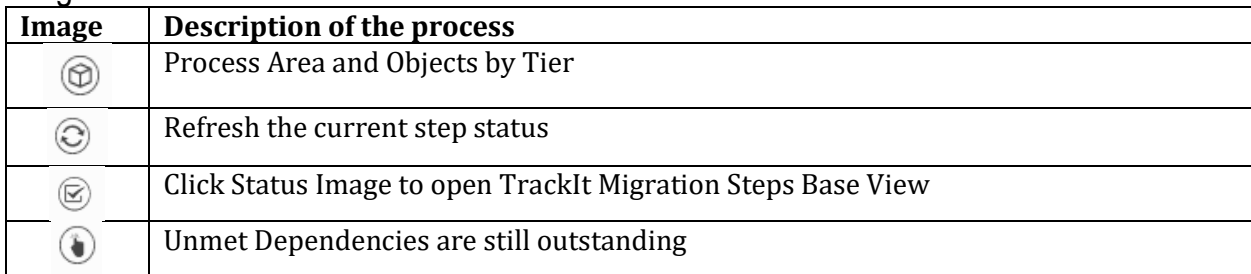

# **SightLine** – DocIt App - (Under Sightline Configuration Sub Menu)

DocIt – Applications that will be used for the document and TrackIt. Applications like Boomi can be added in the future.

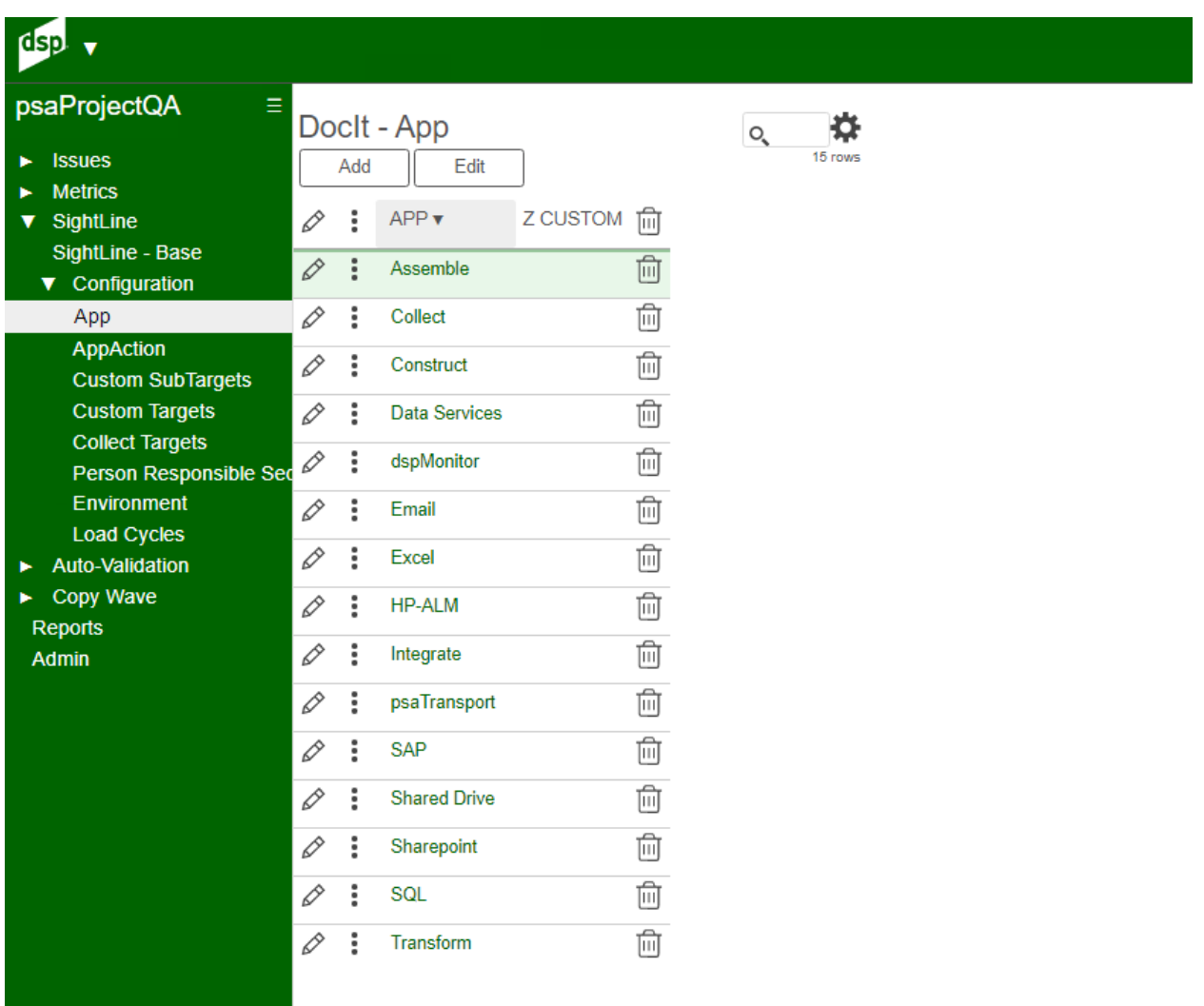

# **SightLine** – DocIt App Action - (Under Sightline Configuration Sub Menu)

DocIt Applications will perform an action that needs to be captured by the tool. Boomi Ran Jobs may have to be added in the future for some clients.

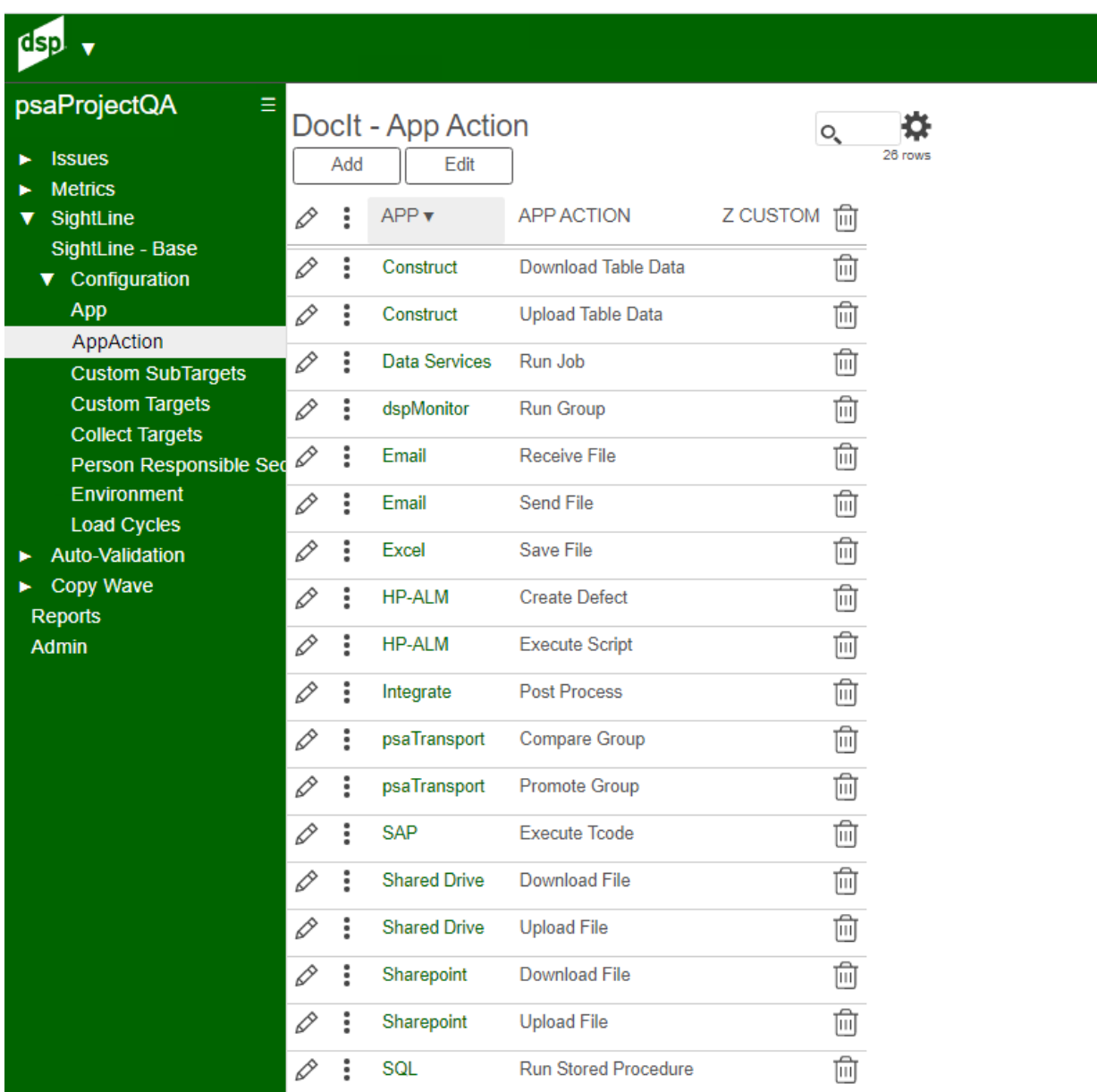

# **SightLine** – DocIt - App Action Sub Target - (Under Sightline Configuration Sub Menu)

Application Action will require additional steps for inserting parameters.

This process documents which actions will require parameters.

Assemble will require CPPackageID to run a package for downloading data.

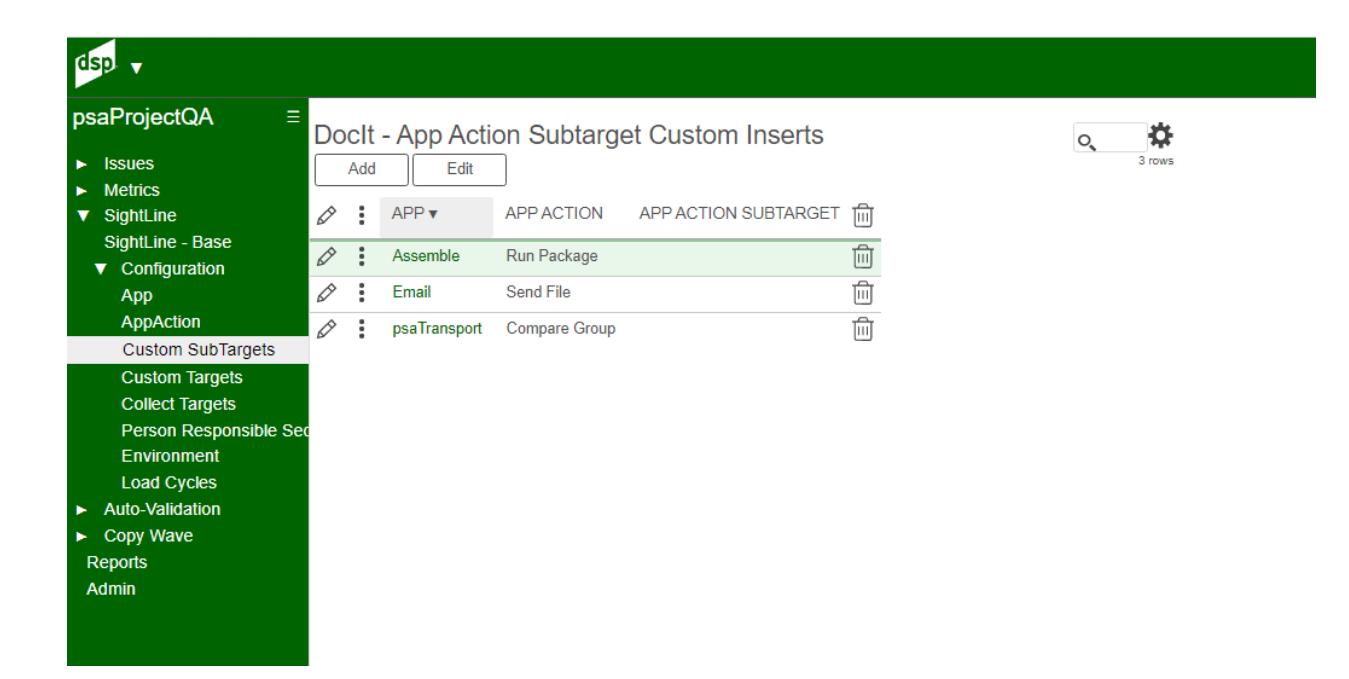

# **SightLine** – DocIt - App Action Target - (Under Sightline Configuration Sub Menu)

Application Action Targets can download one set of data then start another set or processing steps. This page tracks the ability to start the next Step after this step completes.

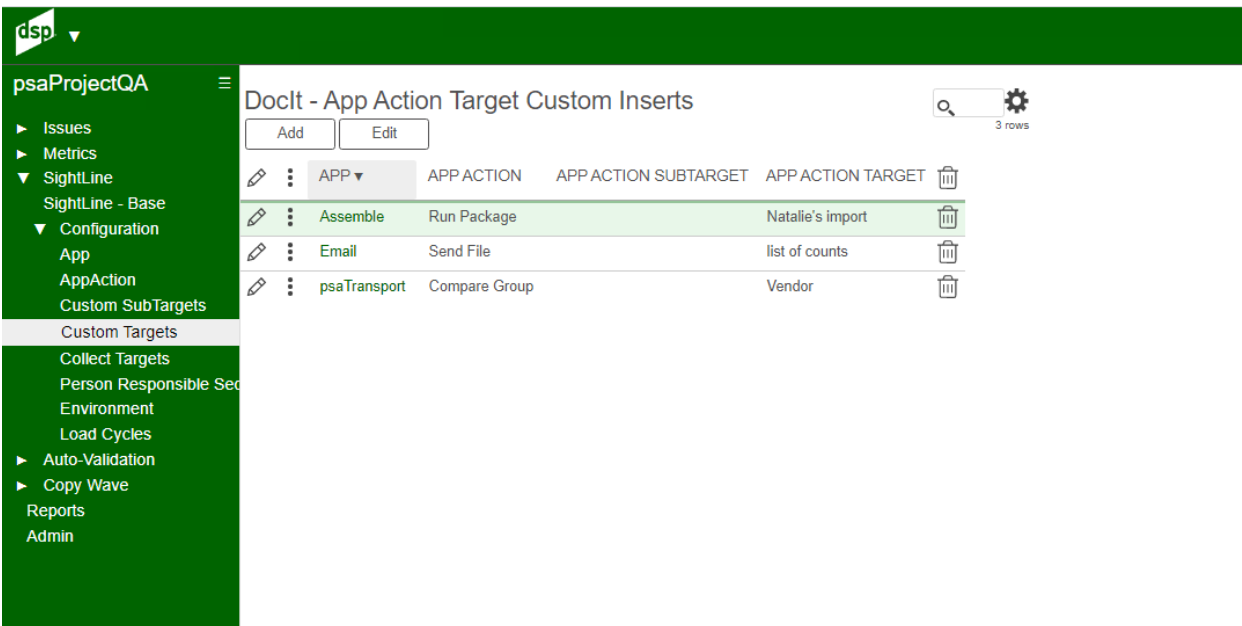

# **SightLine** – DocIt - Collect - (Under Sightline Configuration Sub Menu)

DocIt will use a list of Collect Targets as part of the tracking of the data through the process. Collect Targets can be added here and then DocIt can have a task pointing to this Target & Table.

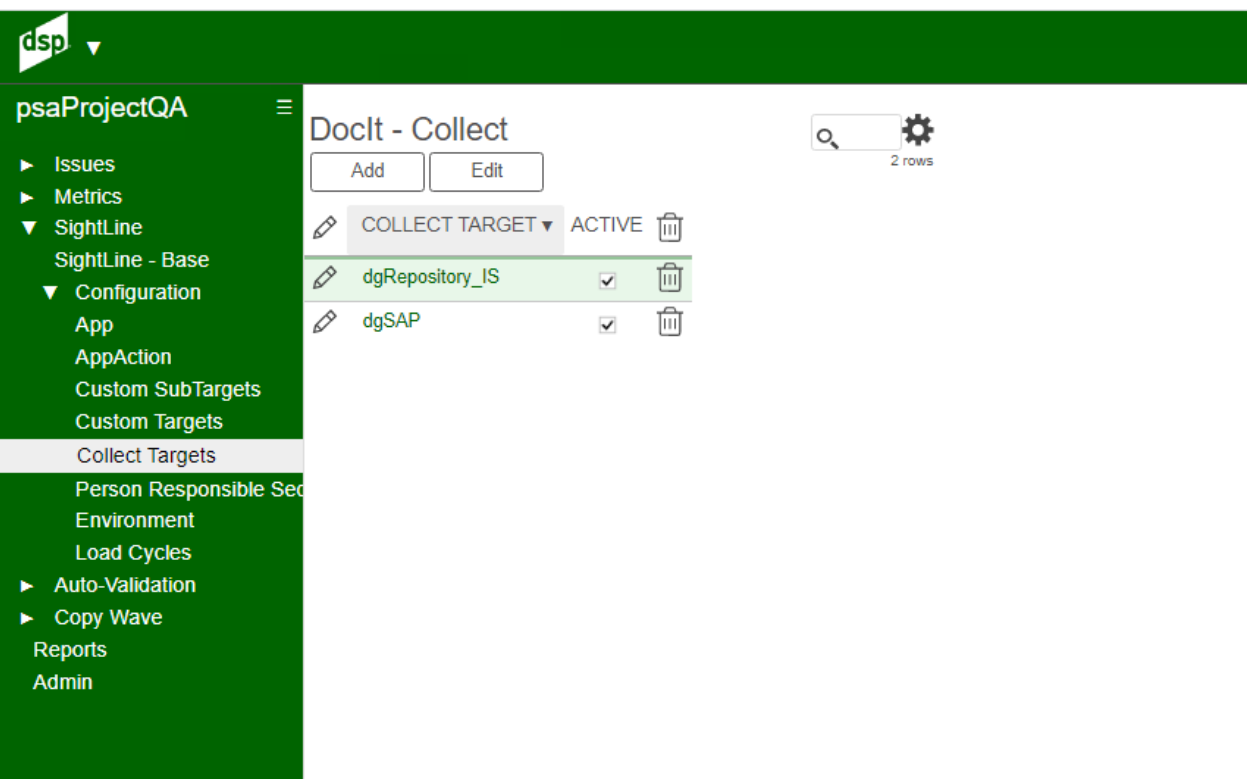
# **SightLine** – DocIt – Security Role - (Under Sightline Configuration Sub Menu)

Drop Down List of Security Roles used in the application for documenting the steps.

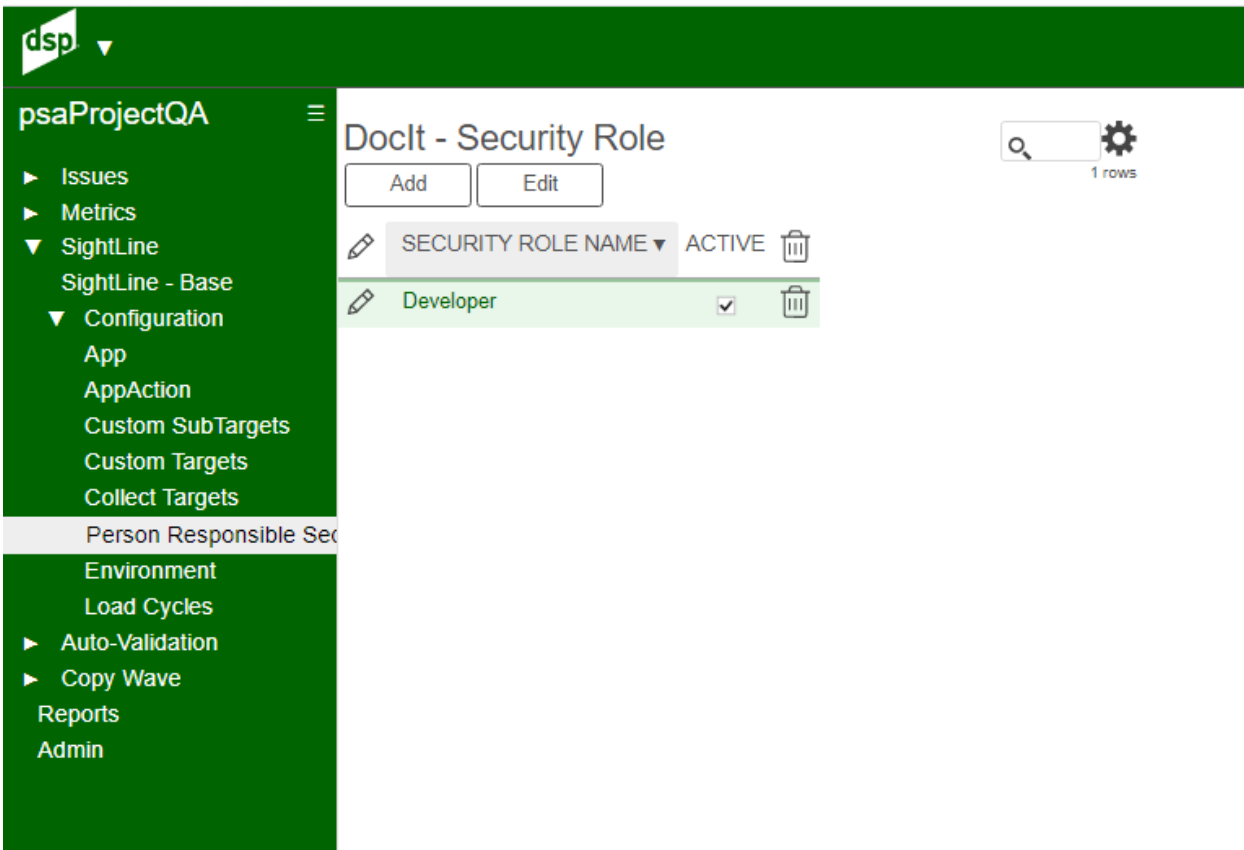

# **SightLine** – DocIt – Environment - (Under Sightline Configuration Sub Menu)

Documentation Tasks for which environment this process is now being built and processing for.

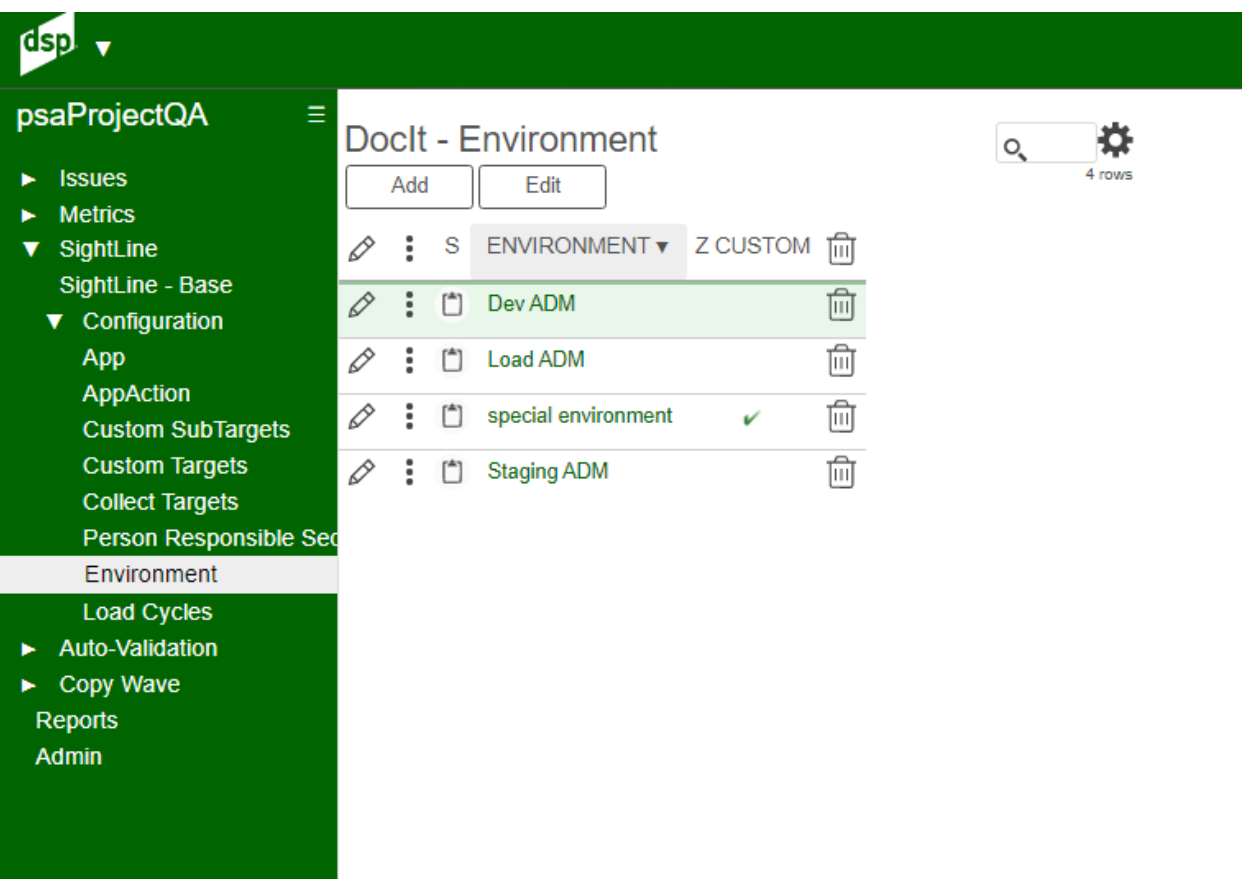

# **SightLine** – DocIt – Load Cycles - (Under Sightline Configuration Sub Menu)

Track ID can support and make Load Cycles. This page documents the load cycles for the project.

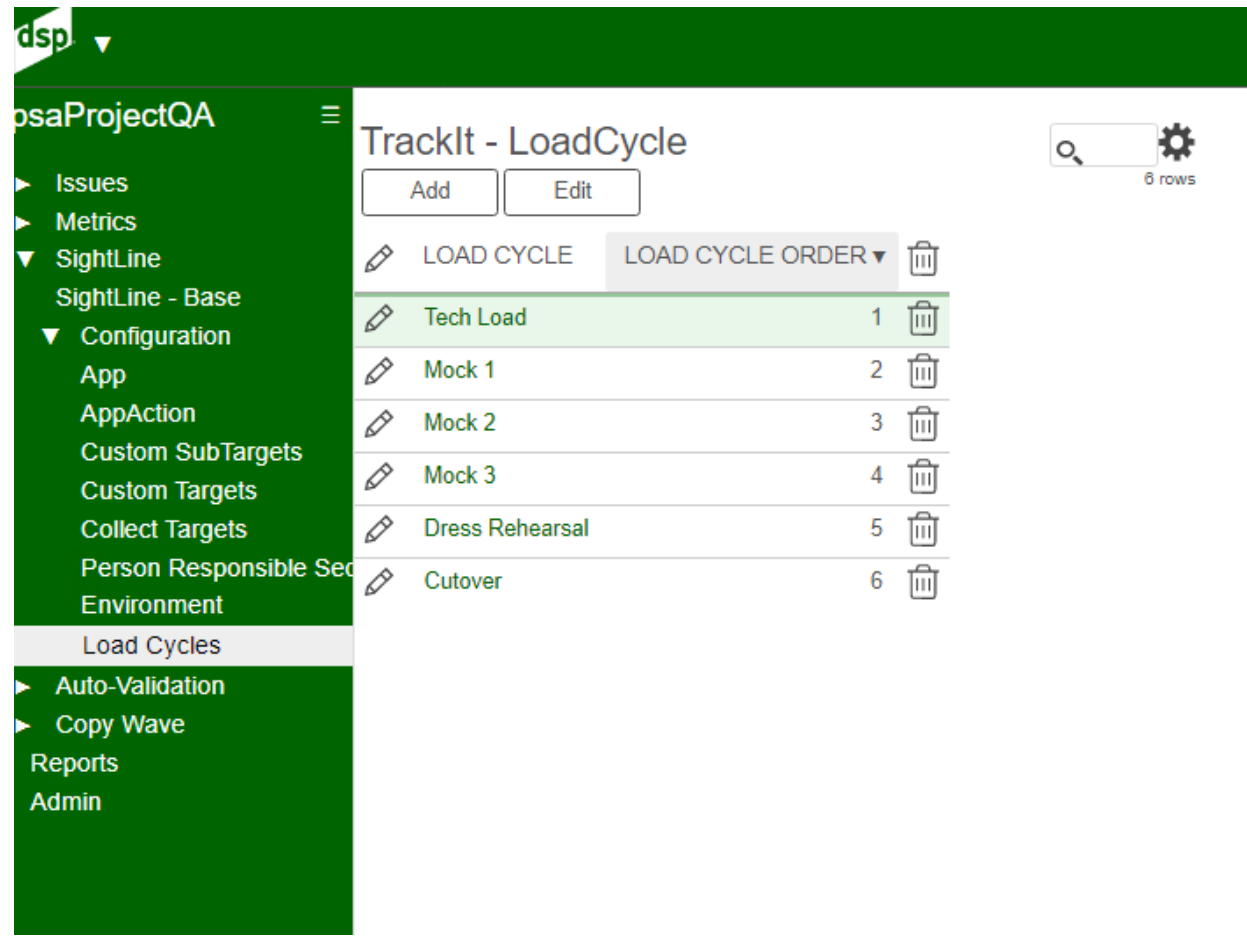

# **Auto-Validation** – Wave Process Area Objects - (Under Auto-Validation)

Wave Process Area Objects should be added here initially or have the AutoGen turned on so reports will be generated as part of building Target Reports.

## Image Definitions:

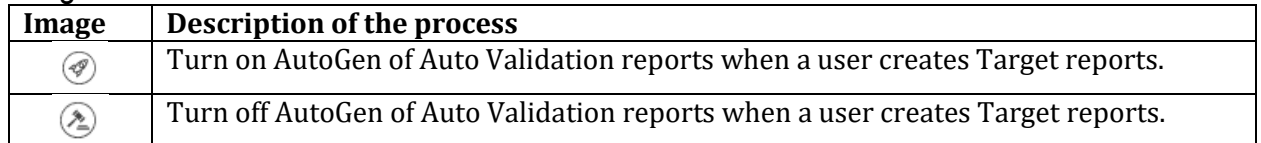

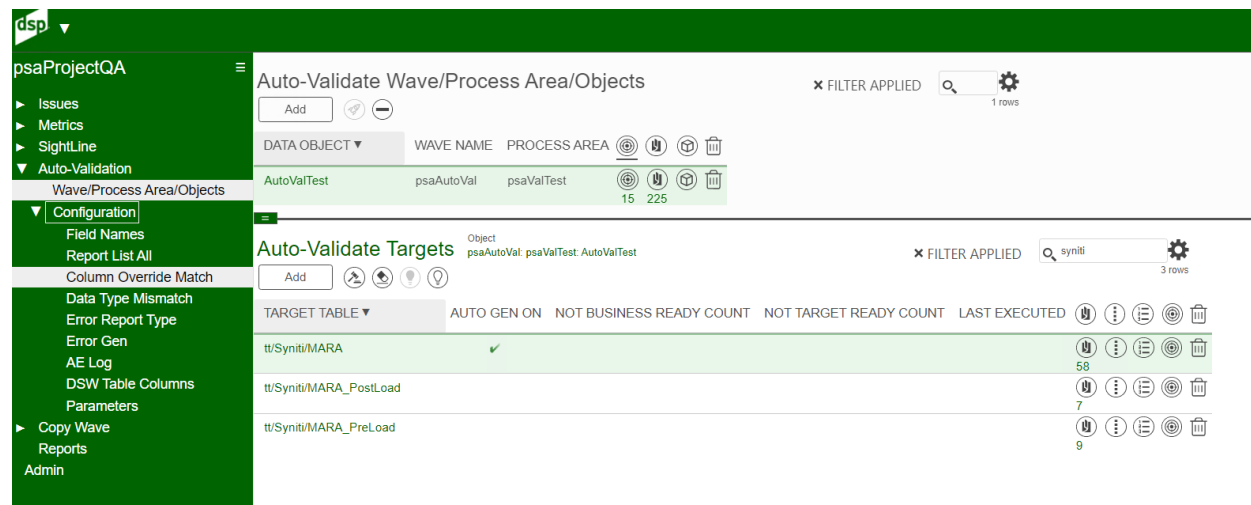

### Image Definitions:

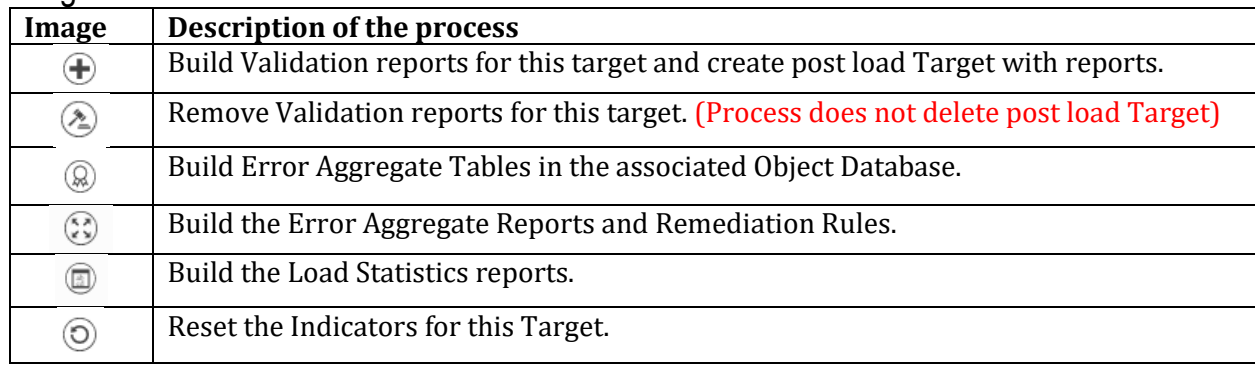

# **Auto-Validation** – Auto-Validate Report List All Targets - (From Objects)

When Reports are clicked at the Object level, all the reports registered to the Target will appear in the list.

PreLoad Targets will have a different list of rules and reports.

PostLoad Targets are designed to notify the project leader there is a problem in the rules.

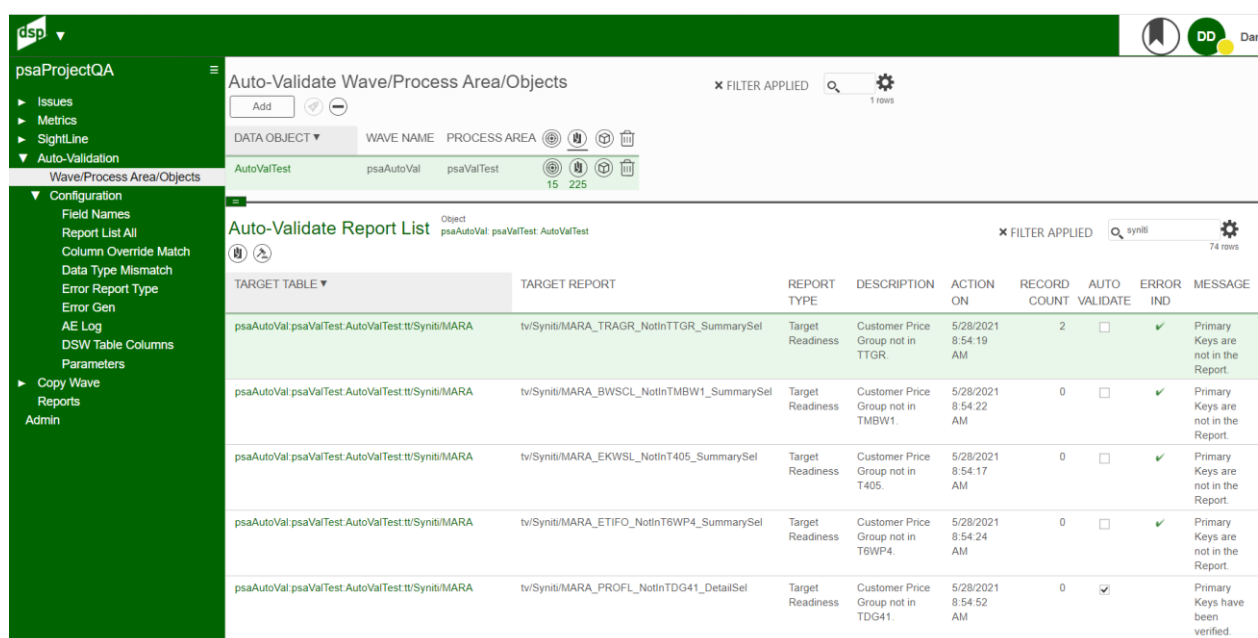

## Image Definitions:

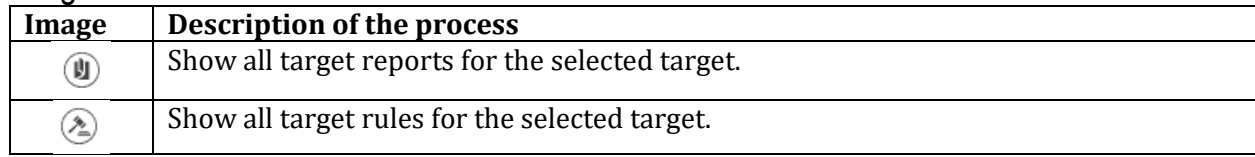

# **Auto-Validation** – Auto-Validate Report List - (From Target)

Auto Validate Report list will display the reports that are verified with summaries added to the end of the Target in transform.

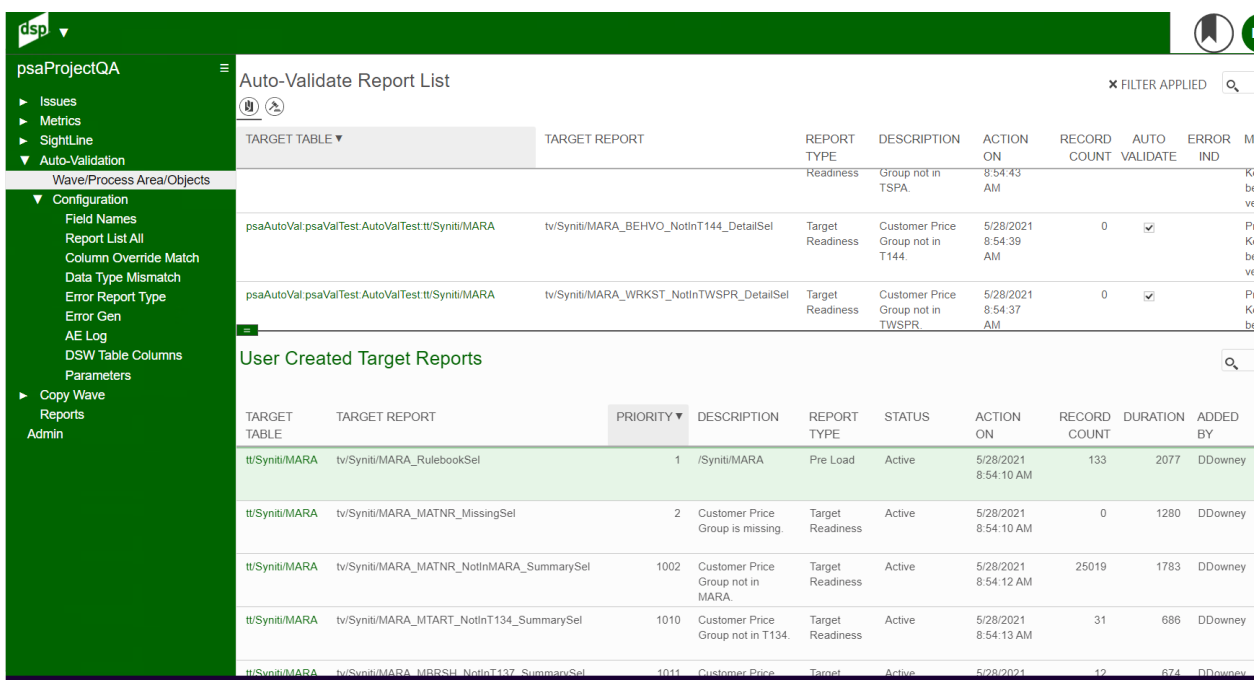

# Image Definitions:

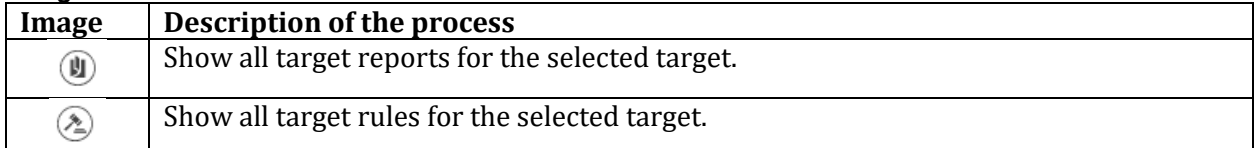

# **Auto-Validation** – DSW Table Columns - (From Target)

DSW Table Columns display the current snap shot of Target table columns as well as the Target data values downloaded into dgSAP (or Target for Wave). The mismatch compare will display the value added to the Report.

This table will be loaded when Auto-Validate is executed in the application or Target Report generated in AutoValidate.

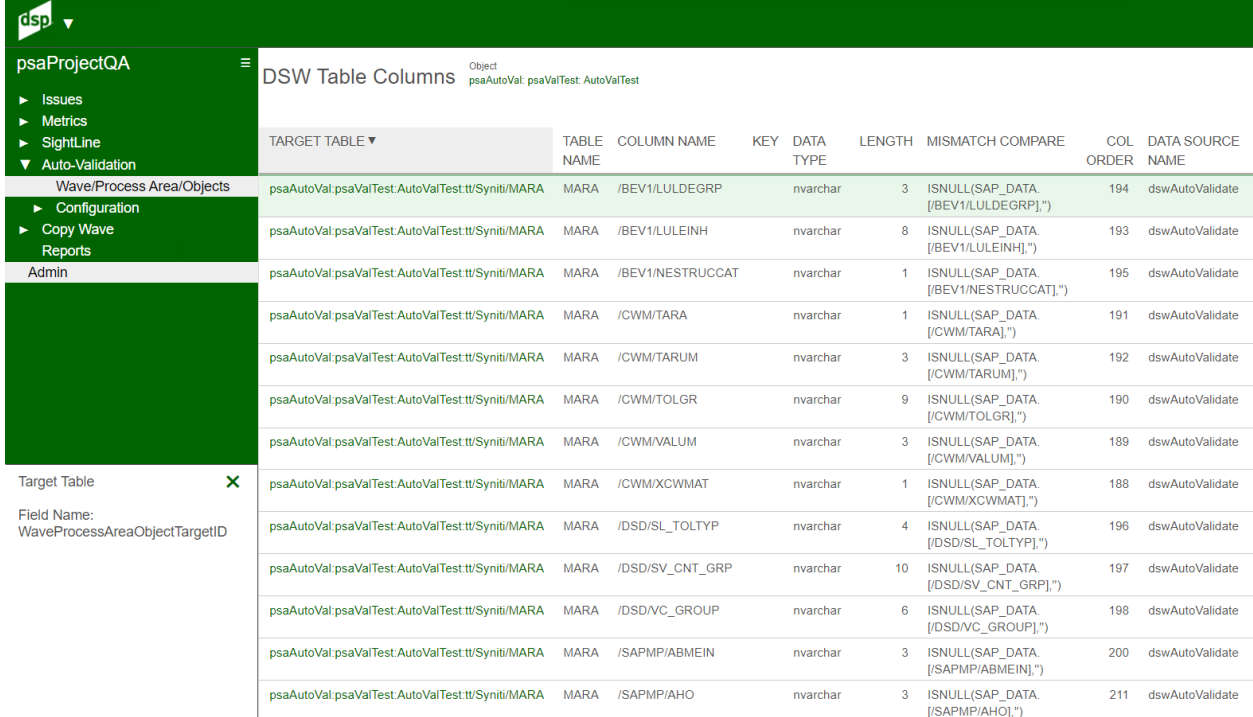

# **Auto-Validation** – Target Report Auto Gen Log - (From Target)

Process reads required fields and fields with lookup tables. It will verify all the report views are generated and registered in Transform. Build Task Status values set to Error means the process did not finish the build and the validation.

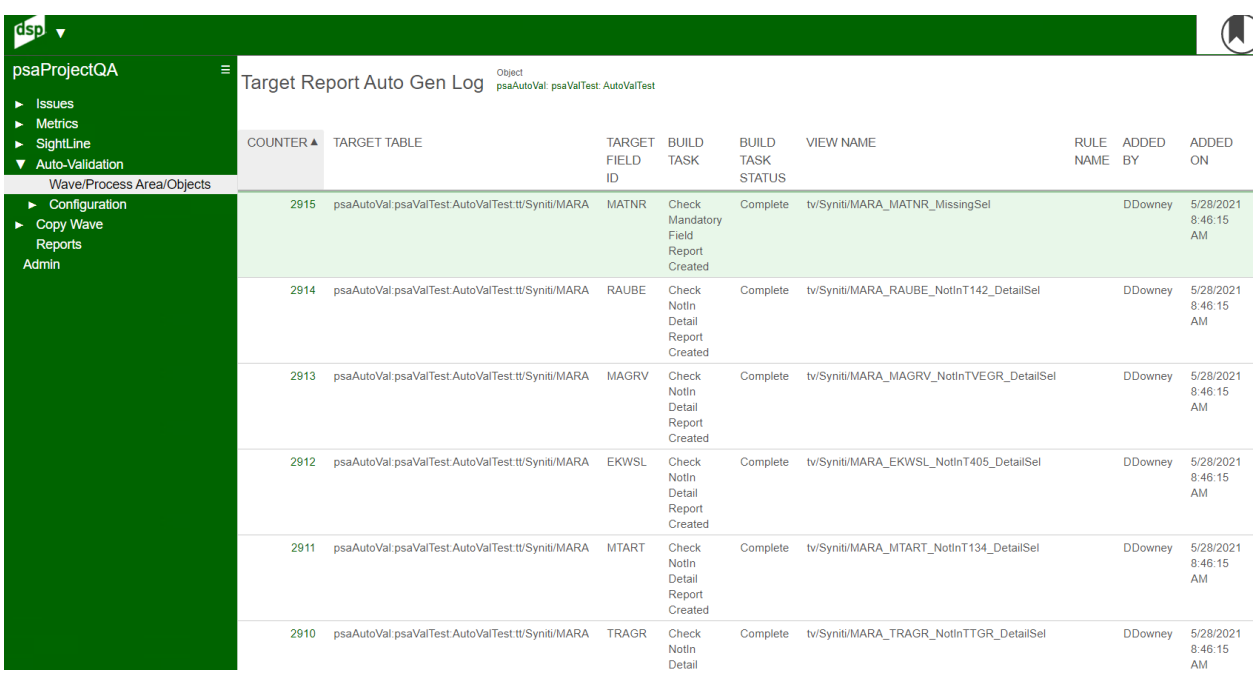

# **Auto-Validation** – Field Names - (Under Auto-Validation Configuration Sub Menu)

Field added to all targets using auto-validation report processing.

These field support all the stored procedure for pre-load and post-load reports.

### **DO NOT CHANGE these Field Names!**

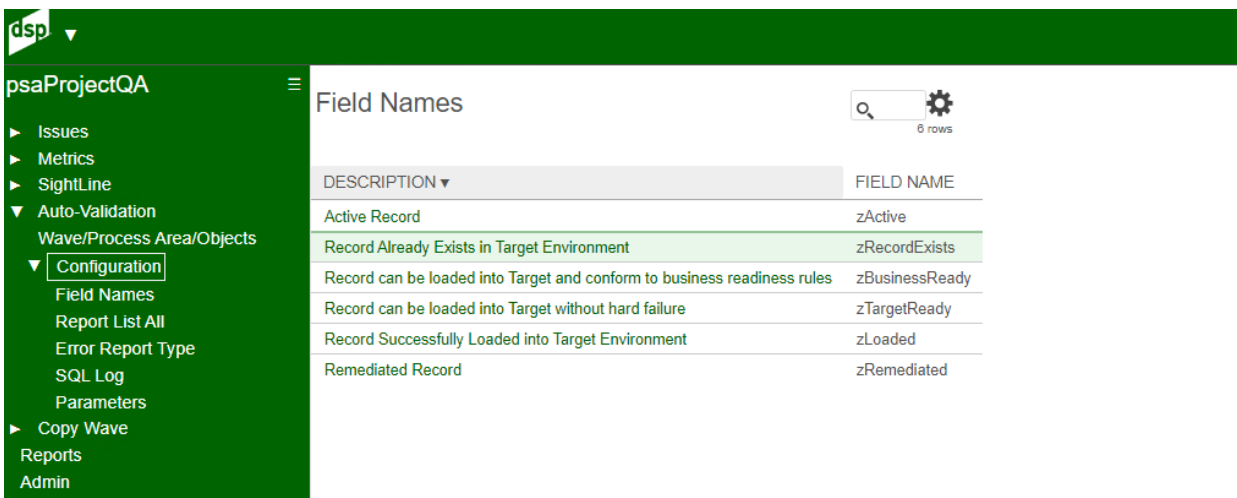

# **Auto-Validation** – Report List - (Under Auto-Validation Configuration Sub Menu)

Report List shows all the reports generated for the activated targets by Auto-Validation process. Reports having Error Ind set to TRUE means they are missing the primary key of the target table. They will be excluded from the summary reports for Business Ready and Target Ready.

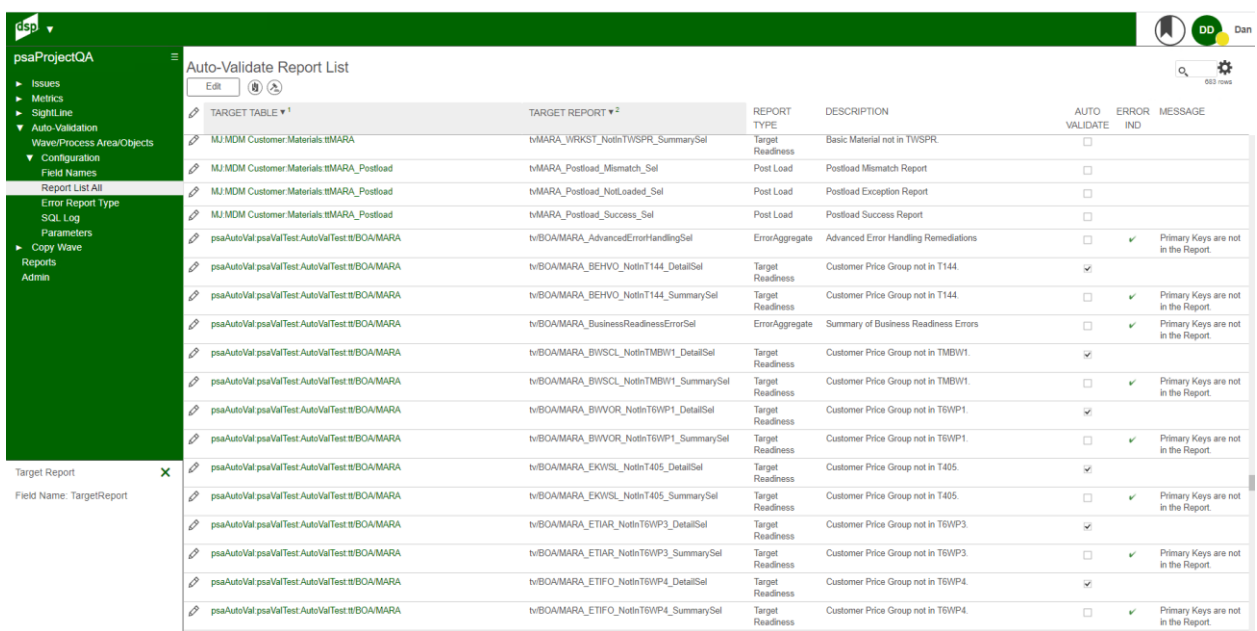

## Image Definitions:

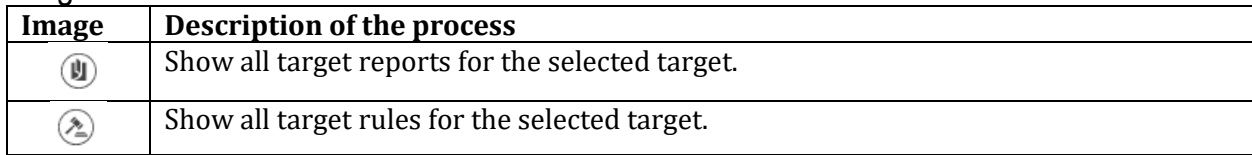

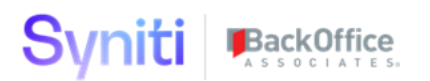

#### All registered target reports to be reviewed with latest record count and duration.

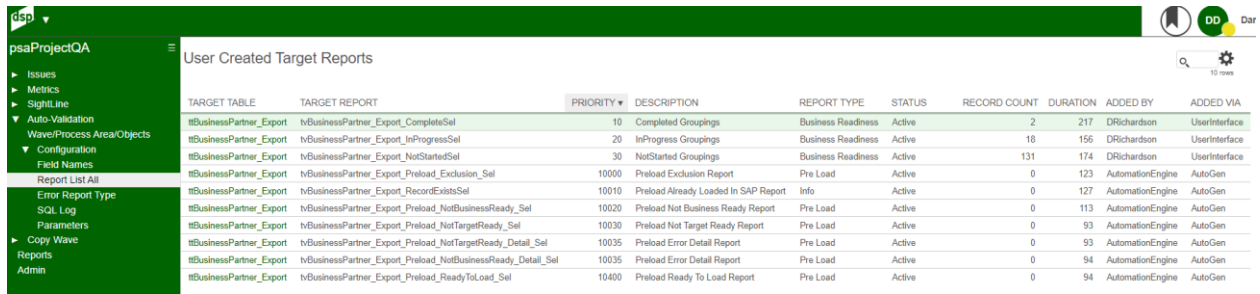

### All registered target rules to be reviewed with latest record count and duration.

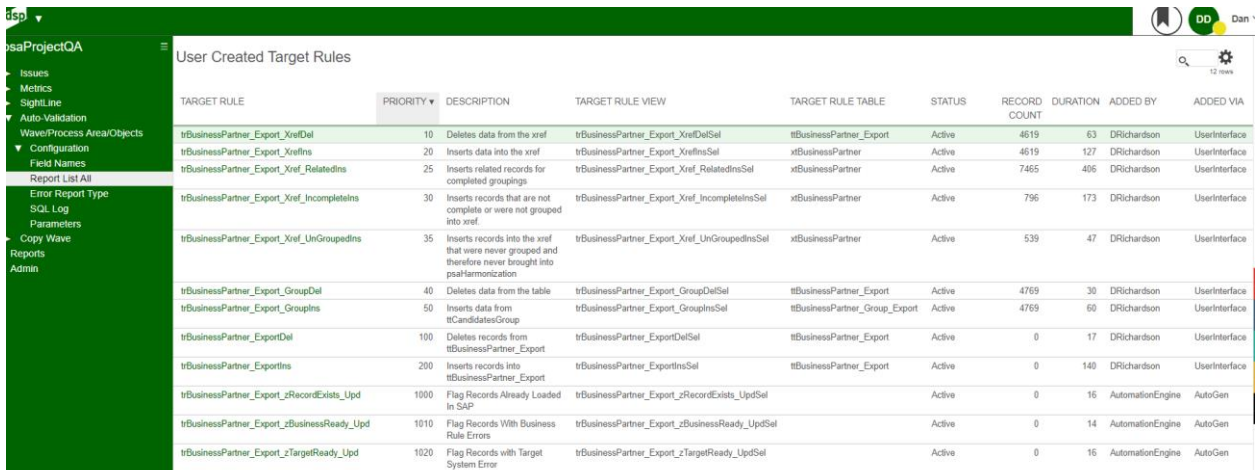

# **Auto-Validation** – Column Override Match - (Under Auto-Validation Configuration

Sub Menu)

Column Override Match will allow a user to add another comparison check for the mismatch report. Compare type could be a VALUE option where a user types in a value for the Target and/or Source. Fields that are left blank, will default to the normal Target or Source Field.

Compare type of Function is expecting an SQL FUNCTION or a User Defined Function like DSW.dbo.boaDropLeadingZeros (#Column#) that could be compared to the Transform Target table value.

Mismatch Added On column will display the results used in the Mismatch Report.

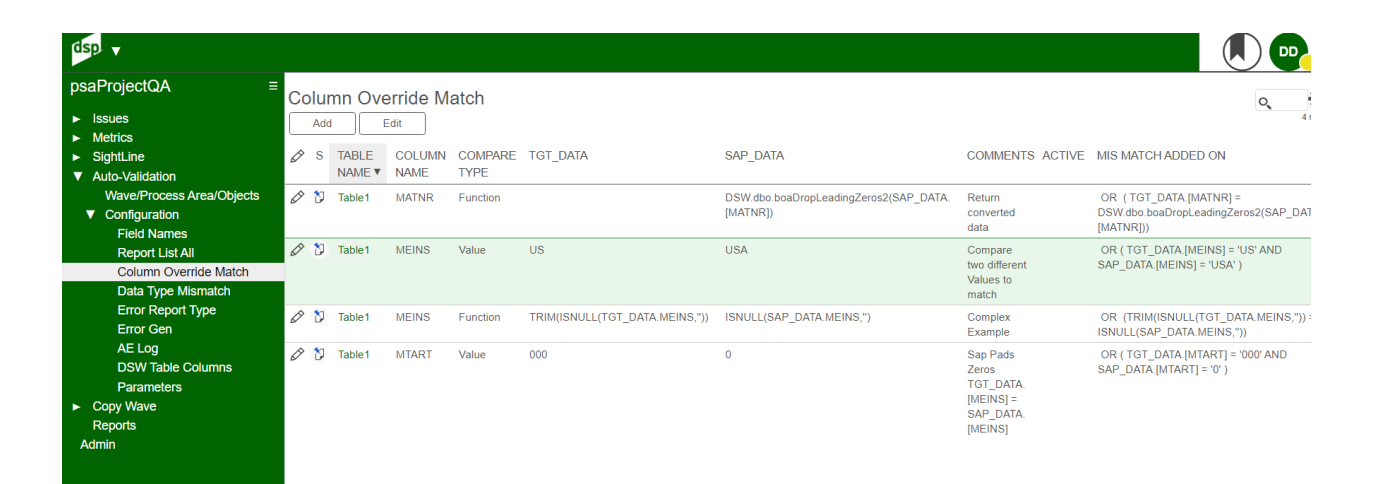

# **Auto-Validation** – Data Type Mismatch - (Under Auto-Validation Configuration Sub Menu)

Data Type Mismatch will allow a method to exclude some data types or set a default value for NULL comparisons.

Target Reports must be regenerated if these settings are changed.

Varbinary fields are often excluded from this process.

Text and Ntext can be excluded but those fields are not commonly used in Target processing.

Target is the target table storing the converted values. Source is the download from the load database to compare against the Target for data loaded.

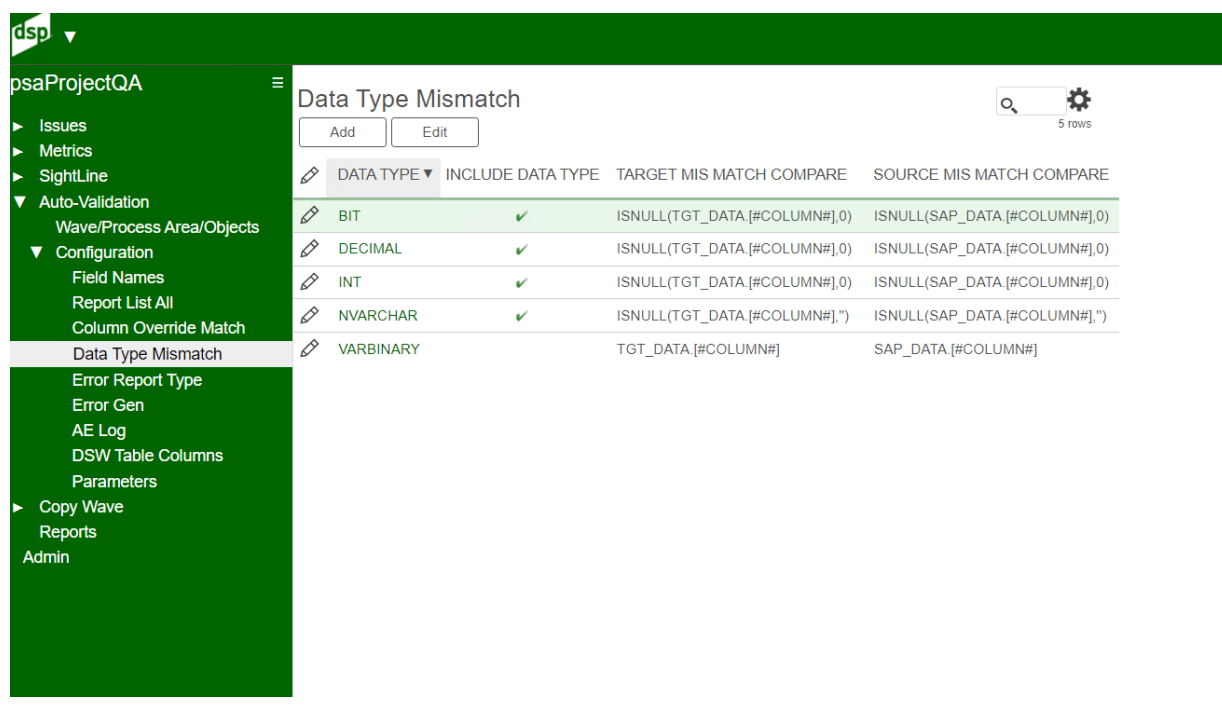

# **Auto-Validation** – Error Report Type - (Under Auto-Validation Configuration Sub Menu)

Error Report Type are a combination of Business Ready Summary and Target Ready Summary.

A summary table is being generated to handle large volumes of errors.

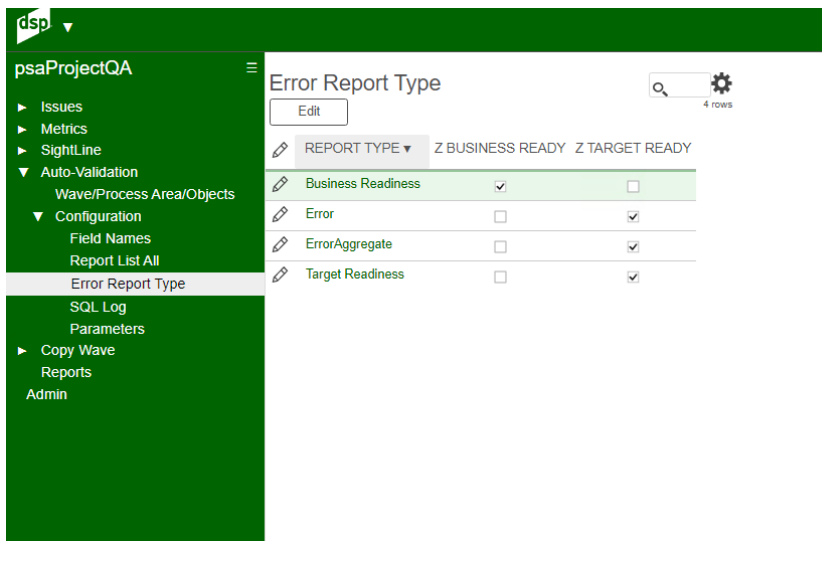

# **Auto-Validation** – Target Report Auto Gen Log - (Under Auto-Validation Configuration Sub Menu)

Process reads required fields and fields with lookup tables. It will verify all the report views are generated and registered in Transform. Build Task Status values set to Error means the process did not finish the build and the validation.

This page will show all Targets processed on the server for each target.

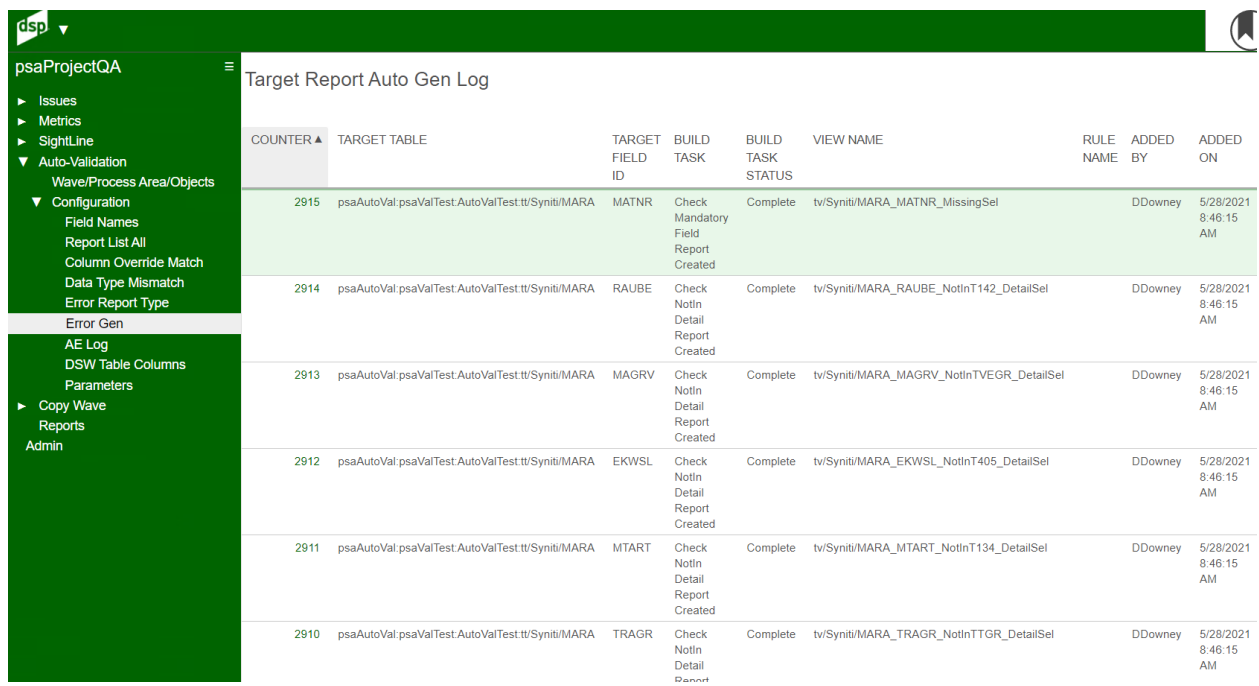

# **Auto-Validation** – Auto Gen Errors - (Under Auto-Validation Configuration Sub Menu)

Auto Gen Errors will show all SQL commands to build the required objects.

Records will be deleted after 30 days.

Common Automate Engine must have the track history checkbox turned on.

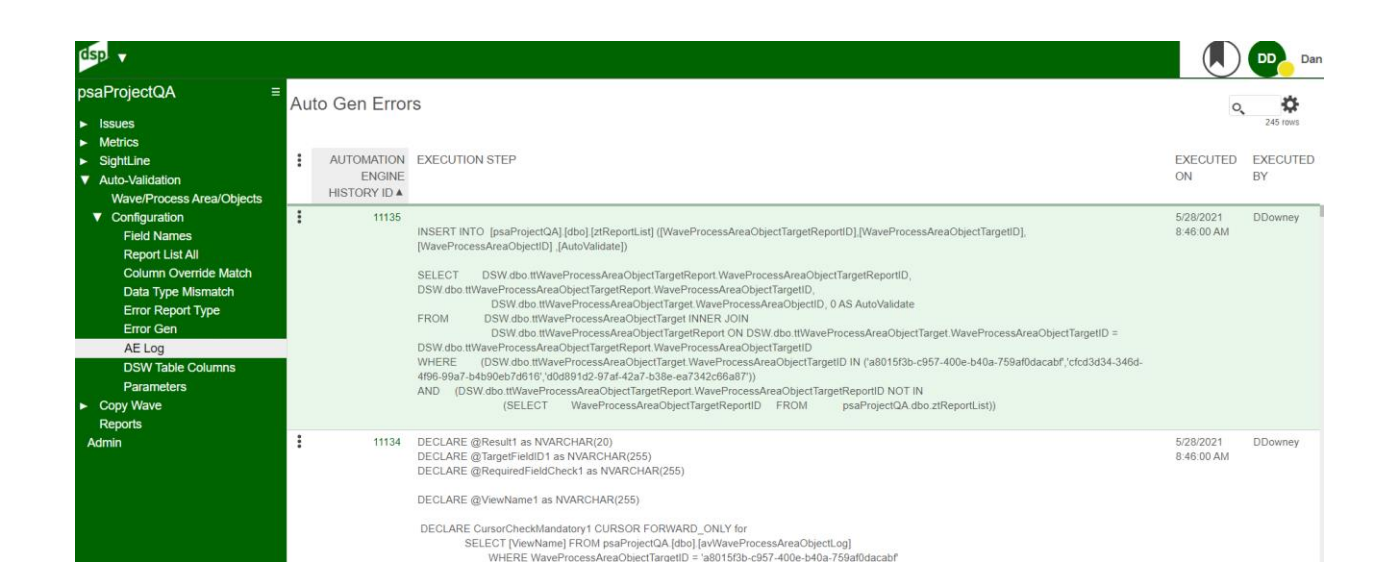

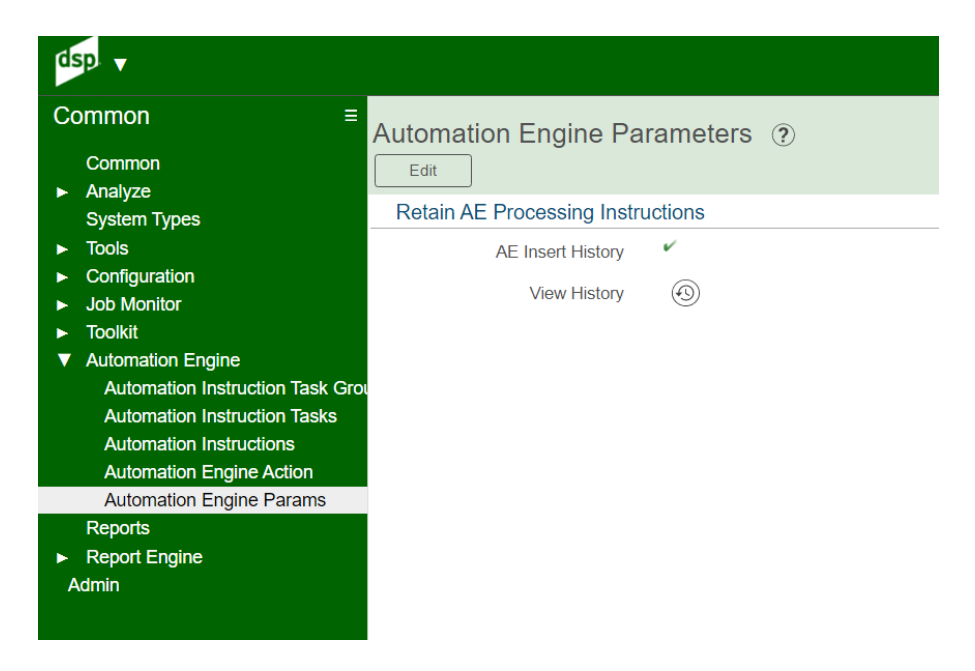

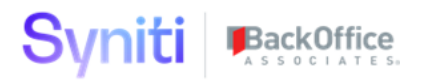

# **Auto-Validation** – AV Parameters - (Under Auto-Validation Configuration Sub Menu)

Parameters used for the Auto Validation process. Auto Validate can be turned on or off on the Wave/Process Area/Objects Toolbar.

AutoGen Activated stores the date the process was turned on.

AutoGen nows build PreLoad and PostLoad Targets as a default.

AutoGen can be turned on Target by Target as an override.

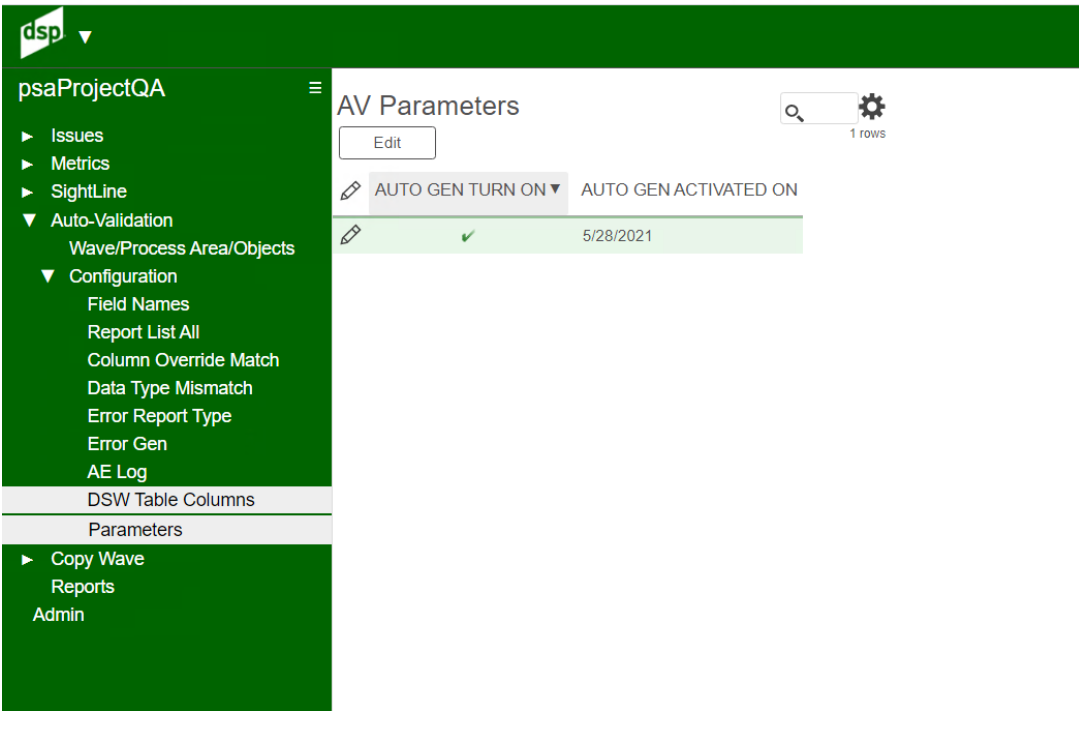

# **Copy Wave** – Overview of the process…

Copy Wave provides the capability of performing user defined wave copies by allowing to adjust the scope from the wave level down to the target table level. Any discarded object for migration can be copied any time after the initial copy is done. Also, it allows to generate a new wave based on several different waves that are already created, adding some flexibility to the copy process.

Additionally, it allows the user to:

- Automatically create the new databases in SQL along its data sources in DSP
- Generate the new records at the Advanced View Builder
- Replace all the databases referenced in scope
- Replace, add or discard sources in scope and its mappings
- Replace, add or discard both business and developer contacts
- Track the creation of every object in either SQL and DSP with traffic lights
- Track pre- and post-trigger error messages

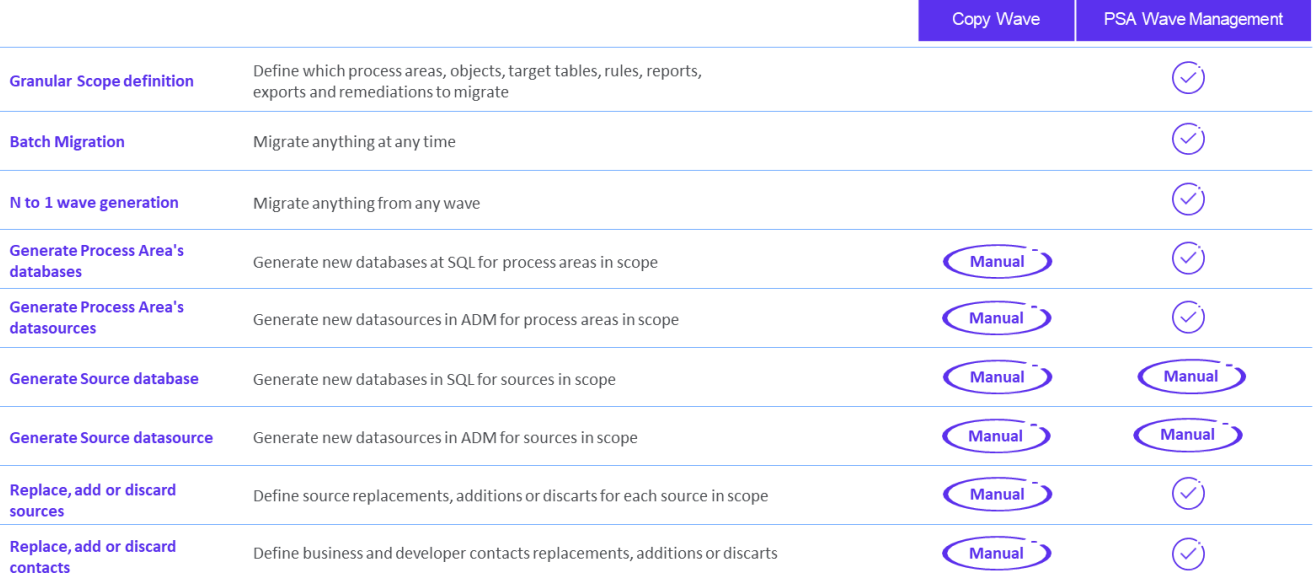

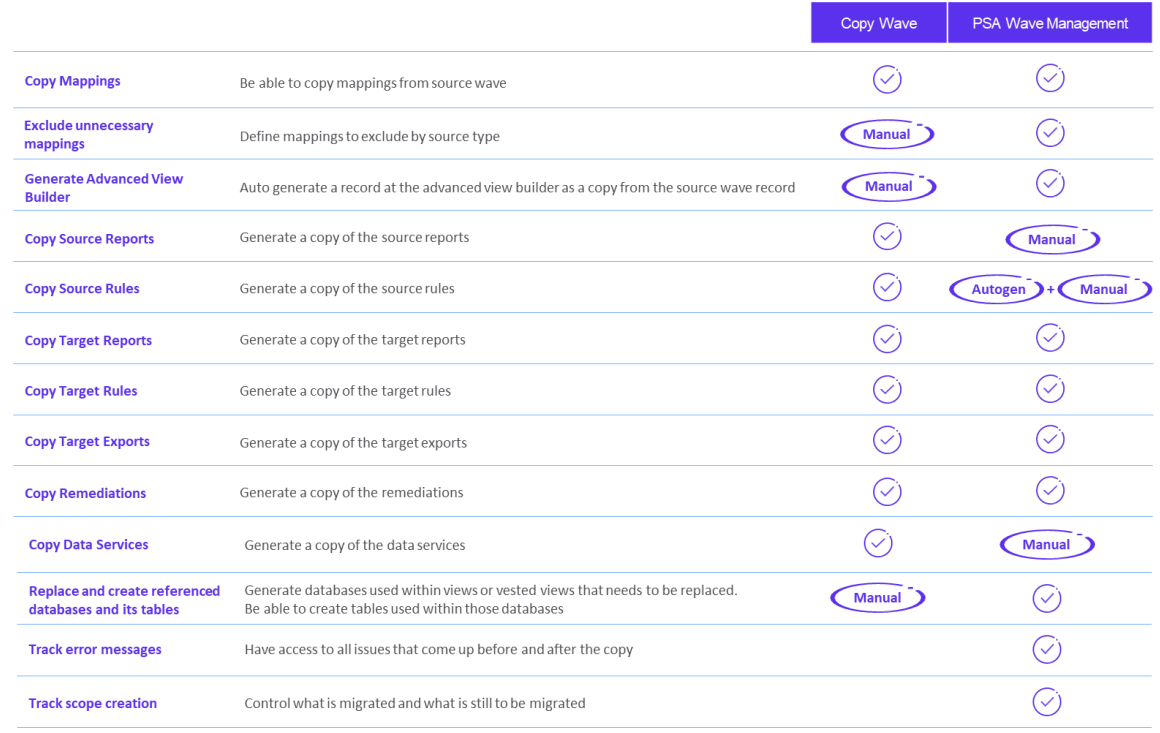

# **Scope**

PSA Wave Management replicates everything comprehended within the source wave but the Transform Source rules and Transform Source Reports.

Assemble packages for source or target tables at the source or target databases (sdb or dg) are excluded from migration.

Databases, tables or fields configured or coded within any mapping are not replaced by the new ones. Transform DataServices, Report Segment Users, Report Users, Report Column are not considered to copy. Rebuild Field Construction Pages for a wave or a Target are not applied.

Databases in stored procedures are not set to be replaced.

## **Copy Wave** - Waves- (Under Copy Wave Sub Menu)

First, click Add button, and select the Wave to be copied. Then, it will require you to pick a Source wave from the list box button and fill in the New Wave (Name) and New Wave Description. If New Target System ID is left blank, it will be automatically populated with the Source wave's target system ID.

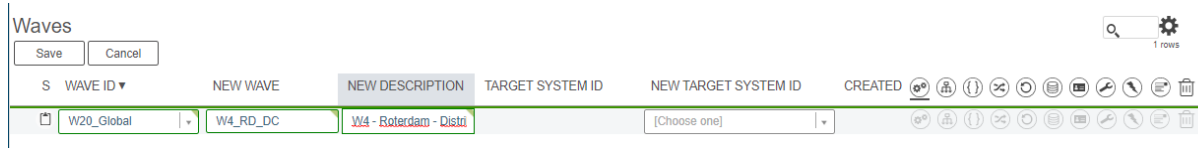

Then, click on Save. Saving process can take some time since the webapp is pulling up all the information from the Source wave. Note that created icon is set to red, meaning the new wave does not exist yet. Also, buttons trailing display numbers indicate that information for that wave could be copied to the new wave.

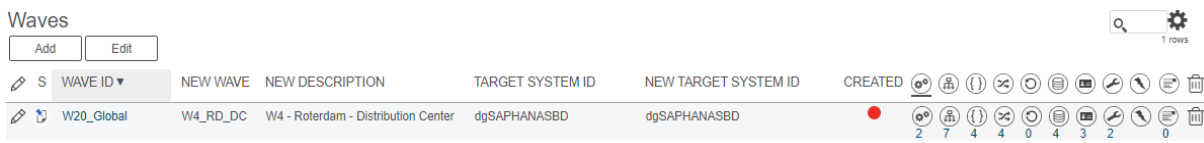

Now, it is time to define the scope. Note that by default all PAs, OBs and TTs are set to copy. Click on Process Area button unless that the child pane displayed is already pointing to them.

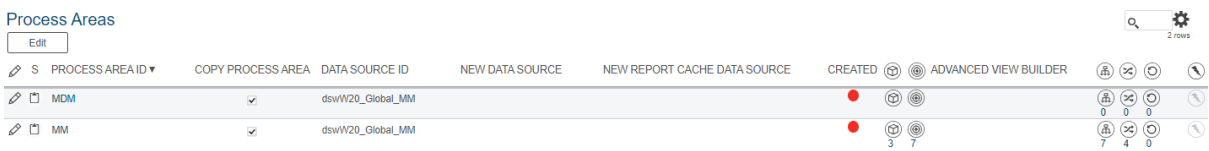

Click on Copy Process Area to unselect those process areas that must be out of scope. Edit those remaining in scope. It requires a new data source and a new report cache data source. Data source is the database a process area or an object uses to store all sorts of views, tables and procedures. Report cache data source stores the results of the report views.

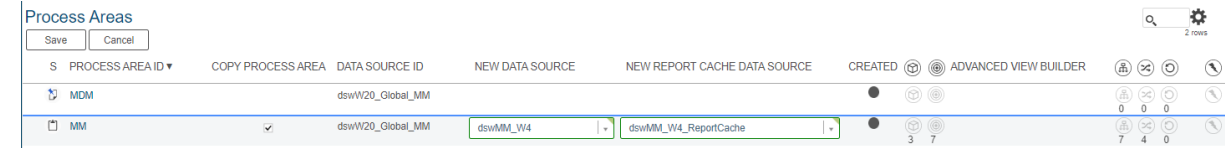

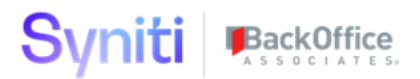

Both can either be populated from the list box or from a free text entry. In the latter case, when the copy is triggered, it will generate a new database along its datasource record at the data source registry. Remember that these new records are supposed to begin with 'dsw'.

Additionally, database defined in the new datasource will be used to replace any reference to the database for the datasourceID from the Source wave in all of the views and procedures created for the new database. Also, if any of the datasourceID's databases are found in cross referenced databases for any process area, the database for the new data source will be automatically filled-in by default. [See Cross Referenced Databases]

Save and then select whether you want to add a record at the Advanced View Builder.

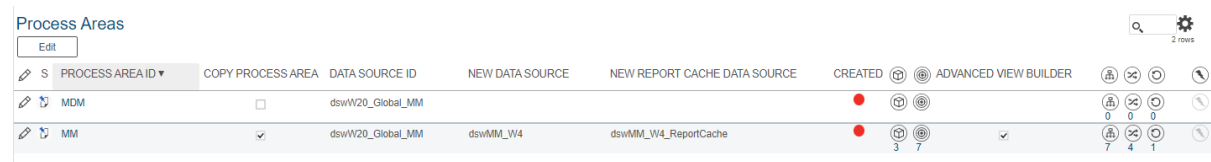

Do not click the Wave Copy until all NEW settings have been entered for all pages.

#### Web Page Screen shot:

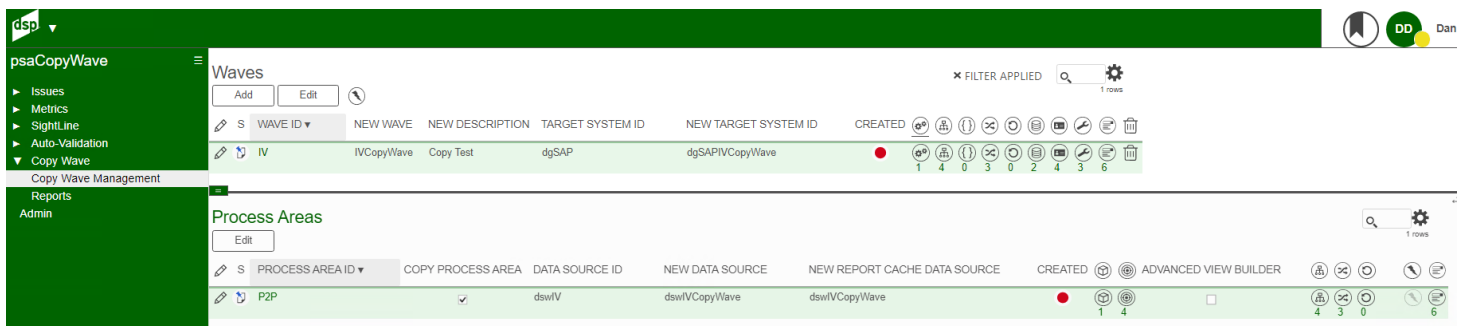

### Image Definitions:

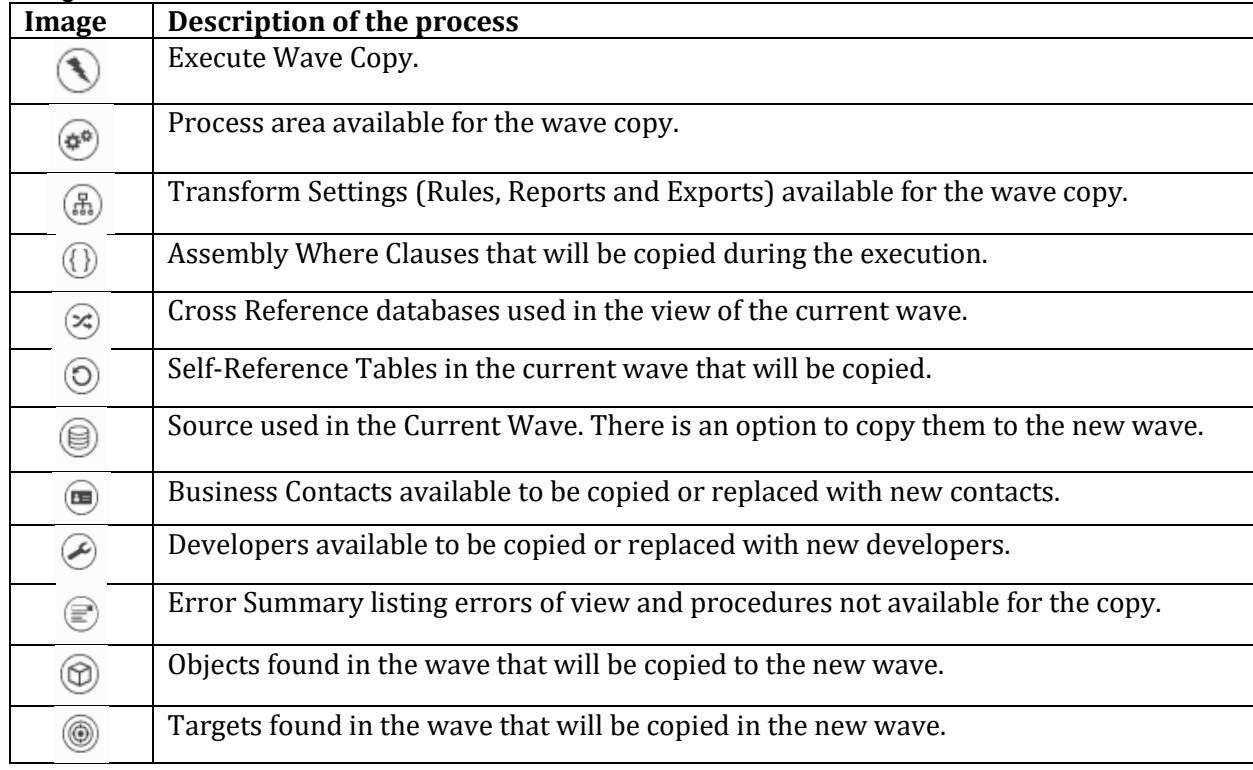

Copyright © 2020 BackOffice Associates, LLC, d/b/a Syniti and/or its affiliates. All rights reserved. This document contains confidential and proprietary information and reproduction is prohibited unless authorized by BackOffice Associates®. Other names appearing within the product manuals may be trademarks of their respective owners.

## **Copy Wave** – Objects - (Access from Process Area (Waves))

Now, it is necessary to define the objects and targets scope for each process area in scope. Click on the Objects button to open the Objects: Targets page. Click on copy Object to include or exclude from scope.

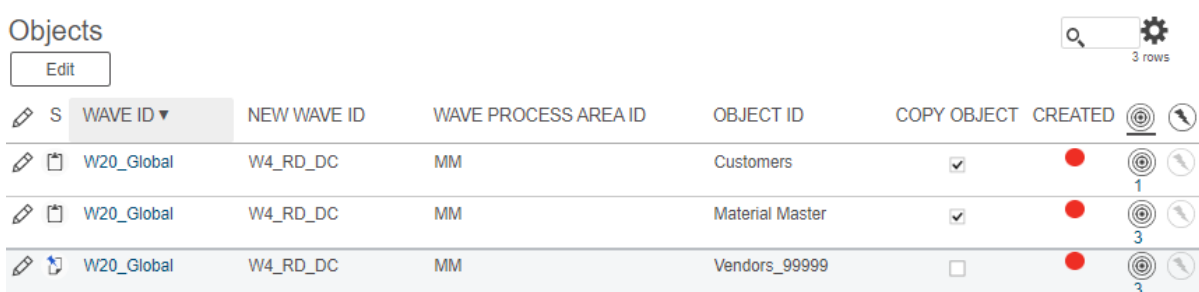

Then click on Targets button for each object to see dependent target tables. Click on Copy Target to include or exclude from scope.

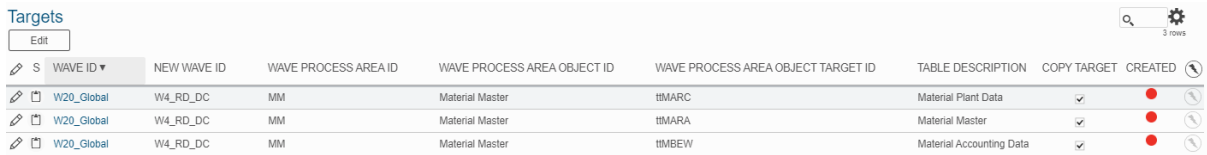

In order to consider objects in scope PAs, OBs and TTs must be set to copy. Therefore, if a PA is marked for copy, an OB for that PA is not marked for copy and the TTs for that OB are marked for copy, none of those TTs are in scope, so none will be migrated.

Go back to Waves page. Note that the button counters have changed due to the scope definition. So, depending on the scope definition all the dependencies will change, so every time it is changed, all dependencies and steps explained below must be reviewed.

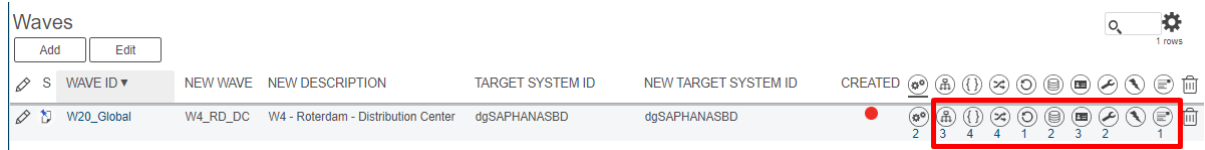

### Web Page Screen shot:

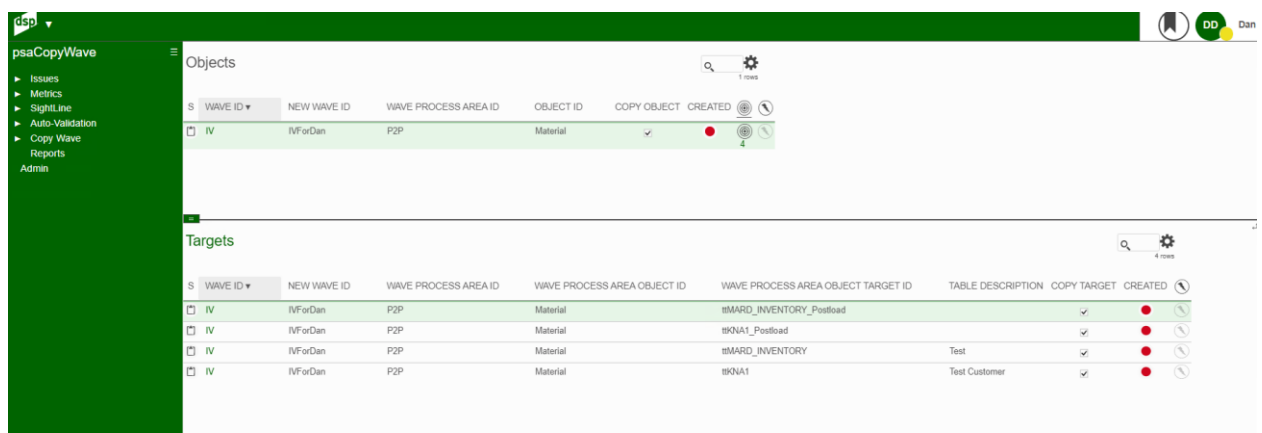

## Image Definitions:

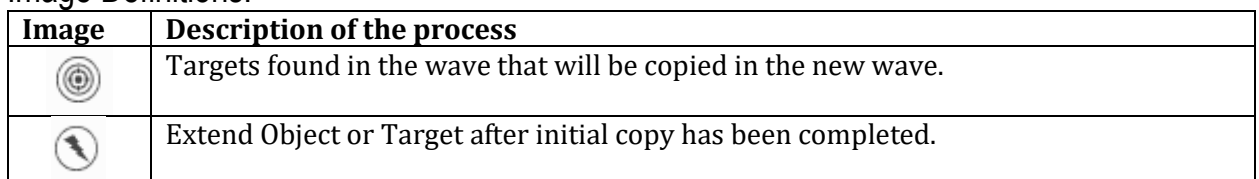

### **Copy Wave** – Targets - (Access from Process Area (Waves) or Objects)

Now, it is necessary to define the rules, reports, remediations and exports in scope for each TT defined in scope. Click on Transform button to open the Transform - Targets: Transform - Rules page.

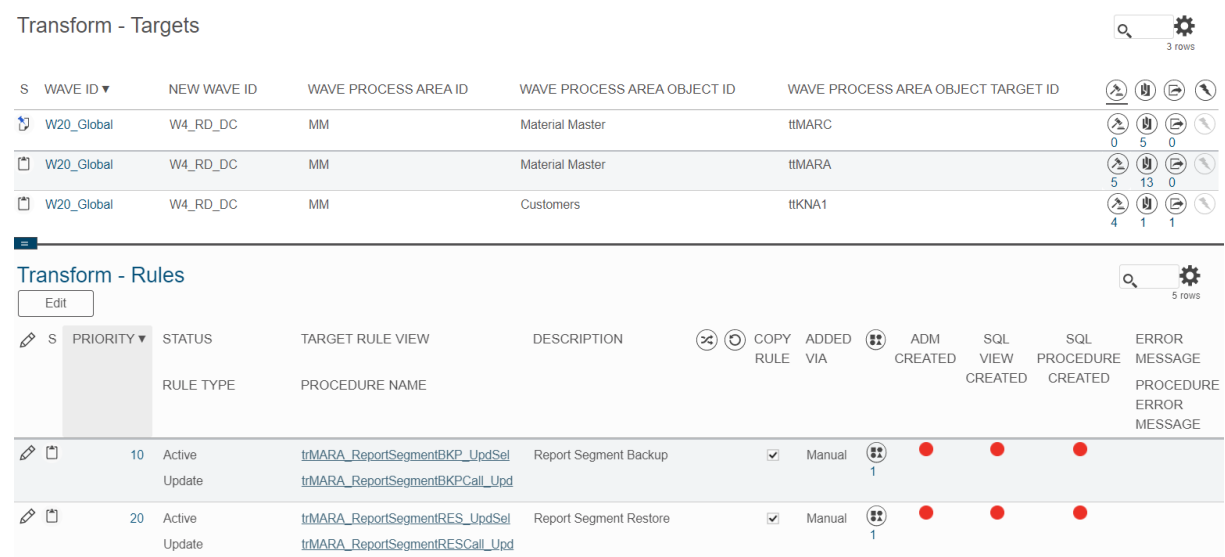

By default, all rules, reports, remediations and exports are set to be copied if they are active at the Source wave.

### Web Page Screen shot for the **Targets Page**:

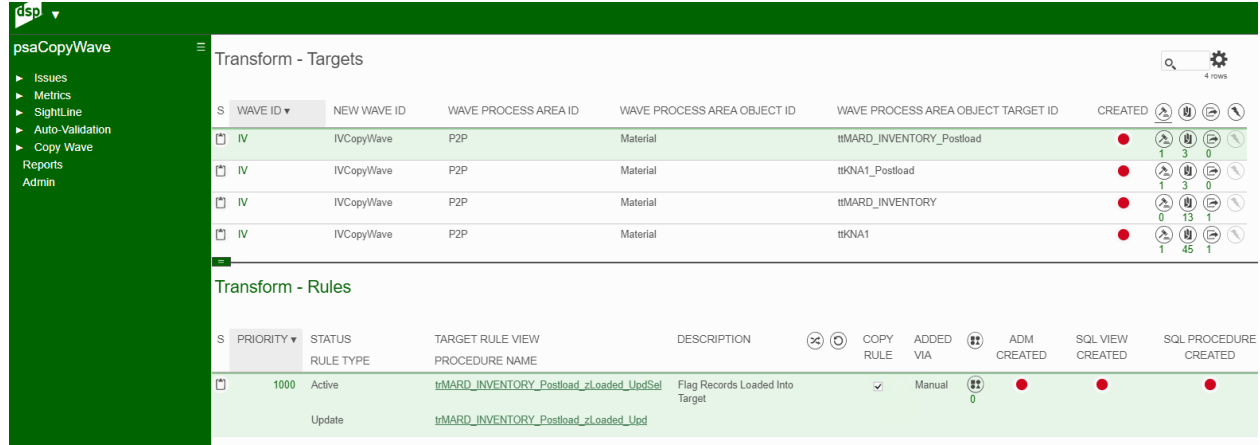

# Image Definitions:

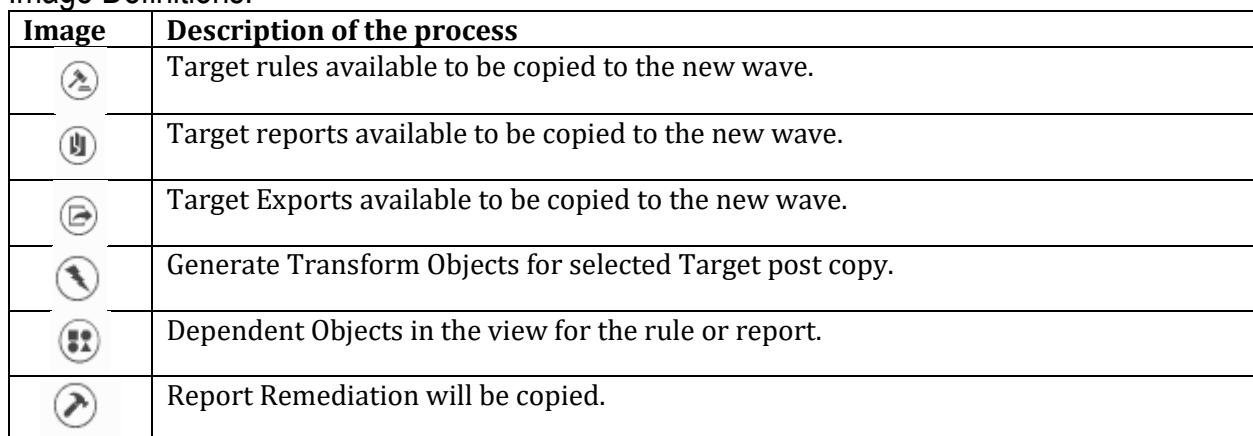

# **Copy Wave** – Transform Targets & Rules - (Access from Waves Page)

Click on Rules button on the Transform - Targets page unless that the child pane displayed is already pointing to them. Click on Copy Rule to include or exclude from scope.

Note that there is the option to see the code for each view and procedure by clicking on its name.

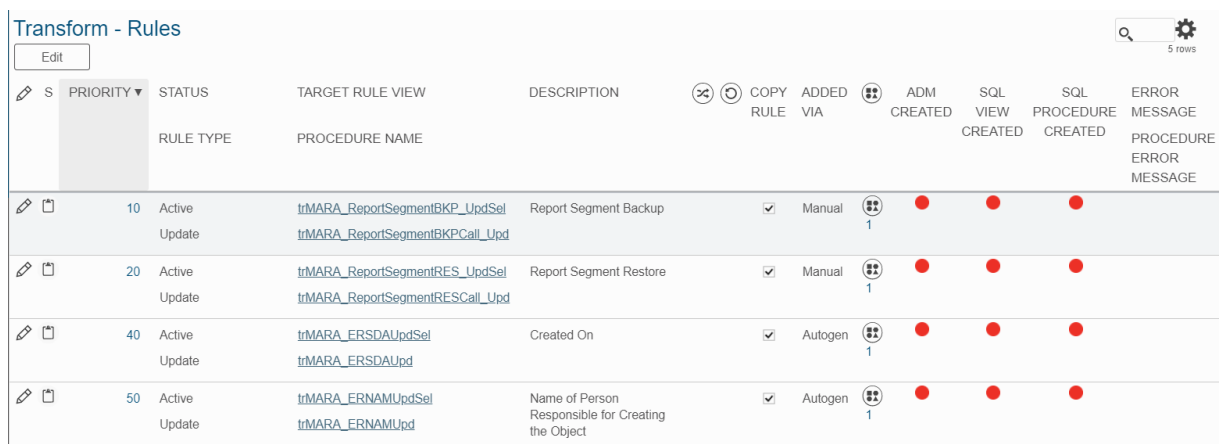

Additionally, note that when a rule points to an external database, a symbol is displayed. Same for a self-referenced table.

Also, note that you can see all dependencies for each view by clicking on the dependent objects button.

Web Page Screen shot:(Image Definitions on the Targets Page)

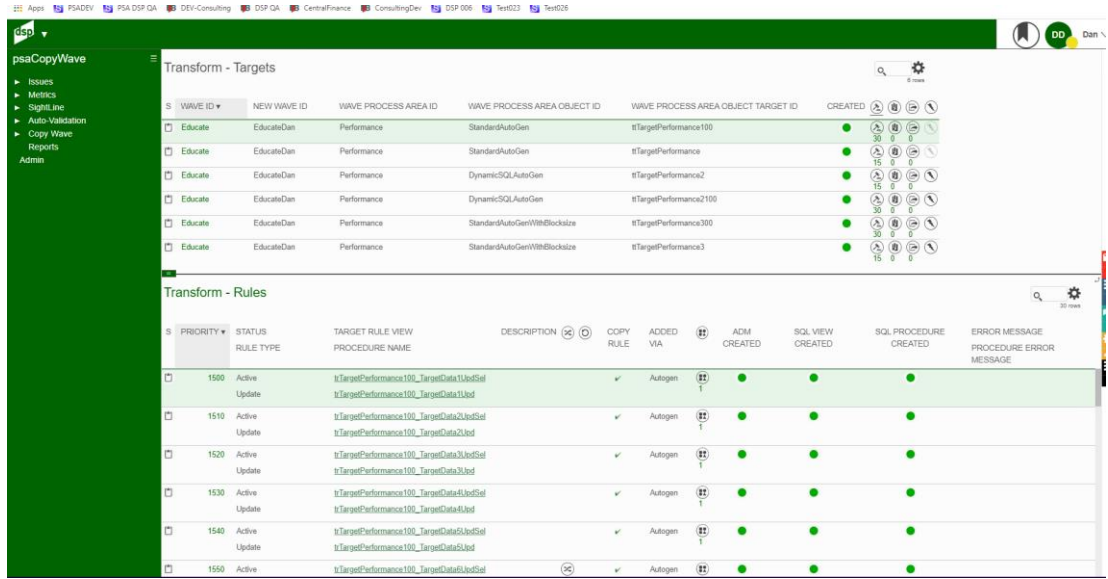

# **Copy Wave** – Transform Targets & Reports - (Access from Targets Page)

Click on Reports button on the Transform - Targets page Click on Copy Report to include or exclude from scope. And click on Copy Remediation to include fixed and regular remediations in scope. Note that there is the option to see the code for each view by clicking on its name.

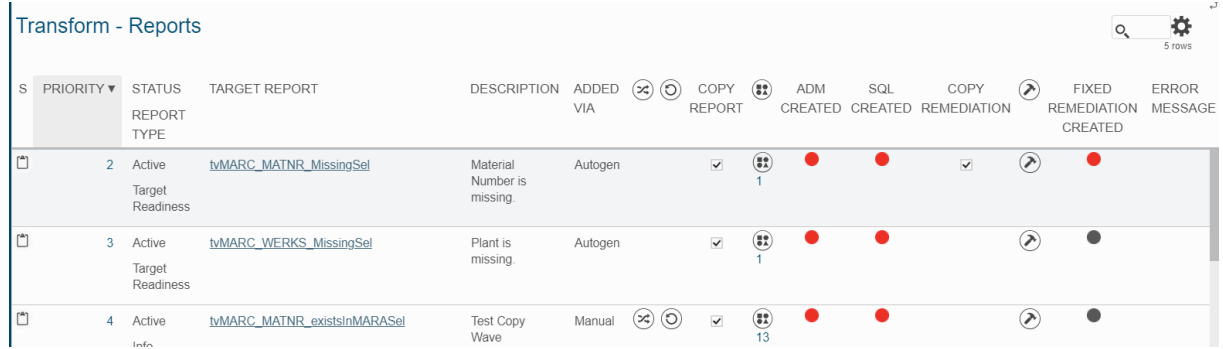

Additionally, note that when a report points to an external database, a symbol is displayed. Same for a self-referenced table.

Also, note that you can see all dependencies for each view by clicking on the dependent objects button. In case there are no remediations, copy remediation button will be disabled and Remediation button will not display any number. In case there is a fixed remediation, fixed remediation created traffic light will be displayed as red.

Web Page Screen shot:(Image Definitions on the Targets Page)

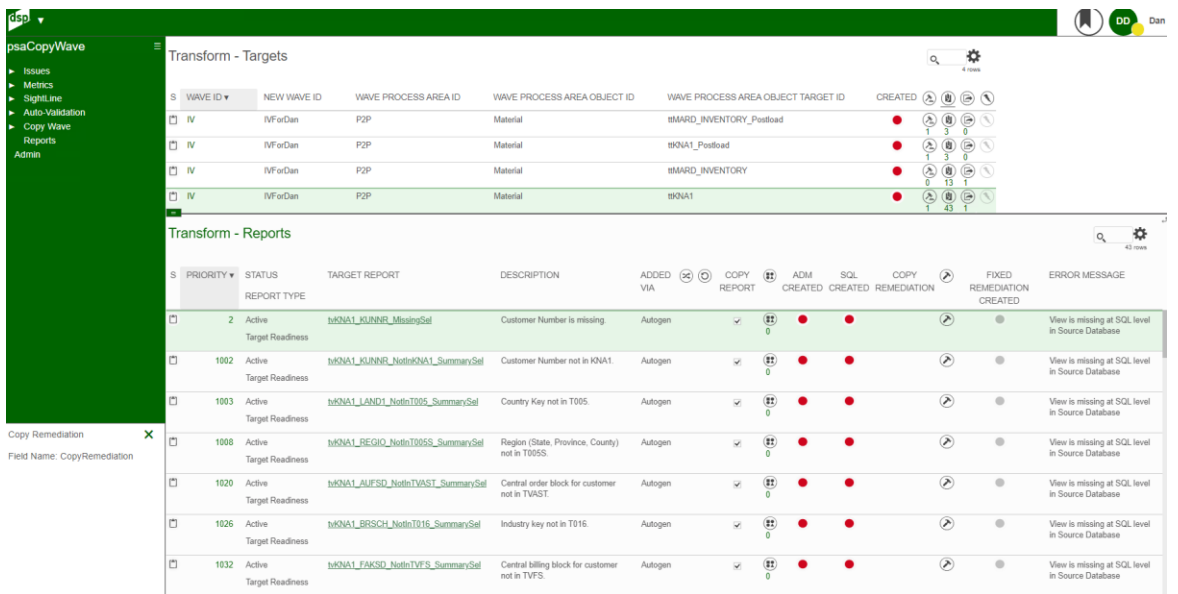

# **Copy Wave** – Transform Targets & Exports - (Access from Targets Page)

Click on Exports button on the Transform - Targets page. Click on Copy Export to include or exclude from scope.

Note that there is the option to see the code for each view by clicking on its name.

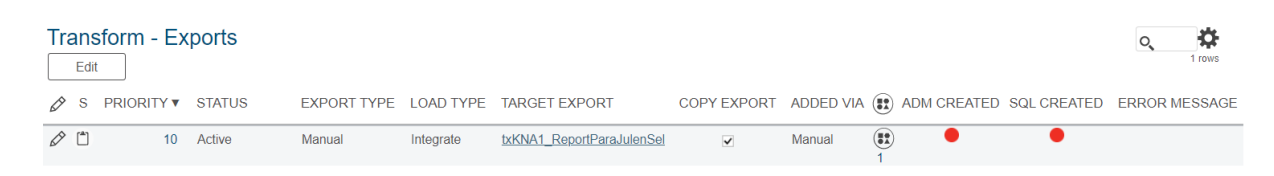

Additionally, note that when an export points to an external database, a symbol is displayed. Same for a self-referenced table.

Also, note that you can see all dependencies for each view by clicking on the dependent objects button.

Web Page Screen shot:

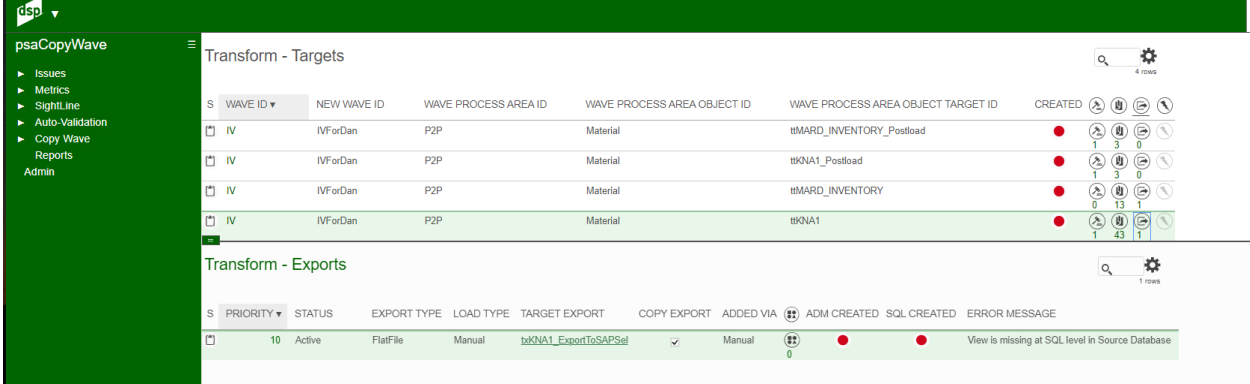

### Image Definitions:

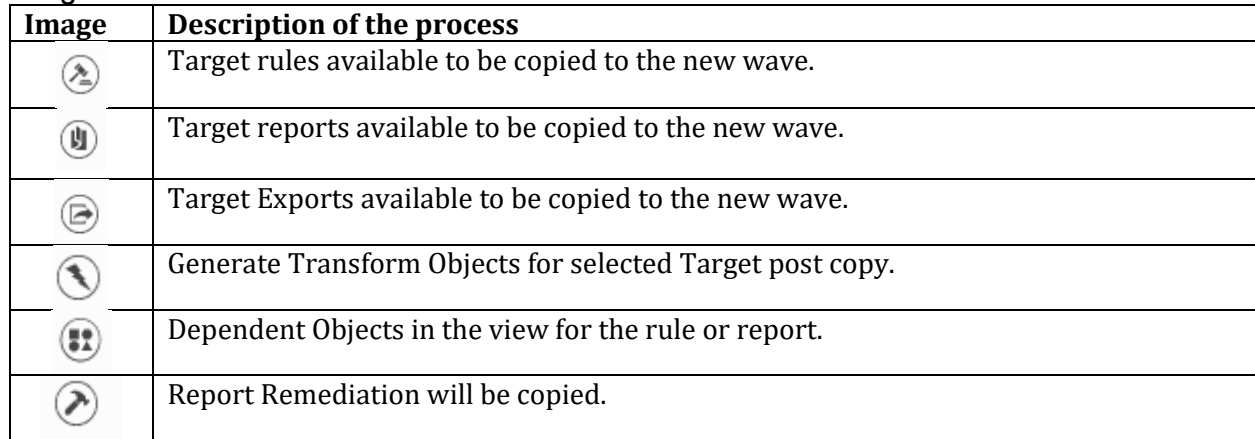

# **Copy Wave** – Remediations - (Access from Transform - Reports)

Click on Reports button on the Transform - Targets page. Then, click in Remediation button on Transform - Reports page to open the remediations. Click on Copy Remediation to include or exclude from scope. If Copy Remediation in Transform - Reports page for that view is not ticked, it will not copy the remediation.

Note that there is the option to see the code for each view and procedure by clicking on its name.

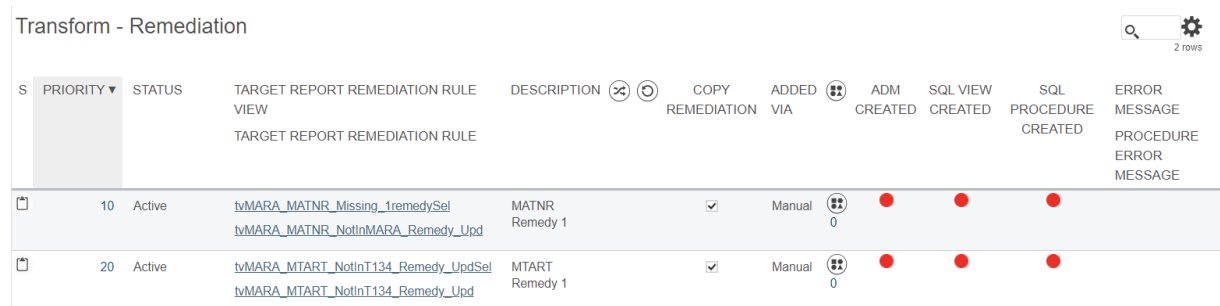

Additionally, note that when a remediation points to an external database, a symbol is displayed. Same for a self-referenced table.

Also, note that you can see all dependencies for each view by clicking on the dependent objects button.

Web Page Screen shot:

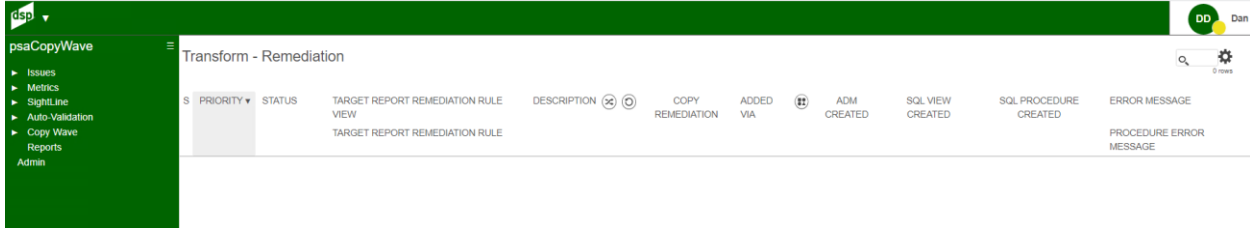

### Syniti  $\blacksquare$ BackOffice

# **Copy Wave** – Assembly Where Clause- (Access from Waves)

Click on Assemble Where Clause Database button. Child pane changes to display the Assemble Where Clause Databases found in any of the target sources in scope. If New Database is left empty, Assemble where clauses will not be changed, otherwise New Database will replace Database. Also, note that New Database has the option to enter a free text which means that that text will replace the Database but it will not create a new database in SQL.

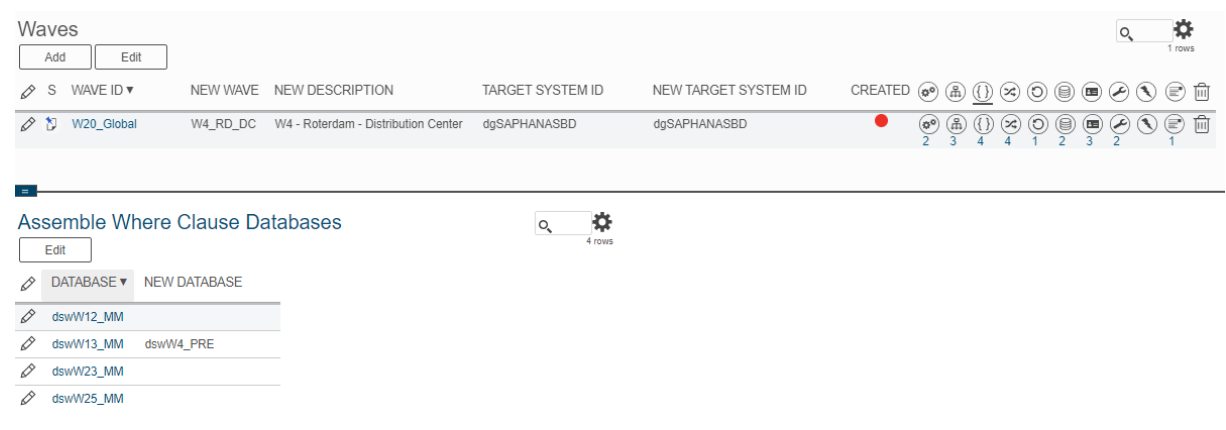

#### Web Page Screen shot:

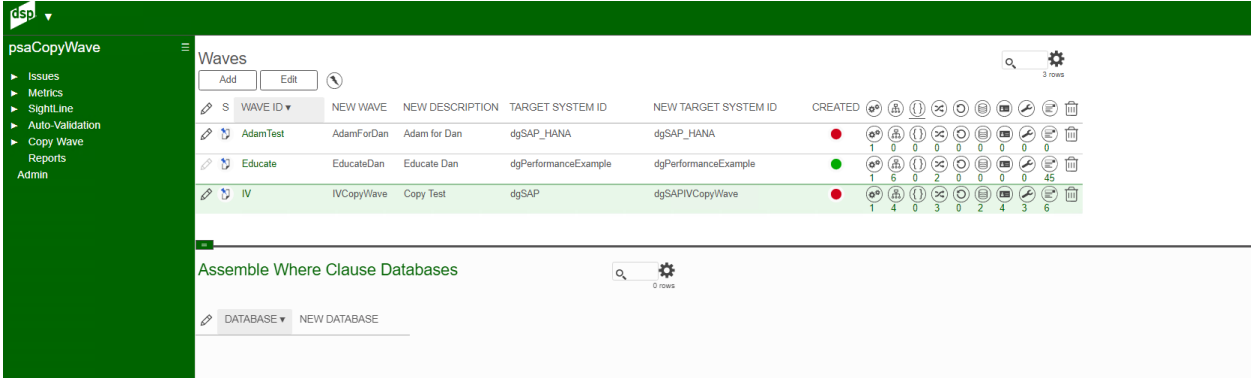

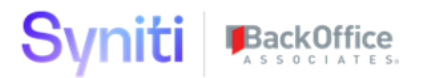

# **Copy Wave** – Cross Referenced Databases - (Access from Waves)

Click on the cross-referenced databases in the Waves page. It opens the Cross-Referenced Databases: Cross Referenced Views page. In the parent pane are displayed the cross databases\*1 referenced at any view in the scope by process area. If New Database is left empty, databases in the views for that process area will remain the same, otherwise New Database will replace Database. Also, note that any New Database entered as a free text will be generate a new database in SQL unless it already exists.

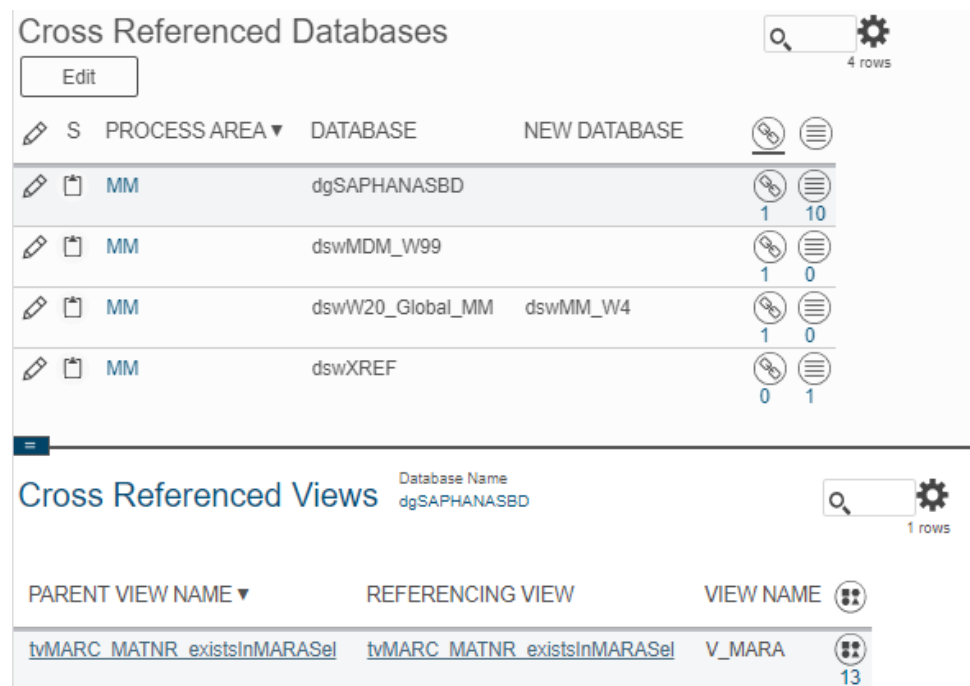

For each database displayed, there is at least a view or a table where it is referenced. If views button is clicked, all views that the database is pointing to for that process area are displayed.

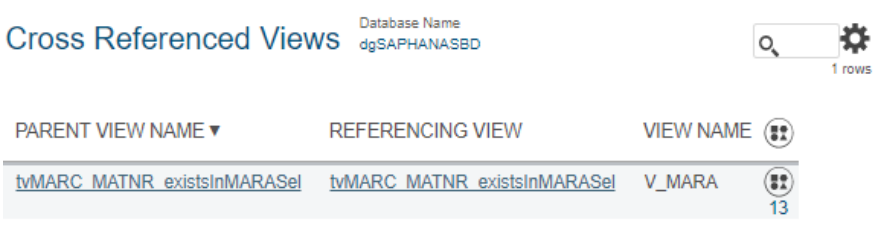

Copyright © 2020 BackOffice Associates, LLC, d/b/a Syniti and/or its affiliates. All rights reserved. This document contains confidential and proprietary information and reproduction is prohibited unless authorized by BackOffice Associates®. Other names appearing within the product manuals may be trademarks of their respective owners.

# Syniti

In Parent View Name, are displayed the view registered in ADM in either rules, reports, exports or remediations. Referencing View is the name of the view where the database is referenced. View Name is the name of the view that the database is pointing to.

If tables button is clicked, all tables that the database is pointing to for that process area are displayed.

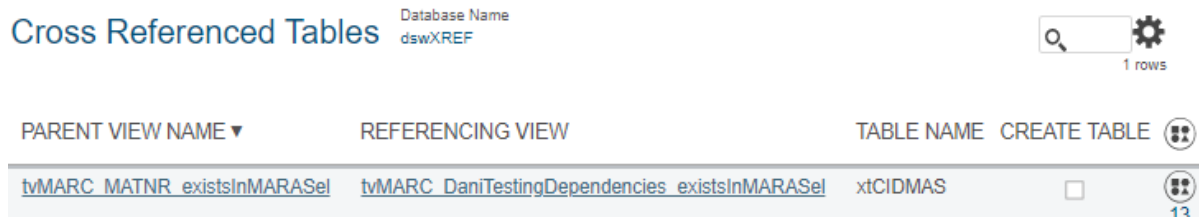

In Parent View Name is displayed the view registered in ADM in either rules, reports, exports or remediations. Referencing View is the name of the view where the database is referenced. Table Name is the name of the table that the database is pointing to. Unlike the Cross-Referenced Views, in case a new database has been selected for replacement, tables can be created in that new database. Mark Create Table field to do so.

Web Page Screen shot:

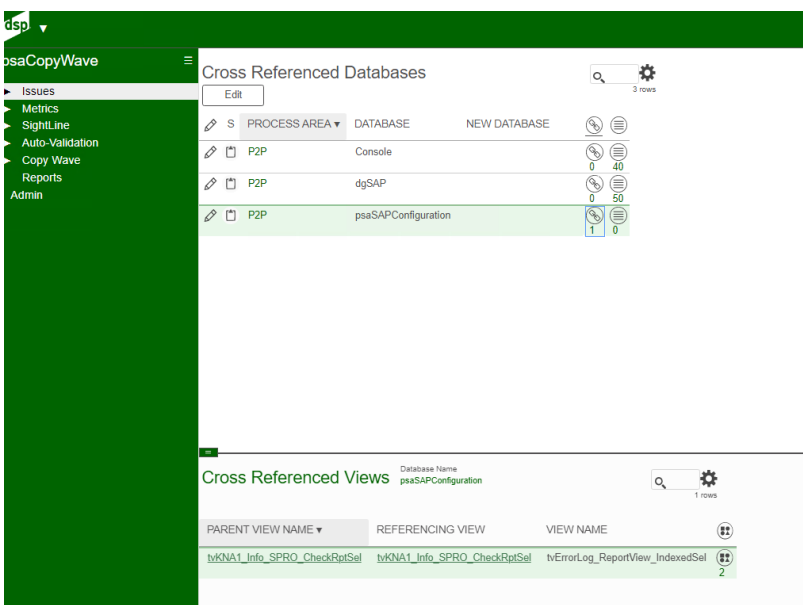

## Image Definitions:

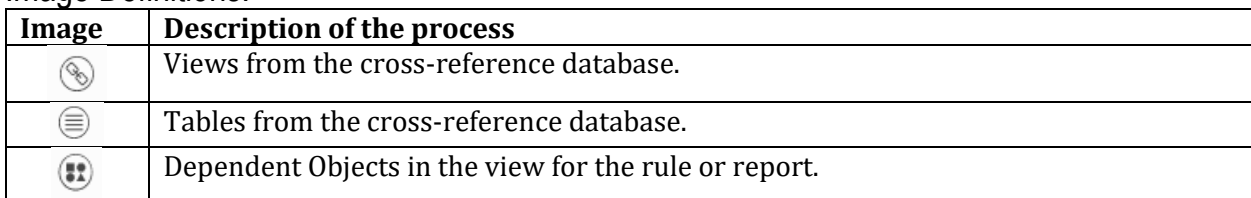

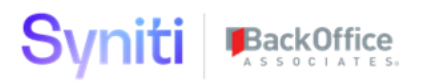

## **Copy Wave** – Dependent Objects - (Access from Cross Referenced Databases)

Dependent Objects shows views and/or tables being used in the current wave about to be copied. This page is reference in several other pages.

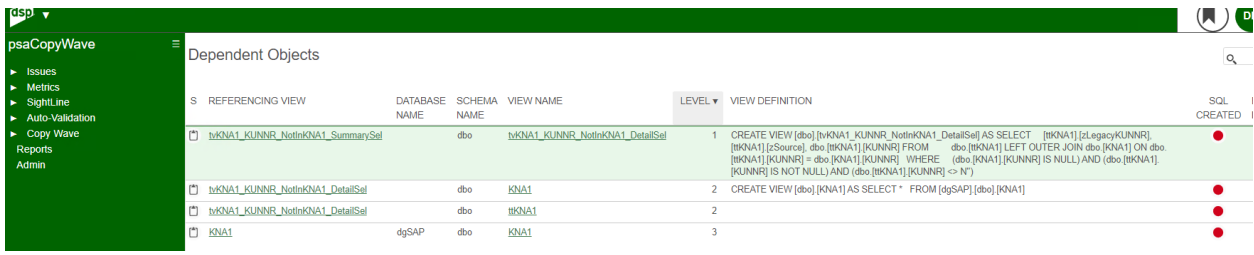

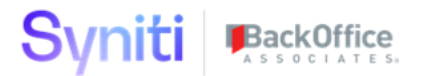

## **Copy Wave** – Self Reference - - (Access from Waves)

Go back to Waves page. Click on the Self Referenced Tables button. It opens the Self Referenced Tables: Self Referenced Views page. In the parent pane, are displayed the tables by ProcessArea referenced at any view or sub view used in any rule, report, export or remediation in scope from the Source wave but that are not yet included for creation.

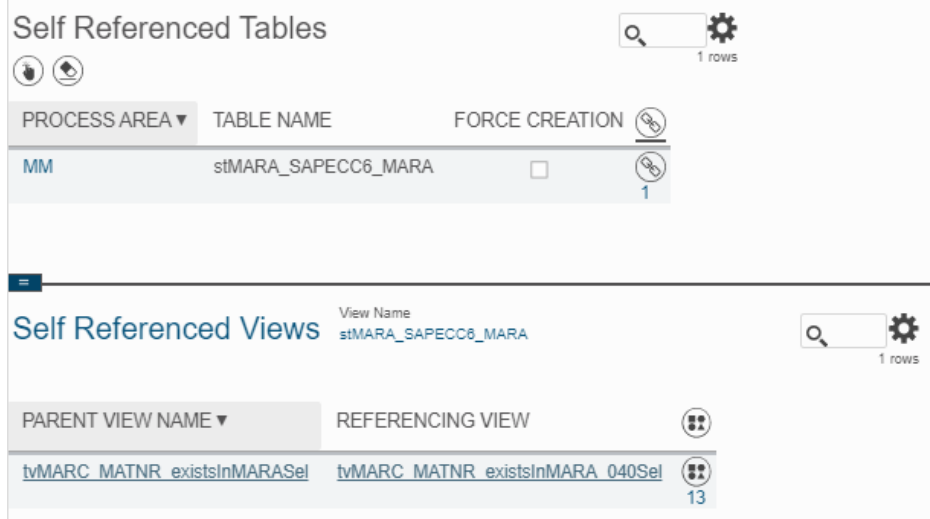

If Force Creation button is ticked that table will be generated in the new dsw database. If Force Creation is not ticked, Parent View Name view displayed in the Self Referenced Views page and its tables or view dependencies will not be created unless they are used in another view. Click on Dependent Objects button to see all dependencies.

Be aware that table displayed at Self Referenced Tables > Table Name field might not be a valid table since the source data or the source table might change.

# **Copy Wave** – Sources - (Access from Waves)

Go back to Waves page. Click on the Sources button. It opens as a child pane the Sources page.

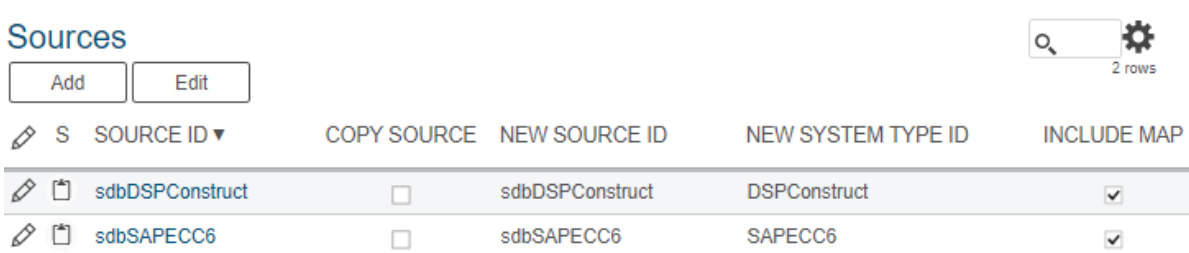

There are 4 scenarios that can be set up in Sources. All of them can coexist in the same copy wave:

- A. Split Source: A source can be split into multiple sources
- B. Discard Source: A source can be discarded
- C. Merge Source: Different sources can merge into a source
- D. Replace Source: A source is replaced by another one.

### **A) Split Source**

Click on Add button. Select in Source ID the source that needs to be split. Tick Copy Source and select the new source in New Source ID field.

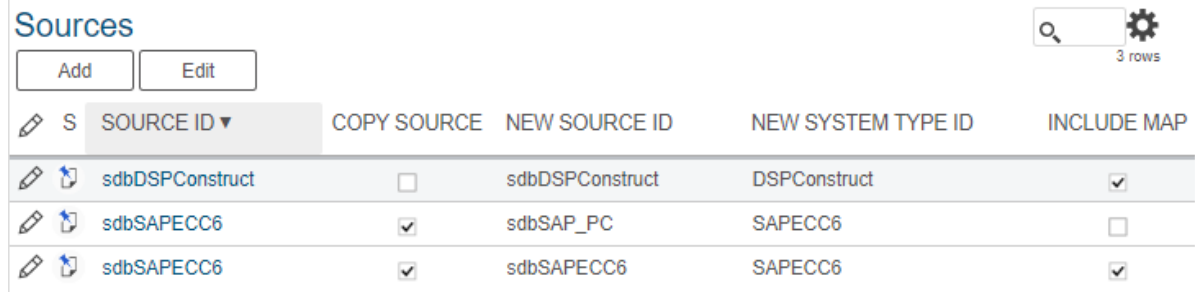

### **B) Discard Source**

All sources are by default discarded. In order to discard a source, untick the Copy Source field.

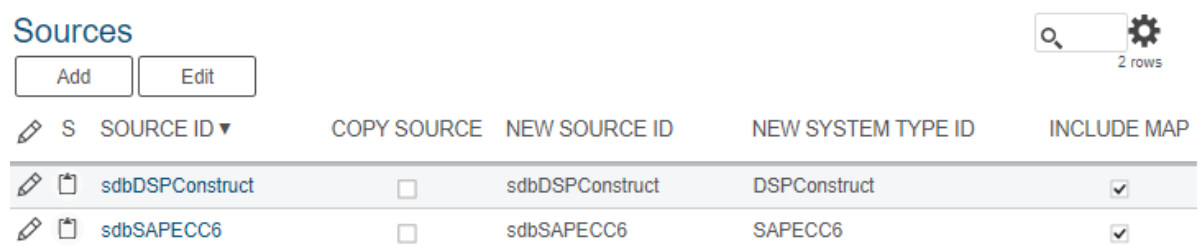
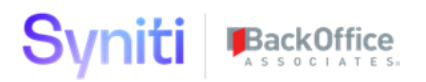

#### **C) Merge Source**

In order to do a source merge, tick all copy source for all source IDs to merge and change its new source ids to the same value.

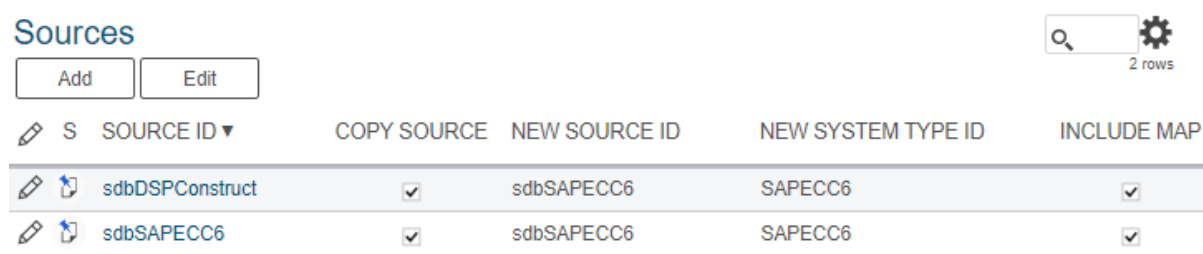

#### **D) Replace Source**

SourceID is replaced by NewSourceID. In order to replace, Copy Source field must be ticked.

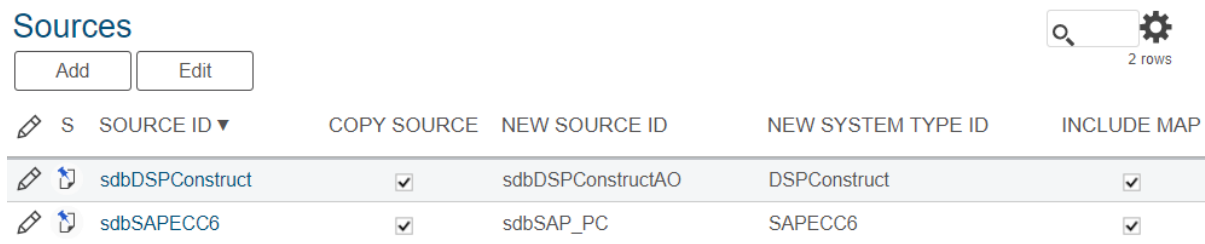

Besides, those scenarios, there is also the possibility to include or exclude the copy of all the mappings (in Map) for a source.

Web Page Screen shot:

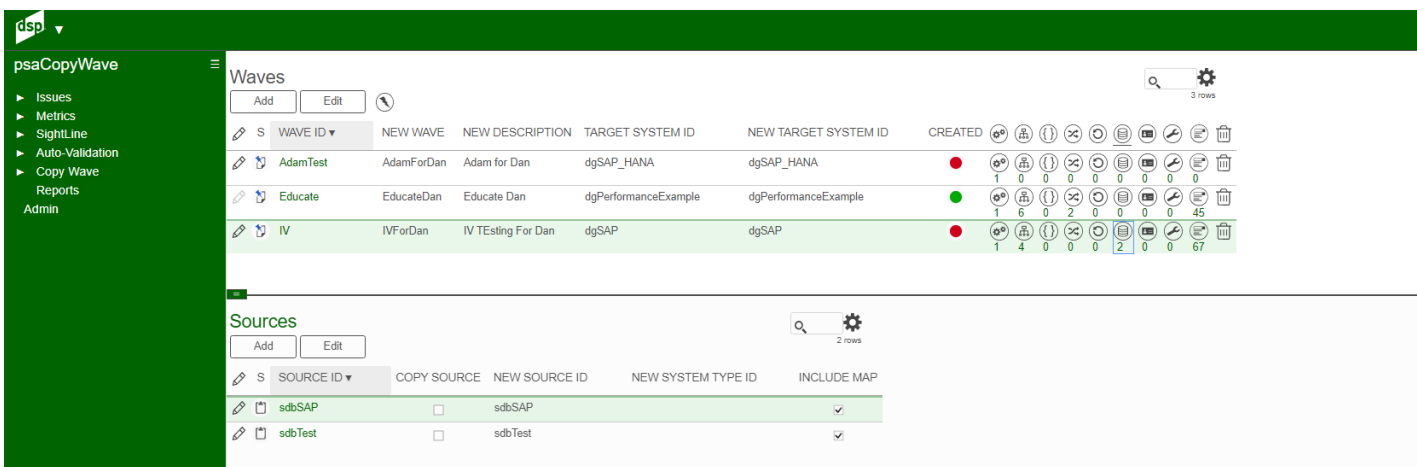

# Image Definitions:

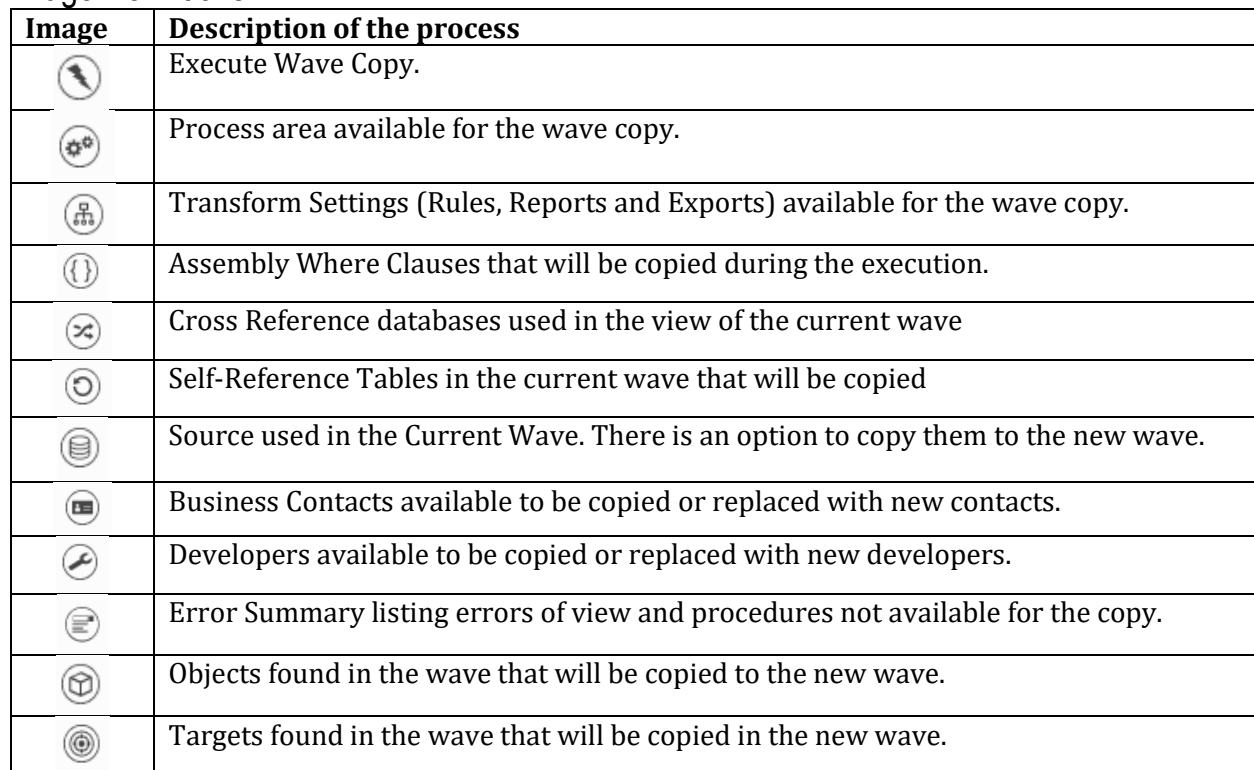

# **Copy Wave** – Business Contacts - (Access from Waves)

BackOffice

Go back to Waves page. Click on the Business Contacts button. It opens as a child pane the Business Contacts page.

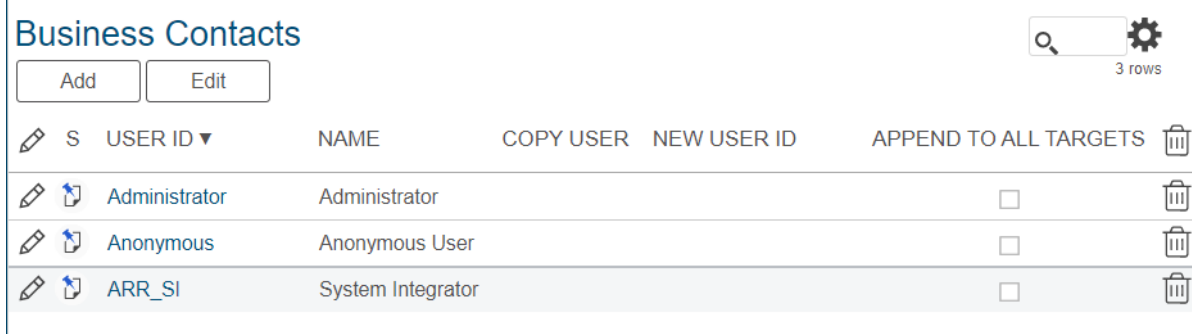

There are 4 scenarios that can be set up in Business Contacts. All of them can coexist in the same copy wave:

- A. Append Users: Users are maintained at all TTs in scope
- B. Discard Users: Users are not maintained anywhere
- C. Keep Users: Same users are kept on the same TTs
- D. Replace Users: Users are replaced on the same TTs where the Source ones were

#### **A) Append Users**

Syniti

If Append To All Targets is ticked for any user, it will be maintained for all TTs in scope. Users to append to all targets can be either set at the Source wave already, and so displayed when the Business Contacts Page is open, or added manually by clicking on the Add button.

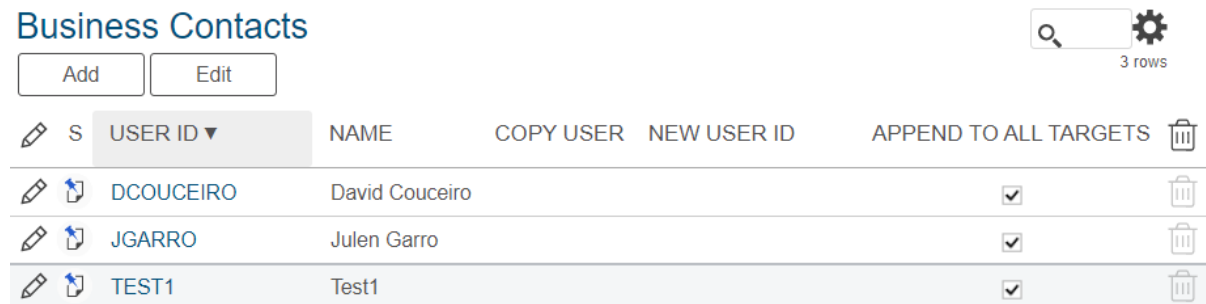

Note that if Append To All Targets is selected, Copy User is disabled and the other way around.

#### **B) Discard Users**

If Copy Source and Append To All Targets are not ticked, user will be discarded.

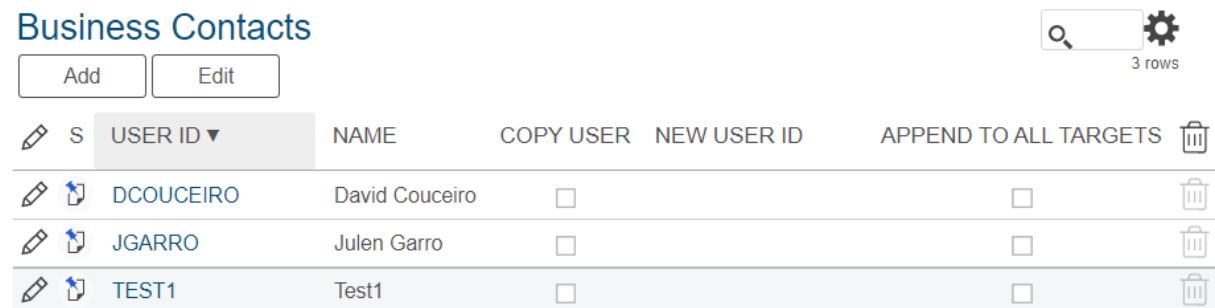

#### **C) Keep Users**

In order to keep the same users in the same TTs, tick Copy User field.

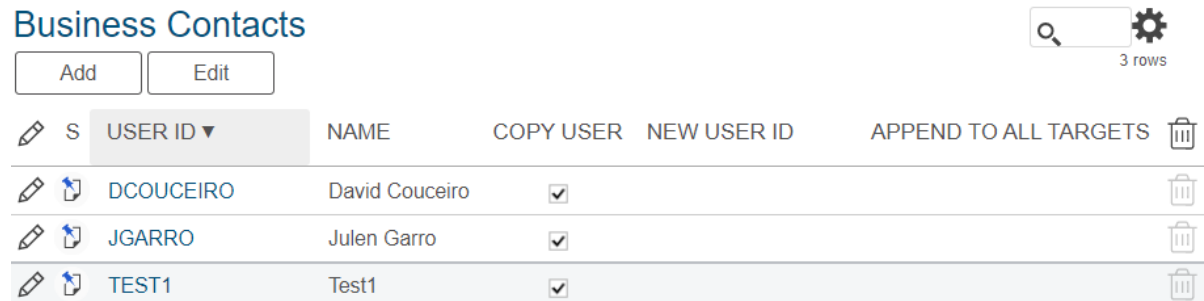

#### **D) Replace Users**

In order to replace a user by another one, tick Copy User field and maintain NewUserID.

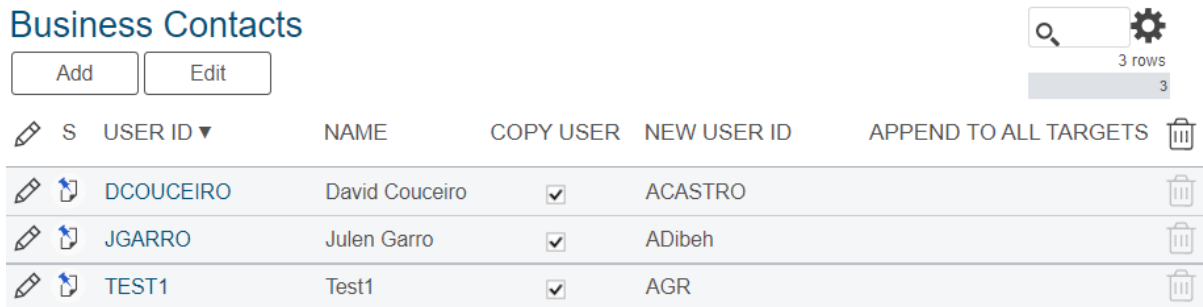

#### Note that users Add manually, cannot be copied since they are not maintained in the Source wave.

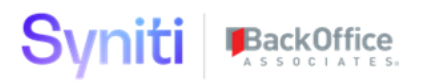

#### Web Page Screen shot:

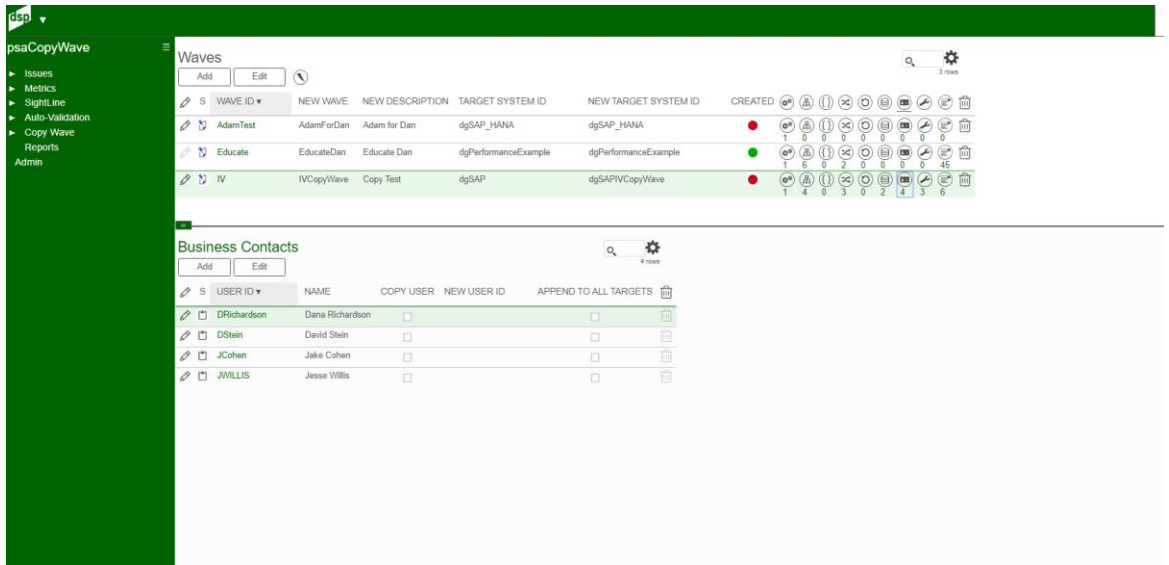

## Image Definitions:

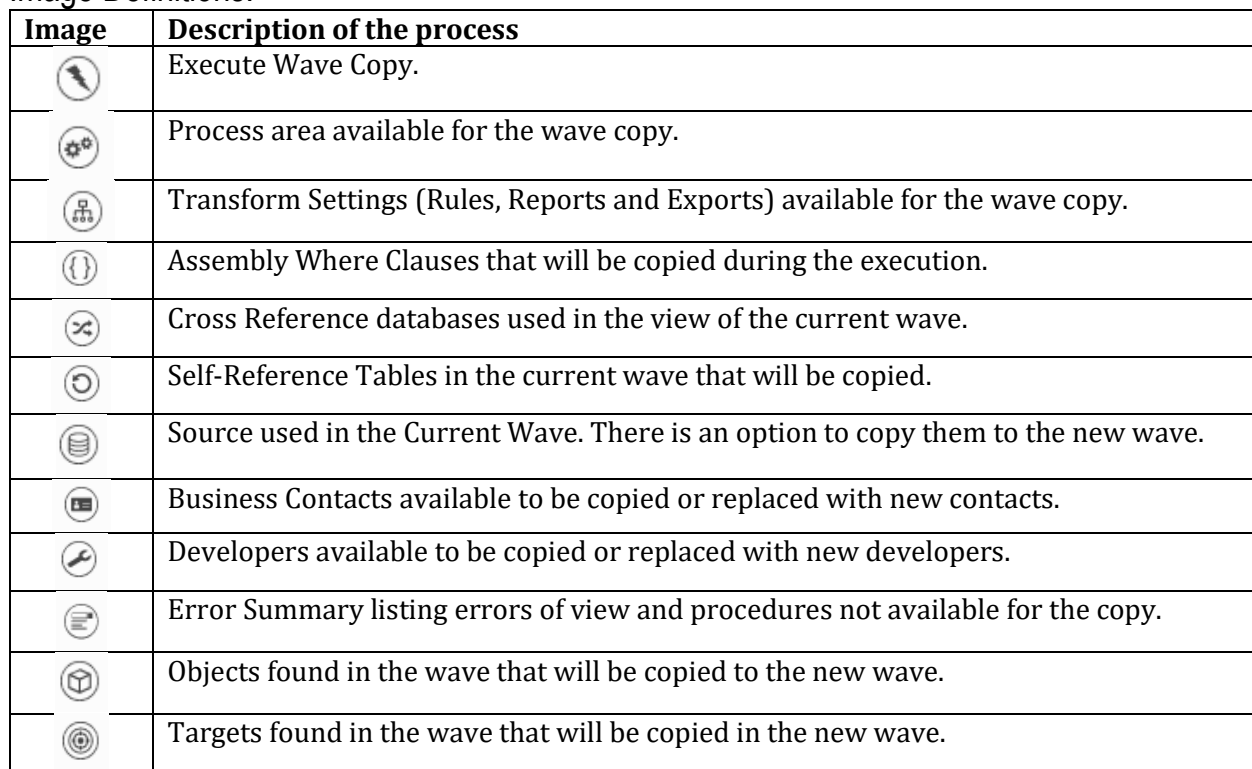

## **Copy Wave** - Developers Contacts - (Access from Waves)

Go back to Waves page. Click on the Developer Contacts button. It opens as a child pane the Developer Contacts page.

There are 4 scenarios that can be set up in Developer Contacts (Same as Business Contacts). All of them can coexist in the same copy wave:

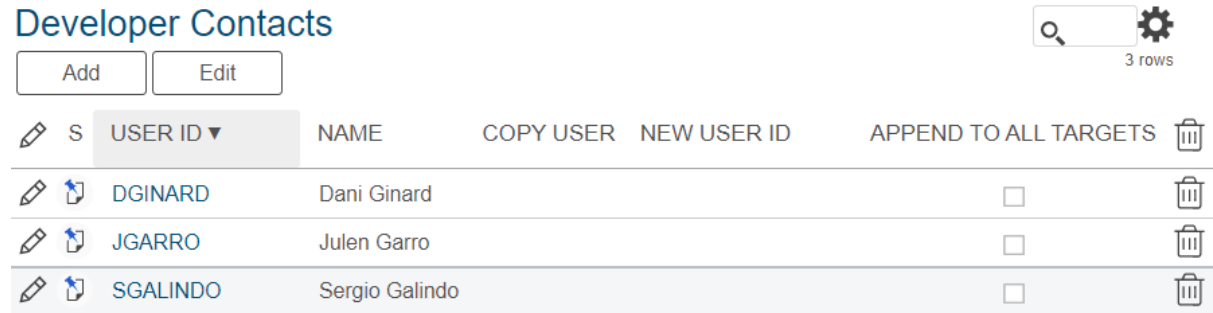

- A. Append Users: Users are maintained at all TTs in scope
- B. Discard Users: Users are not maintained anywhere
- C. Keep Users: Same users are kept on the same TTs
- D. Replace Users: Users are replaced on the same TTs where the Source ones were.

#### **A) Append Users**

If Append To All Targets is ticked for any user, it will be maintained for all TTs in scope. Users to append to all targets can be either set at the Source wave already, and so displayed when the Developer Contacts Page is open, or added manually by clicking on the Add button.

Note that if Append To All Targets is selected, Copy User is disabled and the other way around.

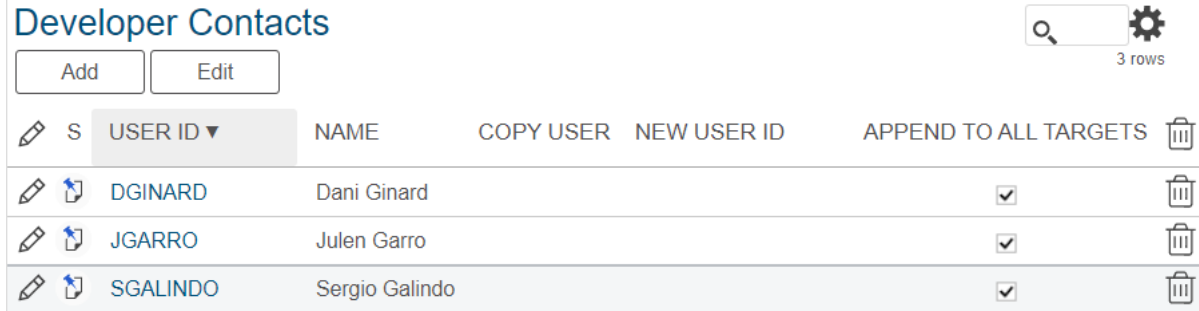

#### **B) Discard Users**

If Copy Source and Append To All Targets are not ticked, user will be discarded.

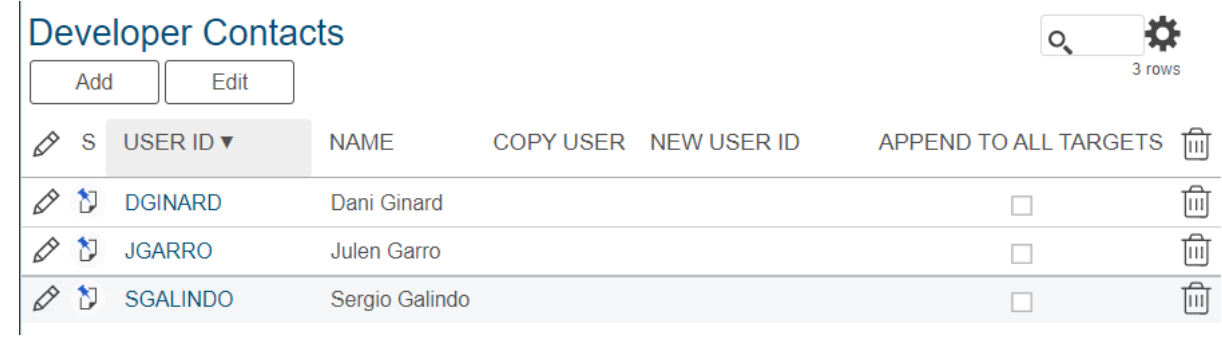

#### **C) Keep Users**

In order to keep the same users in the same TTs, tick Copy User field.

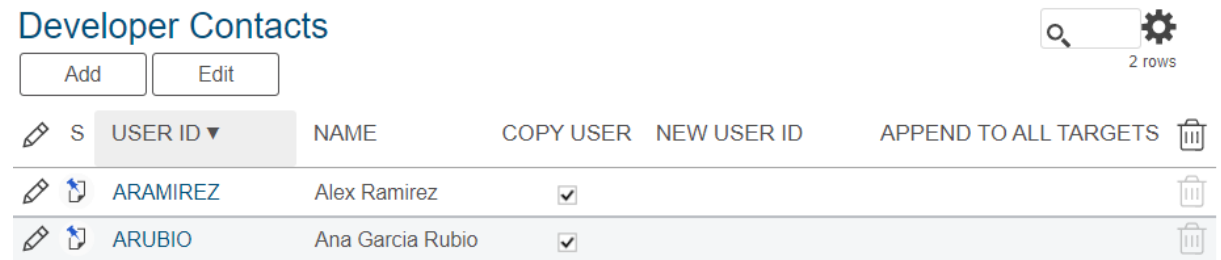

#### **D) Replace Users**

In order to replace a user by another one, tick Copy User field and maintain NewUserID.

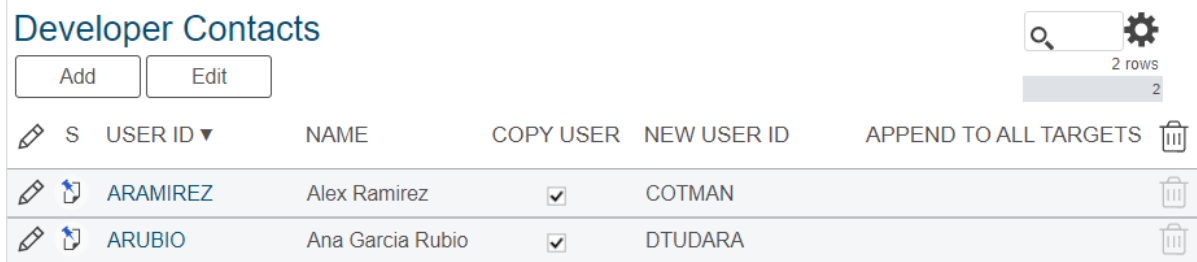

Note that users Add manually, cannot be copied since they are not maintained in the Source wave.

#### Web Page Screen shot:

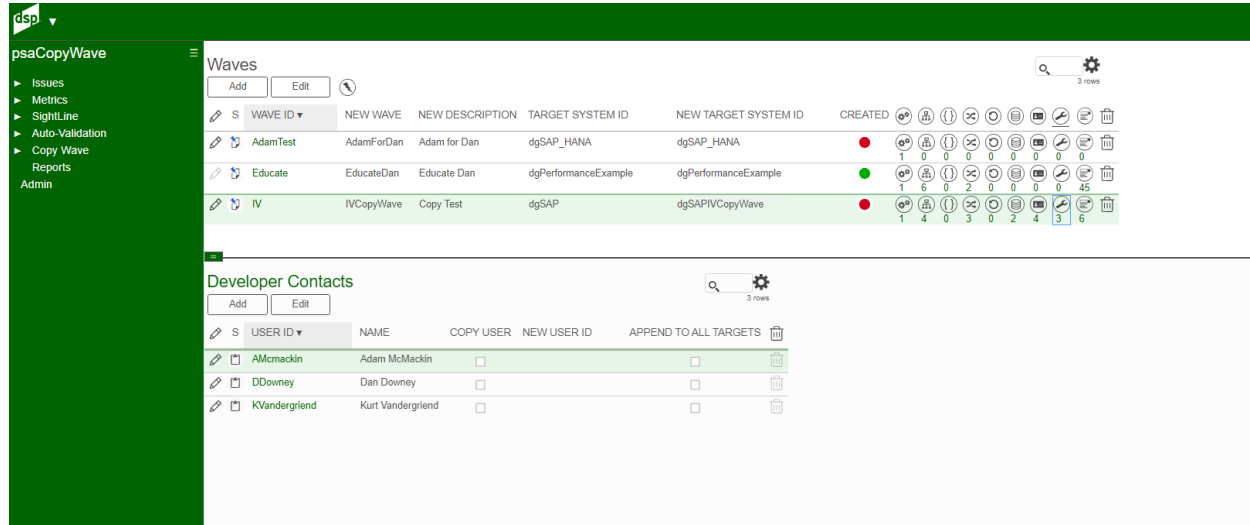

## Image Definitions:

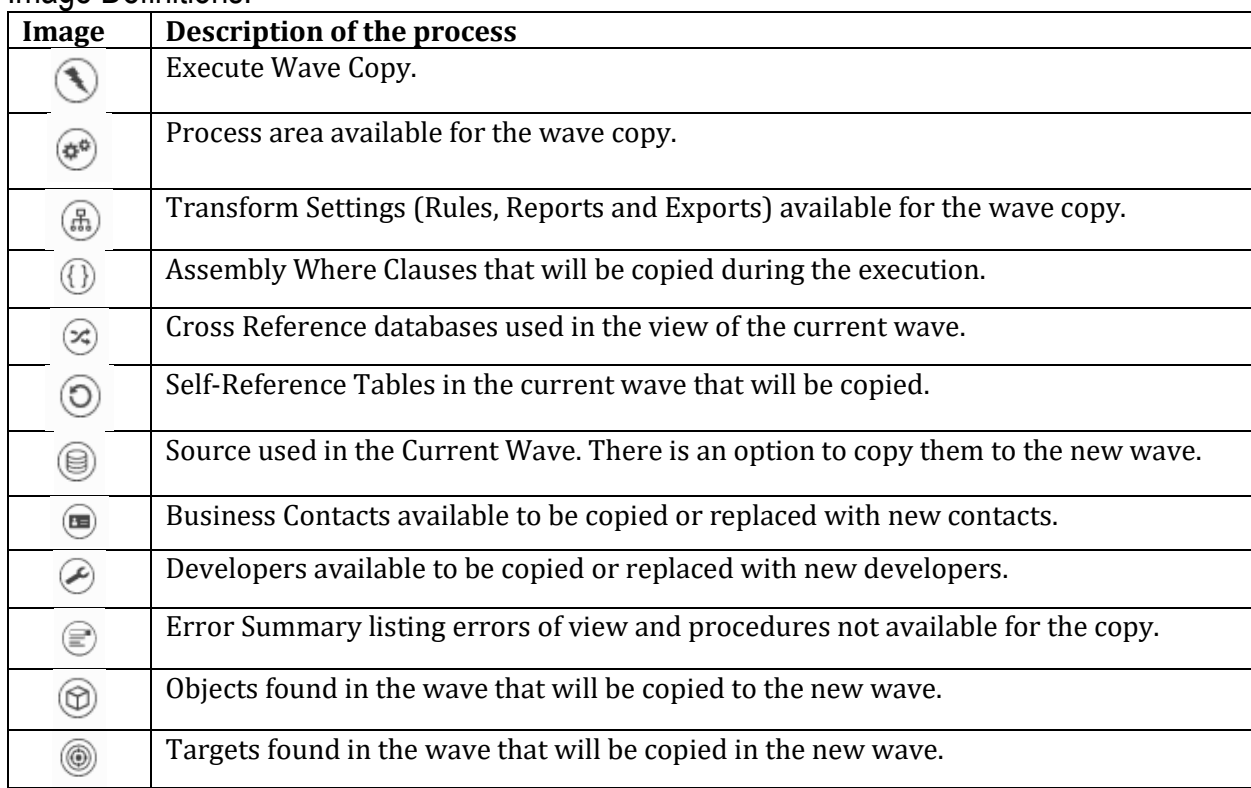

# **Copy Wave** – Error Messages- (Access from Process Area or Waves)

Go back to Waves page. Click on the Error Messages button. It opens as a child pane the Error Messages page.

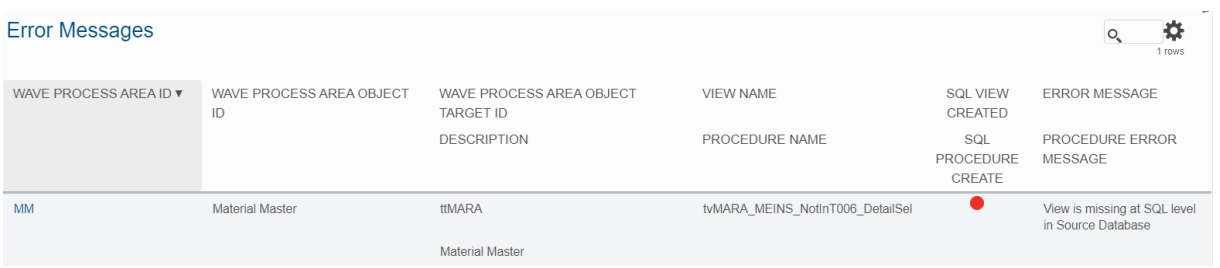

Even though the copy wave has not been triggered yet, it may provide a few error messages that might need revision like a view in scope is missing at the Source database. When the copy wave is triggered, it will fail.

Review all error messages, check whether those views are necessary and if so, try to fix the error beforehand.

Web Page Screen shot:

Syniti

BackOffice

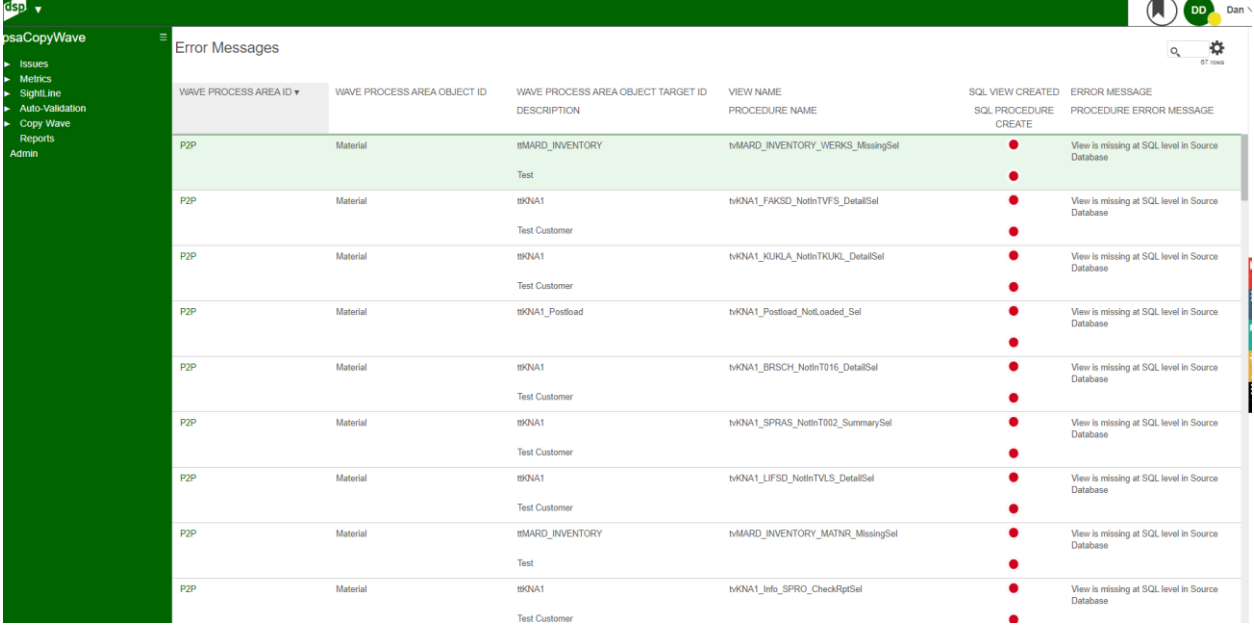

# **Copy Wave** – Click the Copy on the Wave Page

Once all the previous steps have been met, go to Waves page and click on Copy Wave button.

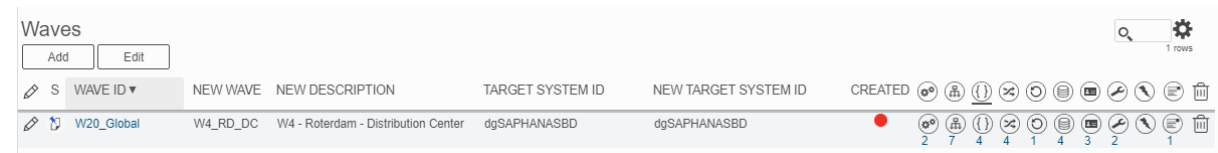

It may take some time to generate the copy. In case Plugins are not installed (which by default they are not) and a new database has been created for a new process area, once the copy wave is completed, go to Admin > Data Sources and click on any Data Source validation button once.

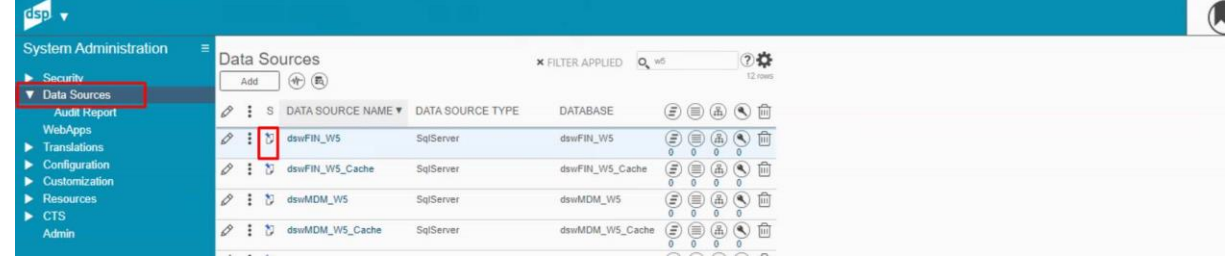

Wait until it finishes and go back to PSA Wave Management webapp. Now all traffic lights should work properly.

Note that a few might have changed before performing those actions, however, not all of them may change.

In case the wave copy failed, review in either PSA Wave Management or in ADM the scope. Check that all is with green light: PAs, OBs, TTs, Transform views and procedures. Remember that a new trigger can be processed at PA, OB, TT or Transform level. The system itself will enable the right options (See **Error! Reference source not found.**)

In case it did not fail, go to Error Messages page, review what failed (see traffic lights and error messages for more information) and try to fix it. Remember that a new trigger can be processed at PA, OB, TT or Transform level. The system itself will enable the right options (See **Error! Reference source not found.**)

Additional information:

- If AVB option was ticked, it will register a record in Collect > Tools > Advanced View Builder and views will be created in the new database. However, database used by each record at the AVB must be reviewed and, if necessary, record must be processed again in order to recreate all views.
- Review all fields, sources and users at Target Design. In case it is necessary, trigger Sync to Map (not mandatory)
- Review all mappings, Sources, Assemble Where Clauses at Map. Code and configuration within mappings have not been changed. If Source Tables were not found at the source database, *SELECT SOURCE* watermark will be displayed.
- None standard Apps or functionalities are out of scope.

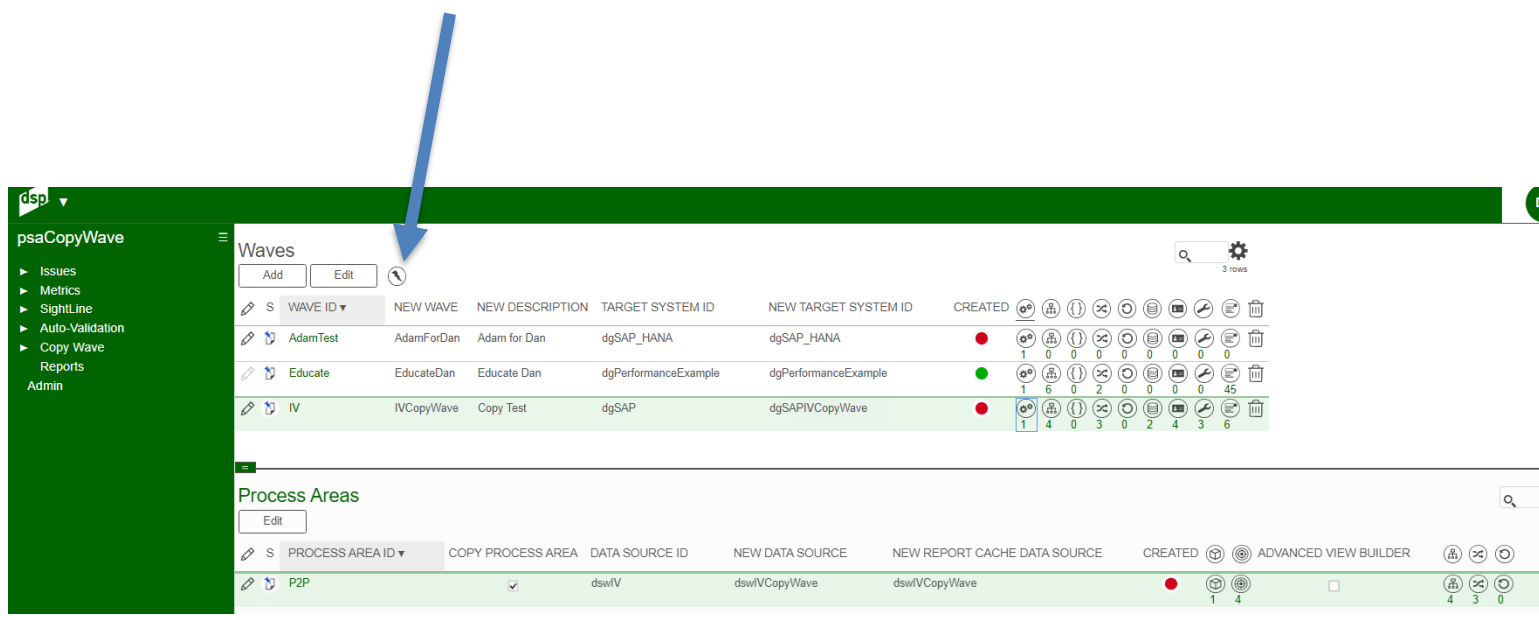

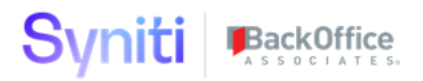

## **Copy Wave** - Scope trouble Shooting

In case something was misconfigured like a wrong source replacement has been applied, or a wrong user id was configured or anything huge enough that would take too much time to fix it manually, there is a way to re-do it:

For all those tables where the error was found, the tables must be deleted from ADM > Target Design.

Then, go back to PSA Wave Management and refresh browser's page (press F5). Now, TTs should be displayed as not created. In order to re-generate those TTs

## **Copy Wave** – Check List

- 1. Register new wave in PSA Copy Wave Management
- 2. Define PAs, OBs, TTs and Views/Procedures at transform in scope.
- 3. Define NewDataSources, NewReportCacheDataSource and AVB for each PA in scope. If SQL user does not have permissions to create and modify databases, it would be necessary to create those beforehand if transform elements are necessary.

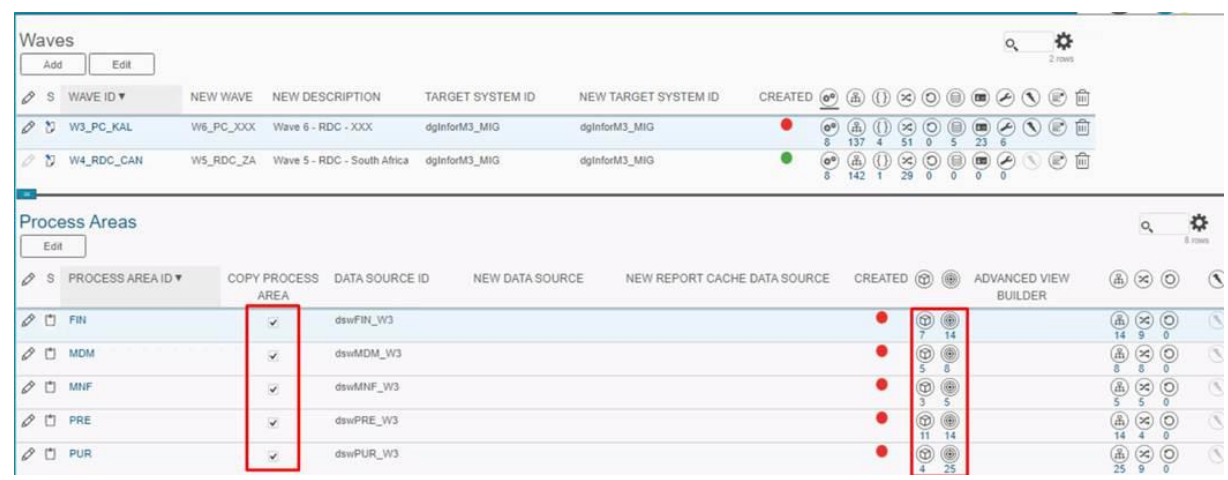

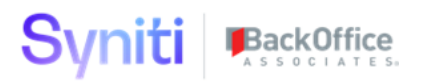

- 4. Define SOs, BCs, DCs
	- a. Double check SO 1-1 correlations. If necessary, add new sources or replace existing. Tick necessary ones for copy and define whether mappings are necessary.

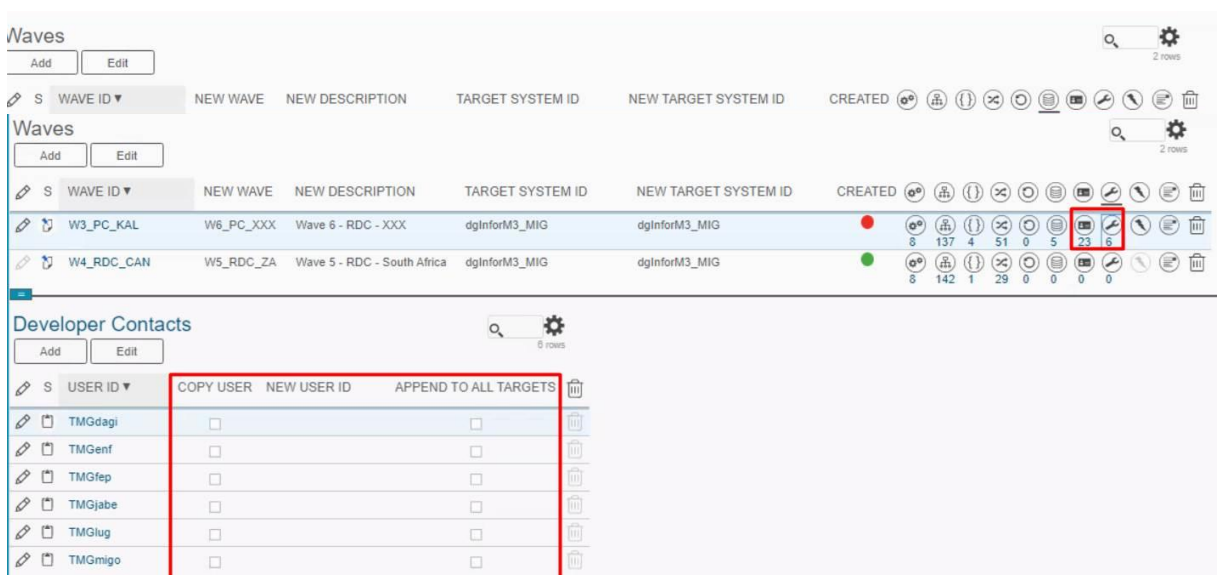

- b. If users must be set up where they were set up, just flag copy user field. If any needs to be replaced, flag both copy user and fill in NewUserID. If there is a user that needs to be set up in all tables, flag Appendtoalltargets field. If user is no longer involved in the new migration, leave all flags empty.
- 5. Set up new Assemble Where Clause Databases if necessary. If New Database is left blank, Source Assemble Where Clause will be copied as it is.

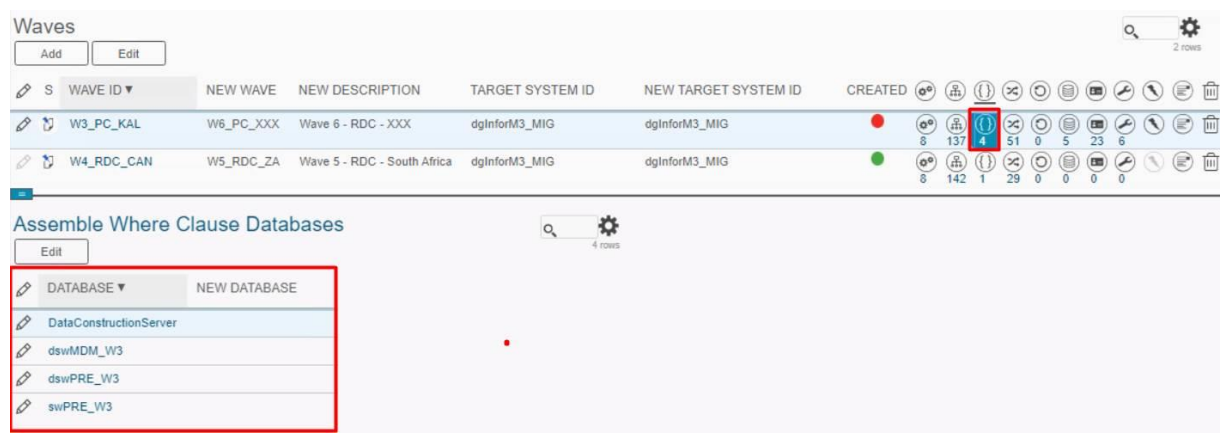

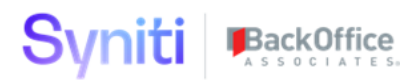

- 6. Self-Referenced Tables and Cross-Referenced Databases
	- a. Self-Referenced Tables: Tick to force creation those necessary tables.
	- b. Cross Referenced Databases: Fill in a NewDatabase in case it is necessary to change the database in all the correlated tables and views. Also, in case a database replacement is set, tables can also be created in that database.

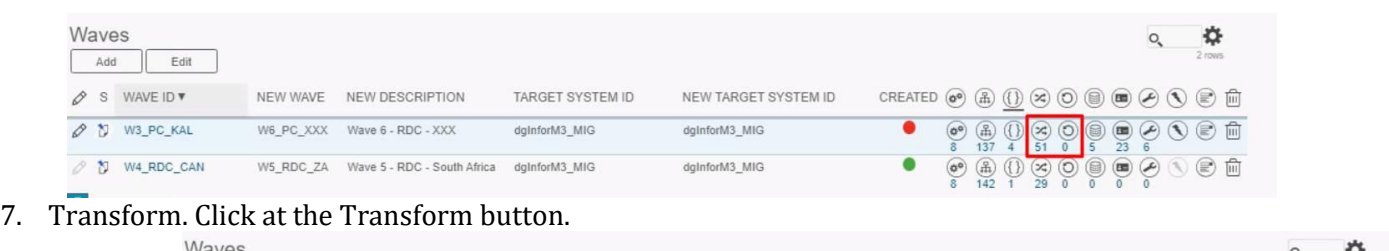

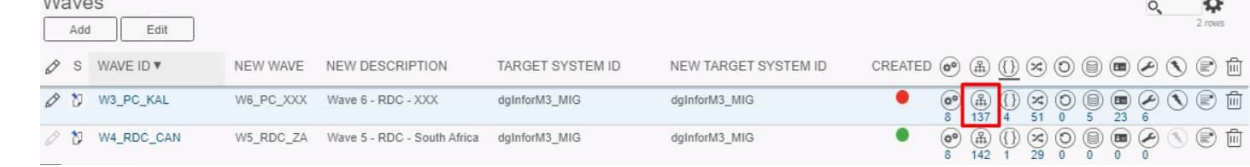

- a. Define rules, exports, reports and remediations in scope. By default, all inactive are disabled.
- 8. Trigger Wave Copy.

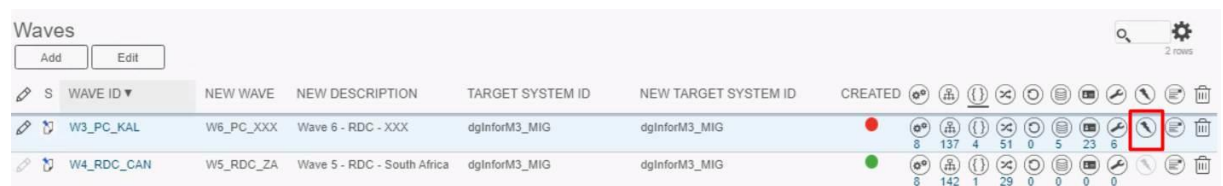

9. In case PlugIns are not installed (which by default they are not), once the copy wave is completed, go to Admin > Data Sources and click on any Data Source validation button once.

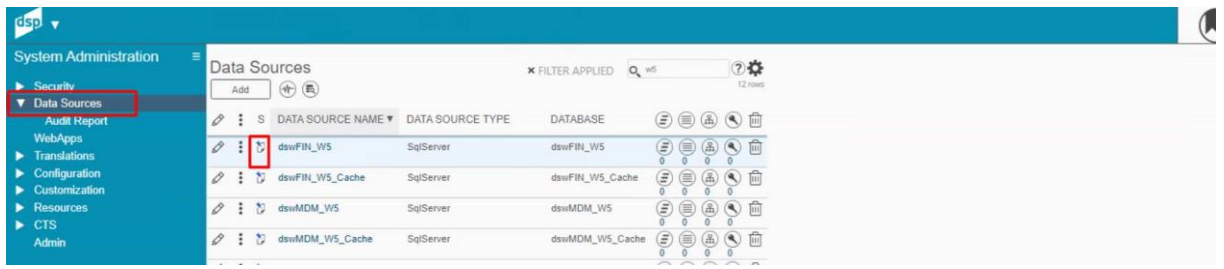

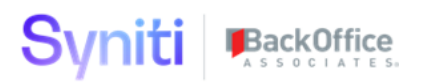

- 10. Check errors page, review that all reports, rules and so on have been created successfully (see traffic lights).
- If AVB option was ticked, it will register a record in Collect > Tools > Advanced View Builder and views will be created in the new database. However, database used by each record at the AVB must be reviewed and, if necessary, record must be processed again in order to recreate all views.
- 11. Review all fields, sources and users at Target Design. In case it is necessary, trigger Sync to Map (not mandatory)
- Review all mappings, Sources, Assemble Where Clauses at Map. Code and configuration within mappings have not been changed. If Source Tables were not found at the source database, *SELECT SOURCE* watermark will be displayed.
- None standard Apps or functionalities are out of scope.
- 12. In case there is that needs to be reprocessed, trigger Generate Transform button

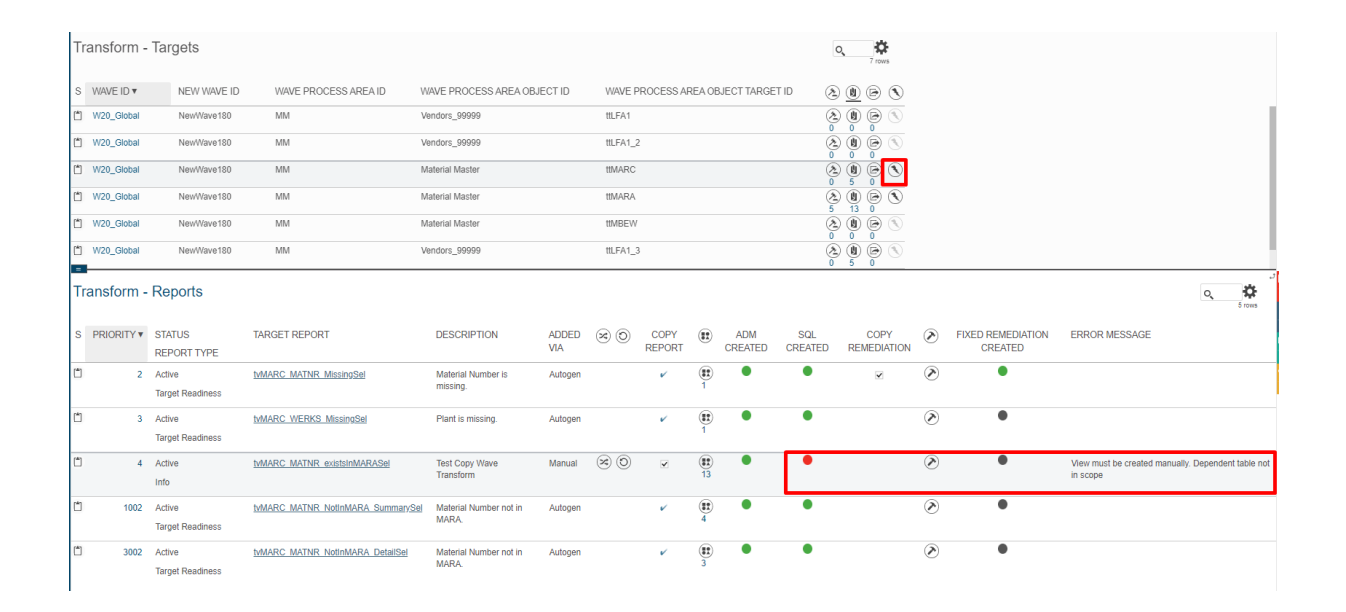

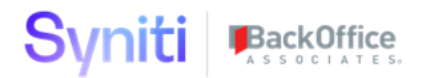

#### **Version History**

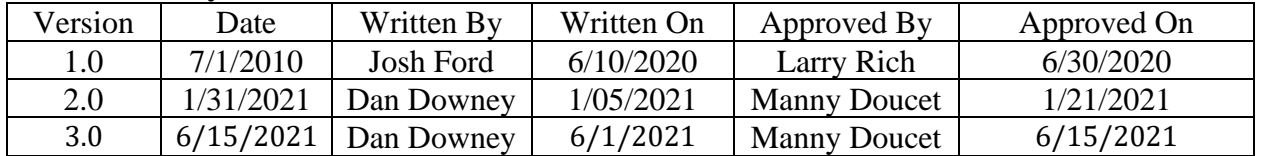